SPT\_SM-N910P\_UG\_Eng\_NF6\_TN\_081114\_R1

v (UG template version 14a)

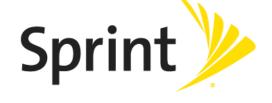

## User Guide

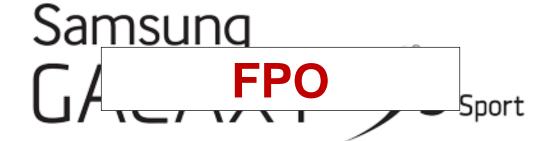

This document is watermarked because certain important information in the document has not yet been verified. This document has been sent to you as a draft and for informational purposes only. The document should only be used for internal purposes and may not be distributed outside of the company. Distributing the document outside of the company could result in legal exposure to the company if the preliminary, unverified information in the draft turns out to be inaccurate.

## **Table of Contents**

| Get Started                                                                                                    | 1  |
|----------------------------------------------------------------------------------------------------|----|
| Your Device at a Glance                                                                                                    | 1  |
| Set Up Your Device                                                                                                    | 1  |
| Remove the Back Cover                                                                                                    | 2  |
| Install a Memory Card                                                                                                    | 2  |
| Install the Battery                                                                                                    | 3  |
| Replace the Back Cover                                                                                                    | 3  |
| Activate Your Device                                                                                                    | 5  |
| Complete the Setup                                                                                                    | 6  |
| Set Up Voicemail                                                                                                    | 7  |
| Sprint Account Information and Help                                                                                           | 7  |
| Sprint Account Passwords                                                                                                    | 7  |
| Manage Your Account                                                                                                    |    |
| Sprint Support Services                                                                                                    | 9  |
| Device Basics                                                                                                    | 10 |
| Your Device's Layout                                                                                                    | 10 |
| Features                                                                                                    | 10 |
| Turn Your Device On and Off                                                                                                   | 12 |
| Turn Your Screen On and Off                                                                                                   | 12 |
| Features                                                                                                    | 13 |
| S Pen Overview                                                                                                    |    |
|                                                                                                    |    |
| Removing S Pen from Your Device                                                                                               |    |
| Removing S Pen from Your Device<br>S Pen Settings                                                                             |    |
|                                                                                                    |    |
| S Pen Settings                                                                                                    |    |
| S Pen Settings<br>Use S Pen                                                                                                   |    |
| S Pen Settings<br>Use S Pen<br>Motions and Gestures                                                                           |    |
| S Pen Settings<br>Use S Pen<br>Motions and Gestures<br>Air View                                                               |    |
| S Pen Settings<br>Use S Pen<br>Motions and Gestures<br>Air View<br>Multi Window                                               |    |
| S Pen Settings<br>Use S Pen<br>Motions and Gestures<br>Air View<br>Multi Window<br>Touchscreen Navigation                     |    |
| S Pen Settings<br>Use S Pen<br>Motions and Gestures<br>Air View<br>Multi Window<br>Touchscreen Navigation<br>Your Home Screen |    |

| Status Bar                          |    |
|-------------------------------------|----|
| Notification Panel                  |    |
| Enter Text                          |    |
| Text Input Methods                  |    |
| Google Voice Typing                 |    |
| Samsung Keyboard                    |    |
| Swype                               |    |
| Tips for Editing Text               |    |
| Device Calls                        |    |
| Make Device Calls                   |    |
| Call Using the Keypad               |    |
| Call from Logs                      |    |
| Call from Contacts                  |    |
| Call a Number in a Text Message     |    |
| Call a Number in an Email Message   |    |
| Make an Emergency Call              |    |
| Receive Device Calls                |    |
| Device Call Options                 |    |
| Dialing Options                     |    |
| Caller ID                           |    |
| Call Waiting                        |    |
| Three-way Calling                   |    |
| Call Forwarding                     |    |
| In Call Options                     |    |
| Voicemail                           |    |
| Voicemail Setup                     |    |
| Retrieve Your Voicemail Messages    |    |
| Voicemail Notification              | 41 |
| Visual Voicemail                    |    |
| Set Up Visual Voicemail             |    |
| Review Visual Voicemail             |    |
| Visual Voicemail Options            |    |
| Configure Visual Voicemail Settings | 43 |
| Change Your Main Greeting           | 43 |
| Edit the Display Name               |    |

| Logs                                        |    |
|---------------------------------------------|----|
| Access Call Settings                        |    |
| Contacts                                    |    |
| Get Started With Contacts                   |    |
| Access Contacts                             |    |
| Find a Contact                              |    |
| Contacts Settings                           |    |
| Add a Contact                               |    |
| Save a Device Number                        |    |
| Edit a Contact                              |    |
| Add or Edit Information for a Contact       |    |
| Assign a Picture to a Contact               |    |
| Assign a Ringtone to a Contact              |    |
| Link Contacts                               |    |
| Delete Contacts                             |    |
| Save a Business Card as a Contact           | 51 |
| Merge Contacts                              | 51 |
| Speed Dials                                 |    |
| Favorites                                   |    |
| Groups                                      | 53 |
| Share Contacts                              |    |
| Import and Export Contacts                  |    |
| Accounts and Messaging                      |    |
| Google Account                              |    |
| Create a Google Account                     |    |
| Sign In to Your Google Account              |    |
| Access Gmail                                |    |
| Send a Gmail Message                        |    |
| Read and Reply to Gmail Messages            |    |
| Samsung Account                             |    |
| Email                                       |    |
| Add an Email Account                        |    |
| Add a Microsoft Exchange ActiveSync Account | 60 |
| Compose and Send Email                      | 61 |
| Reply To or Forward Email                   | 61 |

| Manage Your Email Inbox         | 62 |
|---------------------------------|----|
| Edit Email Settings             | 63 |
| Delete an Email Account         | 63 |
| Text and Multimedia Messaging   | 64 |
| Send a Text Message (SMS)       | 64 |
| Send a Multimedia Message (MMS) | 64 |
| Save and Resume a Draft Message | 65 |
| New Messages Notification       | 66 |
| Managing Conversations          | 66 |
| Access Messages Settings        | 68 |
| Messaging Plus                  | 68 |
| Social Networking Accounts      | 69 |
| Facebook                        | 69 |
| YouTube                         | 69 |
| Google+                         | 70 |
| Hangouts                        | 70 |
| Apps and Entertainment          | 71 |
| Google Play Store               | 71 |
| Find and Install an App         | 71 |
| Create a Google Wallet Account  | 72 |
| Open an Installed App           | 72 |
| Uninstall an App                | 72 |
| Navigation                      | 72 |
| Google Maps                     | 72 |
| Scout                           | 73 |
| Music Apps                      | 73 |
| Google Play Music               | 73 |
| Music                           | 74 |
| Sprint Music Plus               | 77 |
| NextRadio                       | 78 |
| Spotify                         | 78 |
| Google Play Movies & TV         | 78 |
| Google Play Books               | 78 |
| Google Play Games               | 78 |
| Google Play Newsstand           | 79 |

| Samsung Apps                                                         | 79 |
|----------------------------------------------------------------------|----|
| Sprint Zone                                                          | 79 |
| Sprint TV & Movies                                                   | 79 |
| NASCAR Mobile 2014                                                   | 80 |
| NBA Game Time                                                        | 80 |
| eBay                                                                 | 80 |
| Eureka Offers                                                        | 81 |
| Web and Data                                                         | 82 |
| Wi-Fi                                                                | 82 |
| Turn Wi-Fi On or Off                                                 | 82 |
| Turn Wi-Fi On and Connect to a Wireless Network                      | 82 |
| Internet                                                             | 84 |
| Chrome                                                               | 84 |
| Data Services General Information (Sprint Spark LTE and 3G Networks) | 84 |
| Sprint Spark LTE                                                     | 84 |
| Your User Name                                                       | 85 |
| Data Connection Status and Indicators                                | 85 |
| Hotspot                                                              | 85 |
| Turn Hotspot On or Off                                               | 86 |
| Connect a Device to Your Device's Hotspot                            | 86 |
| Virtual Private Networks (VPN)                                       | 86 |
| Prepare Your Device for VPN Connection                               | 86 |
| Add a VPN                                                            | 87 |
| Connect to a VPN                                                     | 88 |
| Disconnect from a VPN                                                | 89 |
| Pictures and Video                                                   | 90 |
| Camera                                                               | 90 |
| Open the Camera                                                      | 90 |
| Take a Picture                                                       | 91 |
| Record Videos                                                        | 91 |
| Review Pictures and Videos from the Camera                           | 92 |
| Configure the Camera                                                 | 93 |
| Gallery                                                              | 95 |
| View Photos and Videos                                               | 96 |
| Working with Photos                                                  | 98 |

| Share Photos and Videos                             |  |
|-----------------------------------------------------|--|
| Photos                                              |  |
| Video                                               |  |
| Tools and Calendar                                  |  |
| Bluetooth                                           |  |
| Turn Bluetooth On or Off                            |  |
| Connect a Bluetooth Headset or Car Kit              |  |
| Reconnect a Headset or Car Kit                      |  |
| Disconnect or Unpair from a Bluetooth Device        |  |
| Send Information Using Bluetooth                    |  |
| Send Information from Your Device to Another Device |  |
| Receive Information Using Bluetooth                 |  |
| Calendar                                            |  |
| Add an Event to the Calendar                        |  |
| Event Alerts                                        |  |
| View Events                                         |  |
| Erase Events                                        |  |
| Calculator                                          |  |
| Clock                                               |  |
| Drive                                               |  |
| Dropbox                                             |  |
| Download the Desktop Application                    |  |
| Accessing Dropbox on Your Device                    |  |
| Manually Uploading a Picture to Dropbox             |  |
| Google Now                                          |  |
| Google Search                                       |  |
| Lookout Security                                    |  |
| Lumen Toolbar                                       |  |
| My Files                                            |  |
| S Voice                                             |  |
| Sprint Framily Wall                                 |  |
| Smart Remote                                        |  |
| Configure Smart Remote                              |  |
| Customize Your Smart Remote                         |  |
| Use Your Smart Remote to Control Your TV            |  |

| Voice Recorder                                                      | 116 |
|---------------------------------------------------------------------|-----|
| Voice Search                                                        | 118 |
| microSD Card                                                        | 118 |
| Install a microSD Card                                              | 119 |
| Remove a microSD Card                                               | 119 |
| View microSD Card Memory                                            | 119 |
| Format a microSD Card                                               | 119 |
| Unmount a microSD Card                                              |     |
| Transfer Files Between Your Device and a Computer                   |     |
| Update Your Device                                                  | 121 |
| Before Updating Your Firmware                                       | 121 |
| Update Your Device                                                  | 121 |
| Sprint Worldwide Wireless Service                                   |     |
| Activate Sprint Worldwide Service on Your Account                   | 123 |
| Your Device's SIM Card for International Roaming                    |     |
| Set Network Mode Options                                            |     |
| Make and Receive Worldwide Calls                                    |     |
| Sprint International Voicemail Service                              | 125 |
| Set Up Your Voicemail Access Number for International Use           | 125 |
| Access Your Voicemail Internationally                               |     |
| International Voicemail Troubleshooting                             | 126 |
| International Data Roaming                                          | 126 |
| Get Started With Sprint Worldwide Data Services                     |     |
| Access Email and Data Services Internationally on GSM/UMTS Networks |     |
| Access Email and Data Services on Internationally on CDMA Networks  |     |
| International Roaming Status Messages                               |     |
| Contact Sprint for Assistance with International Service            | 129 |
| Settings                                                            | 131 |
| Using Settings                                                      | 131 |
| Access Settings                                                     | 131 |
| Search Settings                                                     | 131 |
| Settings Options                                                    | 131 |
| Wi-Fi Settings                                                      | 132 |
| Configure Wi-Fi Settings                                            | 132 |
| Advanced Wi-Fi Settings                                             | 132 |

| Wi-Fi Direct Settings          | 133 |
|--------------------------------|-----|
| Hotspot Settings               | 134 |
| Turn Hotspot On or Off         | 134 |
| Configure Hotspot              | 134 |
| Allowed Devices                | 135 |
| Bluetooth Settings             | 135 |
| Tethering Settings             | 136 |
| Airplane Mode                  | 137 |
| Data Usage Settings            | 137 |
| Location Settings              | 138 |
| More Networks Settings         | 139 |
| Default Messaging App Settings | 139 |
| Mobile Networks Settings       | 139 |
| VPN Settings                   | 140 |
| Roaming Settings               | 141 |
| NFC Settings                   | 141 |
| Turn NFC On or Off             | 141 |
| Android Beam                   | 141 |
| S Beam Settings                | 142 |
| Tap and Pay                    | 143 |
| Nearby Devices Settings        | 143 |
| Printing Settings              | 144 |
| Screen Mirroring Settings      | 145 |
| Sound Settings                 | 145 |
| Sound Mode                     | 145 |
| Volume                         | 146 |
| Vibration Intensity            | 146 |
| Ringtones                      | 147 |
| Vibrations                     | 147 |
| Notifications                  | 147 |
| Vibrate When Ringing           | 147 |
| Dialing Keypad Tone            | 148 |
| Touch Sounds                   | 148 |
| Screen Lock Sound              | 148 |
| Haptic Feedback                | 148 |

viii

| Emergency Tone                               |  |
|----------------------------------------------|--|
| Samsung Keyboard Sound Settings              |  |
| Samsung Applications Sound Settings          |  |
| Music Effects                                |  |
| Display Settings                             |  |
| Brightness                                   |  |
| Font                                         |  |
| Screen Rotation                              |  |
| Smart Stay                                   |  |
| Screen Timeout                               |  |
| Screen Mode                                  |  |
| Auto Adjust Screen Tone                      |  |
| Daydream                                     |  |
| LED Indicator Settings                       |  |
| Increase Touch Sensitivity                   |  |
| Wallpaper Settings                           |  |
| Lock Screen Settings                         |  |
| Screen Lock                                  |  |
| Set a Swipe Screen Lock                      |  |
| Set a Pattern Screen Lock                    |  |
| Set a PIN Screen Lock                        |  |
| Set a Password Screen Lock                   |  |
| Multi Window Settings                        |  |
| Notification Panel Settings                  |  |
| Toolbox                                      |  |
| One Handed Operation Settings                |  |
| Easy Mode Settings                           |  |
| Accessibility Settings                       |  |
| Configure Vision Accessibility Settings      |  |
| Configure Hearing Accessibility Settings     |  |
| Configure Dexterity and Interaction Settings |  |
| Configure Other Accessibility Settings       |  |
| Configure Accessibility Services             |  |
| Blocking Mode Settings                       |  |
| Private Mode Settings                        |  |

| Motions and Gestures Settings |  |
|-------------------------------|--|
| Air View Settings             |  |
| Accounts Settings             |  |
| Cloud Settings                |  |
| Backup and Reset Settings     |  |
| Language And Input Settings   |  |
| Choose a Default Language     |  |
| Set a Default Input Method    |  |
| Samsung Keyboard Settings     |  |
| Swype Settings                |  |
| Google Voice Typing Settings  |  |
| Speech Settings               |  |
| Mouse/Trackpad Settings       |  |
| Date and Time Settings        |  |
| Safety Assistance             |  |
| Accessories Settings          |  |
| Battery Settings              |  |
| Power Saving Settings         |  |
| Storage Settings              |  |
| Security Settings             |  |
| Encryption                    |  |
| Passwords                     |  |
| Device Administration         |  |
| Security Update Service       |  |
| Credential Storage            |  |
| Help                          |  |
| Activate This Device          |  |
| System Update Settings        |  |
| About Device Settings         |  |
| Application Manager Settings  |  |
| Default Applications Settings |  |
| Calendar Settings             |  |
| Call Settings                 |  |
| Call Rejection                |  |
| Answering and Ending Calls    |  |

| Call-Related Status Pop-Ups18 | 36 |
|-------------------------------|----|
| Show Caller Information18     | 36 |
| Call Alerts                   | 37 |
| Call Accessories              | 37 |
| TTY Mode                      | 38 |
| Hearing Aids                  | 38 |
| Ringtones and Keypad Tones18  | 38 |
| Personalize Call Sound        | 39 |
| Noise Reduction               | 39 |
| US Dialing                    | 39 |
| International Dialing         | 39 |
| DTMF Tones                    | 90 |
| Voicemail Settings            | 90 |
| Voice Privacy                 | 90 |
| Contacts Settings             | 90 |
| Email Settings                | 91 |
| Gallery Settings              | 94 |
| Internet Settings             | 95 |
| Messages Settings             | 97 |
| S Voice Settings              | 99 |
| Copyright Information         | )1 |
| Index                         | )2 |

# **Get Started**

The following topics give you all the information you need to set up your device and Sprint service the first time.

## Your Device at a Glance

The following illustration outlines your device's primary features.

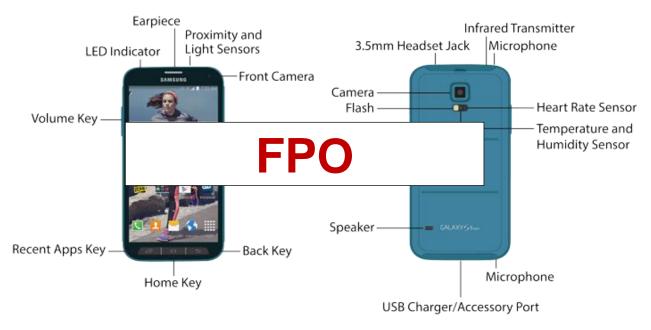

## **Set Up Your Device**

Prior to use, it is necessary to install an optional memory card (not included) and the battery.

**Note:** Your device's battery should have enough charge to turn the device on and find a signal, complete the setup wizard, set up voicemail, and make a call. You should fully charge the battery as soon as possible.

DRAFT

FOR INTERNAL USE ONLY

1

### Remove the Back Cover

Carefully remove the back cover from the device.

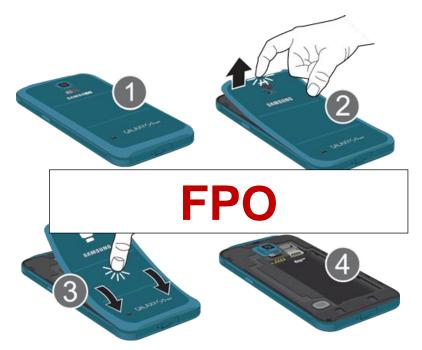

- 1. Remove the back cover using the slot on the top of your device.
- 2. Carefully lift the cover.

Warning: Do not bend or twist the back cover excessively. Doing so may damage the cover.

### Install a Memory Card

You can use an optional microSD or microSDHC memory card (not included) to expand available memory space.

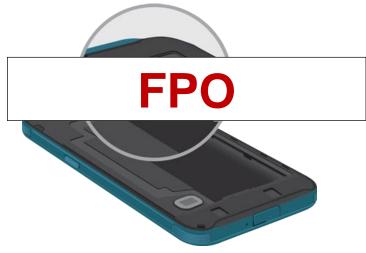

 Carefully slide the memory card into the memory card socket (as shown) until the card locks into place. Make sure that the card's gold contacts face into the device and that the card is positioned as shown.

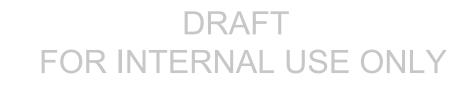

### Install the Battery

Follow these instructions for installing the battery.

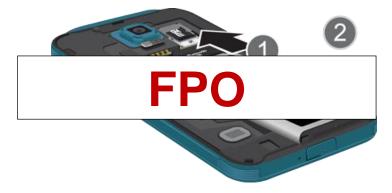

 Insert the battery, aligning the gold contacts on the battery with the gold contacts on the device, and gently press the battery into place.

### Replace the Back Cover

Follow these instructions for replacing the back cover.

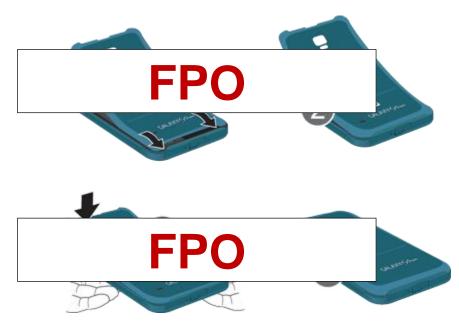

Replace the battery compartment cover, making sure all the tabs are secure and there are no gaps around the cover.

**Important:** Before closing the cover, check to see if there is any foreign substance such as dust or sand between the rubber on the back of the cover and the sealing area.

**Note:** Water-resistant and dustproof based on IP67 rating, which tests submersion up to 1 meter for up to 30 minutes. Not shockproof. Covers must be tightly closed.

#### Maintaining Water and Dust Resistance

This device is rated IP67 using the Ingress Protection rating system. The dust rating is 6 (highest level of protection) and the water resistance rating is 7 (water resistant up to 1 meter for up to 30 minutes). Despite this classification, your device is not impervious to water damage in any situation. It is important that all compartments are closed tightly.

Follow these tips carefully to prevent damage to the device.

- Whenever your device gets wet, dry it thoroughly with a clean, soft cloth.
- Do not expose the device to salt water or ionized water, or to water over 1 meter deep for more than 30 minutes. If your device is exposed to salt water, wash the device with fresh water then dry thoroughly with a clean, soft cloth. Otherwise, when it dries, salt may accumulate and block the microphone, earpiece, and speaker.
- When drying off your device, be sure to pat the earpiece (top front of device), microphone (bottom of device), and speaker (rear of device) with a clean, soft cloth to remove as much water as possible.
- When making a call immediately after your device is wet, the microphone may have water in it which may lower the volume that the other person will hear. After drying off the device, allow the device to air-dry before making a call.
- The back and USB/Accessory Port covers may be loosened slightly if the device is dropped or receives an impact. Ensure that all the covers are properly aligned and tightly closed. Otherwise, they may not provide protection from water and dust.
- Always keep the USB/Accessory Port cover clean and be careful to avoid damaging it.

Note: The touchscreen may not be active in water.

#### Charge the Battery

1. On the bottom of the device, gently lift the multipurpose jack cover to reveal the USB Charger/Accessory Port.

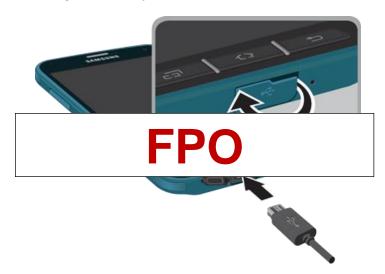

- 2. Plug the USB cable into the Charger/Accessory Port on the bottom of the device.
- 3. Plug the other end of the USB cable into the Charging Head, and then plug the Charging Head into an electrical outlet to charge your battery. Fully charging a battery may take up to three hours.

### **Activate Your Device**

Follow the instructions below to activate your device if it has not already been activated. Depending on your account or how and where you purchased your device, it may be ready to use or you may need to activate it on your Sprint account.

- If you purchased your device at a Sprint Store, it is probably activated and ready to use.
- If you received your device in the mail and it is for a new Sprint account or a new line of service, it is designed to activate automatically.
  - When you turn the device on for the first time, you should see a Hands Free Activation screen, which may be followed by a PRL Update screen and a Firmware Update screen. Follow the onscreen instructions to continue.
- If you received your device in the mail and you are activating a new device for an existing number on your account (you're swapping devices), you can activate on your computer online or directly on your device.
  - Activate on your computer:
    - Go to sprint.com/activate and complete the online instructions to activate your device.

- Activate on your device:
  - Turn on your new device. (Make sure the old one is turned off.) Your device will automatically attempt Hands-Free Activation.
  - Tap Activate to override auto-activation and start the manual activation wizard.
  - Follow the onscreen prompts to complete the activation process.

To confirm activation, make a device call. If your device is still not activated, visit sprint.com/support for assistance. If you do not have access to the Internet, call Sprint Customer Service at 1-888-211-4727 from another device.

**Note:** Do not press the **Power/Lock** key while the device is being activated. Pressing the **Power/Lock** key cancels the activation process.

## **Complete the Setup**

After you turn on your device and activate it, your device displays a Welcome screen. From the Welcome screen follow the prompts to set up features and preferences on your device.

**Note:** In some cases, you may be able to complete the setup process before your device has been activated on your Sprint account.

During setup and activation, you may see Sprint Connections Optimizer notice. Read the notice and tap **I Agree** to use Sprint Connections Optimizer, or tap **Settings** and uncheck the option if you do not wish to use the Sprint Connections Optimizer.

- 1. At the **Welcome screen**, follow the onscreen instructions to configure your device's basic options, such as language, date and time, Wi-Fi connections, location settings, etc.
  - Google Account: Many of your device's applications, such as Gmail, Google Maps, Google Talk, and the Google Play Store, require a Google Account. To use these applications, you must set up your Google Account on your device. Complete the steps to sign in to your current Google Account, or sign up for a new Google Account.
  - Samsung Account: Your Samsung Account is used for access to Samsung apps and services, such as Samsung Hub, Samsung Apps, Samsung Link, and much more. Complete the steps to sign in to your current Samsung Account, or sign up for a new Samsung Account.
- 2. Tap **Finish** to complete setup.
  - You may see a series of informational or update screens. Follow the prompts to continue.

**Note:** During or after setup, you may see a **Sprint Connections Optimizer** notice. Read the notice and then tap **I Agree** to allow your device to connect automatically to the best available data network,

including Wi-Fi. To turn Connections Optimizer off at any time, from home tap Apps >

Settings > More networks > Mobile networks > Connections optimizer and uncheck the box. See Mobile Networks Settings for details.

## Set Up Voicemail

Your device automatically transfers all unanswered calls to voicemail, even if your device is in use or turned off. You should set up your Sprint Voicemail and personal greeting as soon as your device is activated. Always use a password to protect against unauthorized access.

**Note: Voicemail Password** – Sprint strongly recommends that you create a password when setting up your voicemail to protect against unauthorized access. Without a password, anyone who has access to your device is able to access your voicemail messages.

1. From home, tap **Device**.

If your screen is locked, press the **Power/Lock** key to turn on the display and then swipe your screen in any direction. See Turn Your Screen On and Off.

- 2. Touch and hold **1 ••** to dial your voicemail number.
- 3. Follow the system prompts to:
  - Create your password.
  - Record your name announcement.
  - Record your greeting.

Tip: You can also access and set up voicemail with the Visual Voicemail app. From home, tap Apps

> **Voicemail**, and then tap **Personalize now**.

## **Sprint Account Information and Help**

Find out about account passwords and information about managing your account and finding help.

### Sprint Account Passwords

As a Sprint customer, you enjoy unlimited access to your personal account information, your voicemail account, and your data services account. To ensure that no one else has access to your information, you will need to create passwords to protect your privacy.

#### Account User Name and Password

If you are the account owner, you will create an account user name and password when you sign on to sprint.com/mysprint. (Click Sign in/Sign up and then click Sign up now. to get started.) If you are not the account owner (if someone else receives the bill for your Sprint service), you can get a sub-account password at sprint.com/mysprint.

#### Voicemail Password

You'll create your voicemail password when you set up your voicemail. See Set Up Voicemail for more information on your voicemail password.

# DRAFT FOR INTERNAL USE ONLY

Get Started

#### Data Services Password

With your Sprint device, you may elect to set up an optional data services password to control access and authorize Premium Service purchases.

For more information, or to change your passwords, sign on to sprint.com/mysprint.

### Manage Your Account

Manage your Sprint account from your computer, your Sprint device, or any other device.

#### Online: sprint.com/mysprint

- Access your account information.
- Check your minutes used (depending on your Sprint service plan).
- View and pay your bill.
- Enroll in Sprint online billing and automatic payment.
- Purchase accessories.
- Shop for the latest Sprint devices.
- View available Sprint service plans and options.

4 ан

• Learn more about data services and other products like games, ring tones, screen savers, and more.

#### **From Your Sprint Device**

- 1. From home, tap **Device**.
- 2. Do any of the following:
  - Tap # M 2 ABC to access a summary of your Sprint service plan or to get answers to other questions.
  - Tap # M 3 . to make a payment.
    - to check minute usage and account balance.

Note: For additional account information, you can access Sprint Zone from your device. From home, tap

Apps > 😹 Sprint Zone.

Тар

# 🕬

### **Sprint Support Services**

Sprint 411 and Sprint Operator Services let you easily access information and calling assistance from your Sprint device.

#### Sprint 411

Sprint 411 gives you access to a variety of services and information, including residential, business, and government listings; movie listings or show times; driving directions, restaurant reservations, and major local event information. You can get up to three pieces of information per call, and the operator can automatically connect your call at no additional charge.

There is a per-call charge to use Sprint 411, and you will be billed for airtime.

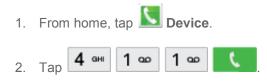

#### **Sprint Operator Services**

Sprint Operator Services provides assistance when you place collect calls or when you place calls billed to a local telephone calling card or third party.

DRAFT

FOR INTERNAL USE ONL

9

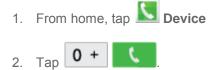

**Note:** For more information or to see the latest in products and services, visit us online at sprint.com/mysprint.

# **Device Basics**

Your device is packed with features that simplify your life and expand your ability to stay connected to the people and information that are important to you. The following topics will introduce the basic functions and features of your device.

## Your Device's Layout

This illustration outlines your device's basic layout.

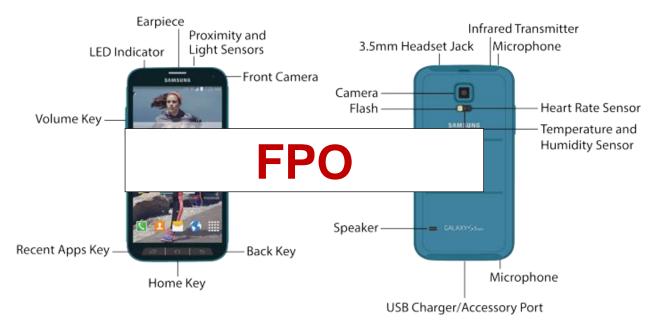

### Features

The following list defines the features listed in the above illustrations.

- **LED Indicator**: Glows or blinks in different colors to show status when the screen is turned off. The LED glows red when charging, and blinks red when the battery is low; blinks blue when there's a new notification, or when you are recording voice with the screen turned off; and glows green when the battery is fully charged and the device is attached to a charger.
- Earpiece: Lets you hear the caller and automated prompts during calls.
- **Proximity Sensor**: Detects the presence of objects near the device, such as when using air gesture or motion settings. For example, while talking on the device the sensor detects when it's near your ear and turns off the screen to prevent accidental key presses.
- **Light Sensor**: Detects the ambient light level, such as when setting screen brightness when Automatic brightness is enabled, and when using the Camera.
- Front Camera: Allows you to take pictures and videos of yourself.

- **Power/Lock Key**: Turns the device on or off, turn the screen on or off, or lock the screen. Press and hold for a Device options menu, where you can turn the device off or restart it, or for easy access to Airplane mode, Emergency Mode, and to Mute, Vibrate, and Sound modes.
- **Back Key**: Returns to the previous screen, or close a dialog box, options menu, the Notification panel, or onscreen keyboard.
- Home Key: Returns to the Home screen.
- **Recent Apps**: Displays a list of apps you've used recently. Press and hold to configure the home screen.
- Volume Key: Adjusts the volume of your device's sounds. From the home screen, press to adjust master volume. During calls or playback, press to adjust volume. Press to mute the ringtone of an incoming call.
- **3.5 mm Headset Jack**: Allows you to plug in either a stereo headset or an optional headset for convenient, hands-free conversations.
- **Microphones**: Allow other callers to hear you when you are using the speakerphone, and captures sound during recording.
- **Temperature and Humidity Sensor**: Monitors both temperature and humidity conditions. This is used to calculate calories burned within S Health.
- Infrared Transmitter: Controls other devices, such as a TV.
- Heart Rate Sensor: Measures your heart rate when you hold your finger over the sensor, for use with apps like S Health<sup>®</sup>.
- **USB Charger/Accessory Port**: Connects the charger/USB cable (included) and other optional accessories (not included).
- **Speaker**: Plays ringtones and sounds. The speaker also lets you hear the caller's voice in speakerphone mode.
- **Flash**: Helps illuminate subjects in low-light environments when the camera is focusing and capturing a photo or video.
- Camera: Takes pictures and record videos.

Caution: Inserting an accessory into the incorrect jack may damage the device.

## **Turn Your Device On and Off**

Use the Power/Lock key to turn the device on or off.

#### Turn the Device On

Press and hold the **Power/Lock** key.

#### Turn the Device Off

- 1. Press and hold the **Power/Lock** key to display the device options menu.
- 2. Tap **Power off** > **OK** to turn the device off.

The screen remains blank while your device is off. If the device is off during charging, the screen displays a charging animation.

## **Turn Your Screen On and Off**

Your device allows you to quickly turn the screen off when not in use and to turn it back on and unlock it when you need it.

#### Turn the Screen Off When Not in Use

To quickly turn the screen off, press the Power/Lock key. Pressing the Power/Lock key again will turn on the screen and display the lock screen.

To save battery power, the device automatically turns off the screen (times out) after a certain period of time when you leave it idle. You will still be able to receive messages and calls while the device's screen is off.

Note: For information on how to adjust the time before the screen turns off, see Screen Timeout.

#### Turn the Screen On and Unlock It

- 1. To turn the screen on, press the **Power/Lock** key.
- 2. Unlock the screen:
  - If you are using the default screen lock, swipe the screen in any direction to unlock it.
  - If you have set up a screen lock, use your screen lock. See Screen lock.

## **Features**

Your device offers new features for using gestures to interact with your device.

## **S** Pen Overview

Use S Pen and your device to create and collaborate. With S Pen, you can:

- Write directly into a Gmail message.
- Write directly on the calendar.
- Annotate documents (Word, Excel, PPT, PDF).
- Write a note on the back of a picture.
- Quickly open S-Note from any screen.

### Removing S Pen from Your Device

S Pen is stored in your device to keep it protected and easy to locate.

Slide S Pen from your device using the notch on the end of the S Pen.

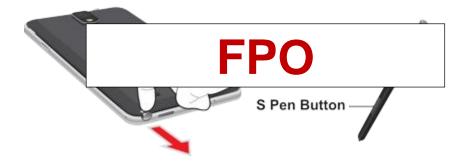

### S Pen Settings

Configure S Pen settings, including options for gestures and sounds, and for tracking S Pen when it's not stored in your device.

■ To access S Pen Settings, tap **■** > **Settings** > **Controls** > **S Pen**.

Note: For more information about S Pen settings, see S Pen.

### Use S Pen

There are several different functions you can perform by using the S Pen.

#### Easy Clip

Instantly outline and crop images on the screen, in any shape, to share or paste. You can edit the cropped content, or personalize it with your own handwriting.

To use Easy Clip, press and hold the S Pen button, and then draw around the image you want to clip, making sure to close the shape. On the pop-up menu, tap the app you want to paste the image into. If you do nothing, the image is stored to Clipboard.

#### Air Command

Use Air Command to access special features.

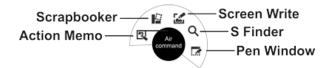

- Hover S Pen over the screen, and then press the S Pen button. On the Air Command menu, tap a feature to launch it. Air Command features include:
  - Action Memo: Use S Pen to create a memo. For more information about Action Memo, see Action Memo.
  - **Scrapbooker**: Select items, and then add them to your Scrapbook. Press the S Pen button, and then draw around an area of the screen, being sure to close the loop. You can select a scrapbook for the new item, or create a new scrapbook.
  - Screen Write: Capture a screen shot, and then write on the image and save it as a new image.
  - **S Finder**: Enter keywords or symbols, and then search for matches on your device.
  - Pen Window: Draw a window on the screen, and then choose an app to run in the window.

#### Launch Action Memo

Action Memo is an application that you can launch from any screen to take quick notes or jot down ideas.

To open Action Memo, hold the S Pen button and double-tap the screen.

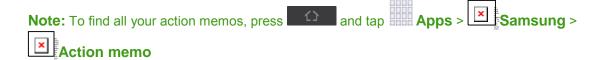

#### Screen Capture

Capture a screen, to share or save for later. After you capture a screen, you can use S Pen to write or draw a note on the screen.

 To take a screen capture, hold the S Pen button and press and hold the S Pen anywhere on the screen.

**Note:** After you capture a screen, you can use S Pen to write or draw a note on the screen.

#### Air View

Air View delivers more functionality with less clicks, making you more productive. Hover S Pen over the screen to preview content, or view information about an item on the screen. For example:

- Hover over an email in a list to preview the message before opening it.
- Hover over a photo album to preview the contents, or see a picture enlarged.
- Hover over the timeline during video playback to preview and navigate to specific scenes.
- In Calendar, hover over dates and events to see details
- Hover over an icon or screen button to view the item's title

**Note:** To learn about Air View, and to configure options, press and tap **Settings** > **Settings** > **Controls** > **Air view**. For more information, see Air View.

### Motions and Gestures

Control your device by making specific gestures with your hand above the device's screen.

- **Air browse**: Scroll through pages, or move to the previous or next item, by moving your hand up and down, or left and right, over the screen.
- **Direct call**: Call the contact whose recent call log, message, or contact details are displayed by lifting the device to your ear.
- **Smart alert**: Device vibrates to alert you to missed calls and notifications that occurred since the last time you picked up your device.
- **Mute/pause**: Mutes incoming calls and pause playback by turning the device screen-side down, or by covering the screen with your hand. You can also use Smart pause, to have the device pause video playback when you look away from the screen.
- **Capture screen**: Creates a copy of the current screen by swiping the side of your hand across the screen, from left to right or right to left. The screen shot is saved to the clipboard, and to the Screenshots folder.

DRAFT

FOR INTERNAL USE ONLY

#### **Enable Motions and Gestures**

From home, tap Apps > Settings > Motions and gestures.

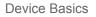

### Air View

Hover your finger over items on the screen to display more information.

- Information preview: Hover over items to display information previews, extended text, or enlarged images, depending on the type of item. For example, you can hover your finger over an event in Calendar to see event details, or hover over an album in Gallery to view the pictures in the album. You can also hover your finger over a progress bar when playing a video, to preview a scene and see elapsed time.
- Webpage magnifier: Hover over a webpage to magnify the content under your finger.

#### **Configure Air View**

Enable Air View features, and learn about using them.

From home, tap Apps > Settings > Air View.

### Multi Window

Use two apps on the same screen, in separate, resizable windows.

#### Turn Multi Window On or Off

Turn Multi window on or off in Settings.

- 1. From home, tap Apps > Settings > Multi window.
- 2. Tap the **ON/OFF** switch beside **Multi window** to enable or disable the option.

#### **Display Multi Window**

After you turn Multi window on in Settings, you can control whether the Multi window tray displays on the screen, for easy access to its features.

By default, the Multi window tray tab displays on the left side of the screen. You can drag the tab along the side of the screen, or tap the tab to open Multi Window, and then drag Multi window to the right side of the screen, or the bottom.

To display the Multi window tab, touch and hold Deck.

#### Work with Multi Window

After enabling Multi Window, you can use it to run two apps at the same time. You can launch apps from Multi window, or drag an app to the screen to run multiple apps at the same time.

The apps display together on a split screen. You can switch between the apps, adjust the size of their display on the screen, and copy information from one app to the other.

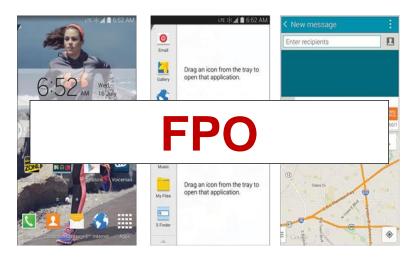

- 1. Tap the Multi window tab to display the tray, and then drag apps to the windows.
- 2. You can also use these Multi window options:
  - Adjust the Size of Apps in Multi Window: Drag the border between the windows to a new position.
  - Multi Window Toolbar: Tap the circle at the center of the border between the windows to display the Multi window toolbar:

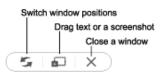

- Switch window positions: Switches the position of the app windows on the screen.
- Drag text or a screenshot: Enables drag and drop. In selected apps, you can you can tap text in a window, or tap the window, and then drag to copy content to the app in the other window.
- Close a window: Closes the active window. The active window is the window you touched last.

### **Touchscreen Navigation**

Your device's touchscreen lets you control actions through a variety of touch gestures.

#### Тар

When you want to type using the onscreen keyboard, select items onscreen such as application and settings icons, or other items, simply tap them with your finger.

DRAFT

FOR INTERNAL USE ONL

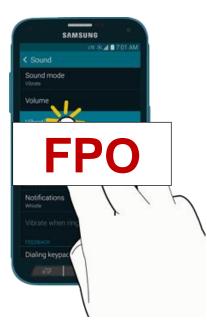

### Touch and Hold

To open the available options for an item (for example, a contact or link in a Web page), touch and hold the item.

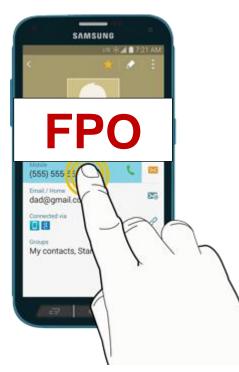

| Dovice Region |     | DRAF1    |     |      |
|---------------|-----|----------|-----|------|
| Device Basics | FOR | INTERNAL | USE | ONLY |

#### Swipe or Slide

To swipe or slide means to quickly drag your finger vertically or horizontally across the screen.

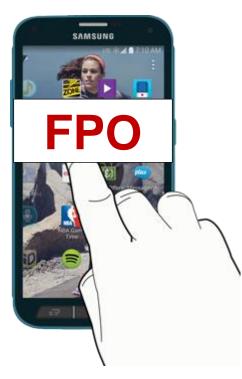

#### Drag

To drag, touch and hold your finger with some pressure before you start to move your finger. While dragging, do not release your finger until you have reached the target position.

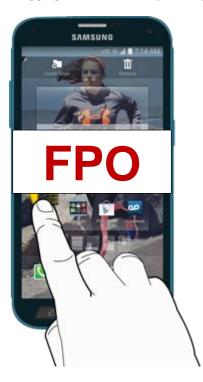

#### Flick

Flicking the screen is similar to swiping, except that you need to swipe your finger in light, quick strokes. This finger gesture is always in a vertical direction, such as when flicking the contacts or message list.

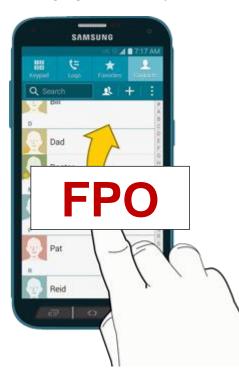

#### Rotate

For most screens, you can automatically change the screen orientation from portrait to landscape by turning the device sideways. When entering text, you can turn the device sideways to bring up a bigger keyboard.

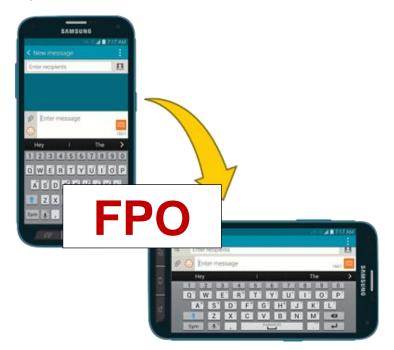

Note: You can control screen rotation with the Screen rotation setting. To make this selection, from home tap Apps > Settings > Display > Screen rotation. See Screen Rotation for more information.

#### Pinch and Spread

"Pinch" the screen using your thumb and forefinger to zoom out or "spread" the screen to zoom in when viewing a picture or a Web page. (Move fingers inward to zoom out and outward to zoom in.)

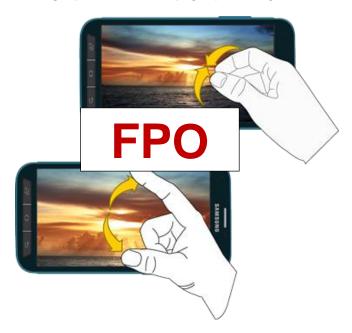

Tip: Pinching any home screen will show you options to customize home screens, or tap a thumbnail to go straight to another screen.

### Your Home Screen

The home screen is the starting point for your device's applications, functions, and menus. You can customize your home screen by adding application icons, shortcuts, folders, widgets, and more. The home screen extends beyond the initial screen. Swipe the screen left or right to display additional screens.

Note: You can keep swiping in one direction to move through all the home screens. The indicator near the bottom of the screen shows your current screen position.

**Tip:** Press **Home** to return to the main home screen from any other screen.

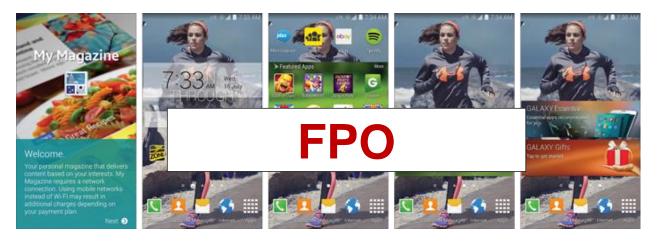

### Customize Your Home Screen

You can customize your home screen by adding shortcuts, folders, widgets, and more.

#### Create a Shortcut

Use shortcuts to launch an app from the home screen.

- 1. From home, tap **Apps**.
- 2. Touch and hold an app icon, and then drag it to a home screen and release it.

#### Move a Shortcut

Move a shortcut to another home screen.

- 1. From home, touch and hold a shortcut to undock it.
- 2. Drag the icon to a different location, and then release it.

#### Remove a Shortcut

Remove a shortcut from the home screen.

- 1. From home, touch and hold a shortcut to undock it.
- 2. Drag the icon to the Remove icon and then release it.

#### Note: Removing a shortcut does not delete the app, it just removes the shortcut from the home screen.

#### **Remove a Primary Shortcut**

Primary shortcuts are the Device, Contacts, Messages, Internet, and Apps shortcuts that appear at the bottom of the home screen by default. You can remove or replace any of your primary shortcuts, except the Apps shortcut.

1. From home, touch and hold a shortcut to undock it.

#### **Device Basics**

2. Drag it to another screen, or to the Remove icon.

### Create a Primary Shortcut

Primary shortcuts appear at the bottom of the home screen by default. You can remove or replace any of the primary shortcuts, except the Apps shortcut.

1. From home, touch and hold a shortcut to undock it.

– or –

Tap **Apps**, and then touch and hold an app icon.

2. Drag the shortcut to a new position in the primary shortcuts.

# **Note:** If there are already five primary shortcuts, the new shortcut will replace one of the existing shortcuts.

### Add a Widget

Widgets are self-contained apps that display on a home screen. Unlike a shortcut, the Widget works like as an onscreen application. There are all kinds of widgets, including links to a specific contact, Internet bookmarks, Gmail and email accounts, and many others.

- 1. From home, pinch the screen.
  - or –

Touch and hold an empty space on the screen.

- 2. Tap **Widgets**, and then scroll to find one.
- 3. Touch and hold the widget, and then drag it to a home screen and release it

#### Remove a Widget

- 1. From home, touch and hold on a widget to undock it.
- 2. Drag the widget to the Remove icon and release it.

Note: Removing a widget does not delete the widget; it just removes the widget from the home screen.

#### **Choose Wallpapers**

Change the look of the home and lock screens with wallpaper. You can display a favorite picture, or choose from preloaded wallpapers.

DRAFT

FOR INTERNAL USE ONLY

1. From home, pinch the screen.

– or –

Touch and hold an empty space on the screen.

Device Basics

- 2. Tap Wallpapers, and then choose Home screen, Lock screen, or Home and lock screens.
- 3. Tap a wallpaper to see a sample, and then tap **Set wallpaper**. If you choose an image from Gallery or Dropbox, you can adjust the crop box to decide what's displayed, and then tap **Done** to set it as the wallpaper.

### **Configure Home Screen Settings**

Choose options for the home screen.

1. From home, pinch the screen.

– or –

Touch and hold an empty space on the screen.

- 2. Tap Home screen settings, and then enable or disable these options:
  - **Transition effect**: When enabled, a page-turning effect displays as you scroll through the home screens.
  - **My Magazine**: When enabled, My Magazine displays on the far-left home screen. For more information, see My Magazine.

### **Extended Home Screens**

In addition to the main home screen, your device has up to six extended home screens to provide more space for adding shortcuts, widgets, and more.

#### Note: You can have up to seven screens, including the main home screen.

#### Add a Home Screen

You can have up to seven home screens.

- 1. From home, pinch the screen.
  - or -

Touch and hold an empty space on the screen.

2. Scroll to the right, and then tap to n a screen to add it to home.

#### Delete a Home Screen

You can delete home screens, except for the default three screens.

- 1. From home, pinch the screen.
  - or –

Touch and hold an empty space on the screen.

2. Scroll to the screen you want to delete. Touch and hold, and then drag it to the **Remove** icon.

Device Basics

# **Status Bar and Notification Panel**

The status bar at the top of the home screen provides device and service status information on the right side and notification alerts on the left. To view notifications, open the Notification panel by touching and holding the Status bar and dragging it down.

# Status Bar

The status bar displays icons to notify you of your device's status, as well as notifications.

### Status Icons

| lcon            | Description                                                                          |
|-----------------|--------------------------------------------------------------------------------------|
| *               | Bluetooth is on                                                                      |
| *               | Bluetooth is on, and your device is connected to another device                      |
| ((t·            | Wi-Fi is on                                                                          |
| (f <sup>2</sup> | Wi-Fi networks available                                                             |
| Ŵ               | Vibrate                                                                              |
| M               | Mute                                                                                 |
| C               | Speakerphone Active                                                                  |
| 3G              | 3G Data Service                                                                      |
| North Services  | 3G Data Service, in use. The rays spin when data is being transferred.               |
| LTE 🔆           | Sprint Spark Enhanced LTE data service The rays spin when data is being transferred. |
| .al             | Signal strength. More bars indicate a stronger signal.                               |
| Å               | Roaming signal strength. More bars indicate a stronger signal.                       |
| ¥               | Airplane Mode                                                                        |

# DRAFT FOR INTERNAL USE ONLY

| lcon | Description              |
|------|--------------------------|
| 5    | Battery is charging      |
|      | Battery is fully charged |

### Notification Icons

| lcon         | Description                           |
|--------------|---------------------------------------|
| 24           | Missed call                           |
| ×e           | New email                             |
| $\mathbb{M}$ | New Gmail                             |
| $\times$     | New message                           |
| 9            | New voicemail                         |
| •            | New Hangouts message                  |
| ZONE         | New Sprint Zone message               |
| 1            | Event                                 |
| ţ,           | USB connection                        |
| Ê            | App update(s) available               |
| Ŷ            | App update(s) successful              |
| <u> </u>     | Downloading                           |
|              | Keyboard active (choose input method) |

# DRAFT FOR INTERNAL USE ONLY

| lcon     | Description                                          |
|----------|------------------------------------------------------|
| <b>B</b> | Screen lock setup needed                             |
|          | Attention needed: System error or alert              |
| Ŧ        | More notifications available: See notification panel |
| ٢        | Determining location.                                |

### **Notification Panel**

The Notification panel displays details about your device's status, and it provides easy access to common settings and features.

- 1. Open the Notification panel by sliding the Status bar down from the top of the screen.
- 2. On the Notification panel, you have these options:
  - Quick Settings: Quickly access popular settings. Tap a setting to turn the option on or off, or touch and hold to display its settings. You can swipe your finger across the quick settings, to see all available settings.
  - **S Finder**: Search for content on your device, and find more on the Web. You can apply filters to your results, and view your search history.
  - Quick connect: Search for nearby devices, to share information

### **Quick Settings**

Use Quick settings from the Notification panel to control popular settings.

- 1. Slide the Status bar down from the top of the screen to display the Notification panel.
- Tap an option to turn it on or off, or touch and hold an option to display its settings. You can swipe your finger across the quick settings, to see all available features. You also have these options:
  - Tap to display more quick settings.
  - Choose which settings display on the Notification panel. Tap at the top of the Notification panel, and then tap Edit for options:
    - **Brightness adjustment**: When enabled, a Brightness option displays on the Notification panel, so you can make adjustments to the screen brightness.

- **Recommended apps**: When on, your device will display a selection of app icons on the Notification panel, according to your actions. For example, when you connect a headset, Music and other entertainment apps will display. Tap the **ON/OFF** switch to turn the option on, and then tap **Edit** to choose apps to display.
- Set quick setting buttons: You can customize which quick settings display on the Notification panel, and change the order they appear. To replace settings, touch and hold on a button, and drag it to a new position. You can drag buttons from the Available buttons area of the screen to a position in the Notification panel area, or from the Notification panel area to the Available buttons.
- Tap Settings to access the full Settings menu.

# **Enter Text**

You can type on your device using the available touchscreen QWERTY keyboard, or by speaking your inputs.

# **Text Input Methods**

Your device offers several text input methods.

- **Samsung keyboard** allows you to enter text by tapping keys on a virtual QWERTY keyboard. Samsung keyboard includes optional predictive text, which matches your key touches to common words so you can select a word to insert it into your text.
- Swype<sup>™</sup> lets you enter words by swiping across the virtual QWERTY keyboard. Instead of tapping each key, use your finger to trace over each letter of a word. You can also tap letters to enter words.
- Google voice typing allows you to speak your entries.

### Select a Default Text Input Method

You can select a default Text Input Method from Settings, or choose on at any time while entering text.

From Settings:

From home, tap Apps > Settings > Apps and input > Default, and then choose a default entry method.

While entering text:

1. From a screen where you can enter text, drag down from the top of the screen to open the Notification panel.

DRAFT

FOR INTERNAL USE ONLY

2. Tap **Choose input method**, and then choose a text entry method.

# Google Voice Typing

This feature uses Google voice recognition to convert your spoken words into text.

### Use Google Voice Typing to Enter Text

1. From a screen where you can enter text, drag down from the top of the screen to open the Notification panel, and then tap **Choose input method** > **Google voice typing**.

– or –

Tap 🖳, or 🛂 from the onscreen keyboard.

- 2. Speak into the microphone and watch your text being entered onscreen.
- 3. If the text is incorrect, tap **DELETE**.
- 4. Once you have completed entering your text, tap **Done**. The onscreen keyboard will reappear.

**Note:** Select a language from the menu at the top of the **Listening** area. Tap **Add more languages** to assign a new language via the Google voice typing menu. Removing the check mark from the **Automatic** field allows you to select additional languages.

### Configure Google Voice Typing

From home, tap Apps > Settings > Language and input, and then tap beside Google voice typing.

### Samsung Keyboard

With Samsung Keyboard, it's easy to enter text, symbols, and numbers.

### Use Samsung Keyboard to Enter Text

- 1. From a screen where you can enter text drag down from the top of the screen to open the Notification panel, and then tap **Choose input method** > **Samsung keyboard**.
- 2. Tap keys to enter text. While entering text, use these options:
  - If you make a mistake, tap to delete incorrect characters. Touch and hold to delete a whole word or field.
  - Tap to change the case of the text (the arrow will turn blue). Tap twice to switch to all capitals (the key will turn blue).
  - Tap <sup>Sym</sup> to switch to a symbols keyboard, to enter symbols. There are two symbol keyboards.

OR INTERNAL USE ONI

Tap use to switch to Google Voice typing to enter text by speaking.

**Device Basics** 

If you have more than one language selected in Samsung Keyboard settings, you can swipe н.

your finger over **English(US)** to switch between languages.

### **Configure Samsung Keyboard**

From home, tap Apps > 🥺 Settings > 🙆 Language and input, and then tap beside Samsung keyboard.

**Note:** For more information about Samsung Keyboard settings, see Samsung Keyboard Settings.

# Swype

Swype lets you enter words by tracing over the letters on the virtual QWERTY keyboard. Instead of tapping each key, use your finger to trace over each letter of a word. You can also tap letters to enter words.

Swype provides next-letter prediction and regional error correction, which can compensate for tapping the wrong keys on the virtual QWERTY keyboards.

### Use Swype to Enter Text

- 1. From a screen where you can enter text drag down from the top of the screen to open the Notification panel, and then tap **Choose input method** > **Swype**.
- 2. Swipe your finger continuously over the letters to form a word. As you swipe over letters, words matching your pattern display at the top of the Swype keyboard. To enter a word, lift your finger, or tap a word at the top of the keyboard.
- 3. While entering text, use these options:
  - Θ  $\Theta$ to delete a single character. Touch and hold If you make a mistake, tap delete an entire word or field.
  - By default, Swype starts with a capital at the beginning of text. Tap н.

capital letter, or tap twice to enter all capitals.

to switch to a symbols keyboard, and then tap keys to enter symbols. Tap

### **Configure Swype**

From home, tap Apps > 🥺 Settings > 🙆 Language and input, and then tap beside Swype.

– or –

From the Swype keyboard, touch and hold

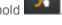

FOR INTERNAL USE C

**Note:** For more information about Swype settings, see Swype Settings.

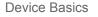

# **Tips for Editing Text**

These tips allow you to cut or copy selected text and paste it into a separate selected area.

- 1. In a text entry field, double-tap the text, and then drag the sliders to select the text.
- 2. Tap an onscreen option from the Edit text toolbar. You can drag your finger along the toolbar to see all the options:
  - IT Select all: Highlights all the text in the field.
  - Cut: Removes the selected text and saves it to the clipboard.
  - **Copy**: Copies the selected text to the clipboard.
  - Paste: Insert the last copied or cut text into the current field.
  - Clipboard: Display the clipboard to choose previously cut or copied text.
  - Dictionary: Access your personal dictionary.

# **Device Calls**

With the Sprint National Network and your device, you can enjoy clear calling across the country.

# **Make Device Calls**

There are several convenient ways to place calls from your device.

# Call Using the Keypad

The most "traditional" way to place a call is by using the device's keypad screen.

- 1. From home, tap **Device**.
- 2. Tap the number keys to enter the device number.
  - As you enter digits, matching numbers from recent calls or contacts display. If you see the number you want, tap it to call it without having to enter the rest of the number.
- 3. Tap to call the number.

### Call from Logs

All incoming and outgoing calls are recorded in Logs. You can call a number from a recent call from Logs.

- 1. From home, tap **Device** > **Logs**.
- 2. Tap a call record, and then tap  $\mathbf{k}$  to call the number.

**Tip:** You can also swipe across a recent call from left to right to call the number, or from right to left to send a message.

# Call from Contacts

You can place calls directly from Contacts.

**Note:** You can access Contacts directly from the Device app. Tap **Device > Contacts** tab at the top of the screen.

FOR INTERNAL USE ONL

- 1. From home, tap **Contacts**.
- 2. Tap a contact, and then tap  $\mathbf{N}$ .
  - or –

Tap the contact's picture icon, and then tap  $\mathbf{N}$ .

– or –

Swipe your finger across the contact from left to right.

Device Calls

# Call a Number in a Text Message

While viewing a text message, you can place a call to a number that is in the body of the message. For more information, see Text and Multimedia Messaging.

- 1. From home, tap **Messages**.
- 2. Open the message with the device number and then tap the device number.
- 3. Tap Call to dial the number.

# Call a Number in an Email Message

While viewing an email or Gmail<sup>™</sup> message, you can place a call to a number that is in the body of the message.

- 1. From home, tap Apps > M Email or M Gmail.
- 2. Open the message with the device number and then tap the device number.
- 3. The Device screen opens, with the device number automatically entered and ready to be dialed.

To place the call, tap

### Make an Emergency Call

You can place calls to 9-1-1 even if the device's screen is locked or your account is restricted.

**Note:** To call the 9-1-1 emergency number when the device's screen is locked, press the **Power/Lock** key to turn the screen on, and then tap **Emergency call** on the lock screen.

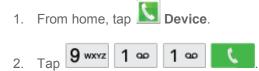

### Enhanced 9-1-1 (E9-1-1) Information

This device features GPS (Global Positioning System), which is used for E9-1-1 emergency location service, where available.

When you place a call to 9-1-1, the GPS feature of your device provides information about your approximate location. Depending on several variables, including availability and access to satellite signals, it may take up to 30 seconds or more to determine and report your approximate location.

**Important:** Always report your location to the 9-1-1 operator when placing an emergency call. Some designated emergency call takers, known as Public Safety Answering Points (PSAPs), may not be equipped to receive GPS location information from your device.

# **Receive Device Calls**

When you receive a call, you can accept the call, or reject the call to send it to voicemail. You can also reject a call with a message, to send a text message to the caller.

#### Note: If your device is turned off, all calls automatically go to voicemail.

### Answer an Incoming Call

When you receive a device call from a number stored in Contacts, the contact's information displays on the screen. When you receive a device call from a number that is not stored in Contacts, the device number displays on the screen.

When your device notifies you of an incoming call, drag U to the right to answer the call.

#### Mute the Ringing Sound

You can mute the ringtone without rejecting the call by doing one of the following.

- Press the Volume key down.
- Place the device screen-down on a level surface. See Motions and Gestures Settings for options, including the Mute/pause Motion to mute incoming calls by turning over the device.
- Cover the screen with your hand. See Motions and Gestures Settings for options, including the Mute/pause motion to mute incoming calls by covering the screen with your hand.

#### **Reject an Incoming Call**

When you reject a call, the caller is sent to voicemail, where they can leave a voice message.

When your device notifies you of an incoming call, drag 60 to the left to reject the call.

#### Reject an Incoming Call with a Text Message

You can reject an incoming call by sending a text message to the caller.

- 1. When your device notifies you of an incoming call, drag known toward the top of the screen.
- 2. Select an existing message.

– or –

Tap 1 to compose a new text message.

# **Device Call Options**

The Device app provides many useful features and options to help you make the most of your calling experience.

# **Dialing Options**

- 1. From home, tap **Device**.
- 2. While dialing a call, tap **I** More for options, including:
  - Add 2-sec pause: Insert a 2-second pause into the number you are dialing. This can be useful when storing numbers for automated device menus.
  - Add wait: Insert a pause into the number you are dialing, to wait for input from you. This can be useful when storing numbers for automated device menus.
  - Add to Contacts: Save the number to a new contact, or update an existing contact. See Add a Contact for more information.
  - Send message: Send a text message to the number you dialed.
  - Speed dial: View speed dials. For more information, see Speed Dials.
  - Settings: Configure call settings. For more information, see Call Settings.
  - Help: Learn about using the Device app.

### Caller ID

Caller ID identifies a caller while the device is ringing, by displaying the number of the incoming call.

### **Block Caller ID**

You can block your Caller ID (visible to other when you make a call), before making a call. The blocking only lasts for that call, and then returns to regular Caller ID.

Note: To permanently block your number, you must call Sprint Customer Service.

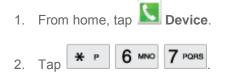

3. Enter a device number, and then tap

# **Call Waiting**

When you're on a call, your device notifies you by displaying the call information on the screen, and vibrating, if you've set up vibration for incoming calls.

### Respond to an Incoming Call While You're On a Call

- Slide <sup>(</sup>) to the right. This puts the first caller on hold and answers the incoming call.
  - To switch between calls, tap **Swap**.

# Three-way Calling

With Three-Way Calling, you can talk to two people at the same time. When using this feature, the normal airtime rates will be charged for each of the two calls.

- 1. From home, tap **Device**.
- 2. Make the first call by entering the device number and pressing
- 3. When the first call is established, tap **Add call** to put the first call on hold, and then dial the second number.
- 4. When the second call is established, tap Merge.
  - If one of the people you called hangs up during your call, you and the remaining caller stay connected.
  - If you set up the call and are the first to end the call, all callers are disconnected.

### Call Forwarding

Call Forwarding lets you forward all your incoming calls to another device number – even when your device is turned off. You can continue to make calls from your device when you have Call Forwarding is activated.

Note: You are charged a higher rate for forwarded calls.

### Activate Call Forwarding

- 1. From home, tap **Device**.
- 2. Tap **\* P 7 PORS 2 ABC**, and then enter the device number to which you want your calls forwarded.

DRAFT

FOR INTERNAL USE ONL

Tap
 A tone confirms the activation of Call Forwarding.

### Deactivate Call Forwarding

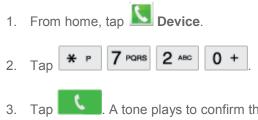

. A tone plays to confirm the deactivation of Call Forwarding.

# In Call Options

While you're on a call, you can use options to find information or multitask during the call.

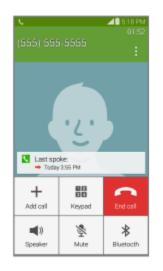

- Add call: Display the Keypad to dial another call.
- **Keypad**: Display the Keypad, where you can enter numbers to use DTMF (Dual Tone Multi-Frequency). This can be useful if you need to enter an access code or other information while on a call.
- End call: Hang up the call.
- Speaker: Control whether the call audio plays through the speaker or the earpiece.

**Warning:** Because of higher volume levels, do not place the device near your ear while using the speaker.

- Mute: Control whether the other party can hear your side of the call.
- **Bluetooth**: Connect to a Bluetooth device, or disconnect from a device.

- Tap 
   Menu for more options:
  - Contacts: Launch Contacts.
  - Memo: Launches Memo to create a memo during a call.
  - Messages: Launches Messages to create a new message.
  - Personalize call sound: Adjust sounds on the call to your preferences.
    - Adapt sound: Tap Start, and then follow the onscreen prompts to find the best sound for you.
    - Soft sound: Use softer sounds during calls.
    - Clear sound: Use clearer sounds during calls.
    - Off: Use the default call sound settings.
  - **Extra volume**: Tap to enable or disable extra volume. When enabled, your device boosts the volume during calls.
  - Settings: Launches Call Settings. For more information, see Call Settings.

# Voicemail

The following topics outline your device's voicemail service.

**Note:** Your device also supports the Visual Voicemail app. For information on setting up and using Visual Voicemail, see Visual Voicemail.

# Voicemail Setup

You should set up your voicemail and personal greeting as soon as your device is activated.

- To set up voicemail using your device's traditional voicemail, see Set Up Voicemail.
- For information on using the Visual Voicemail app, see Visual Voicemail.

# **Retrieve Your Voicemail Messages**

You can review your messages directly from your device (using either traditional voicemail or Visual Voicemail), or from any other touch-tone device.

### Use Traditional Voicemail to Access Your Messages

- 1. From home, tap **Device**.
- 2. Touch and hold 1 •
- 3. Follow the system prompts to enter your voicemail password and manage voicemail.

DRAFT

FOR INTERNAL USE ONLY

### Use Visual Voicemail to Access Your Messages

- 1. From home, tap Apps > 22 Voicemail
- 2. Tap an entry to listen to the message.

Note: You are charged for airtime minutes when you access voicemail from your wireless device.

### Use Another Device to Access Messages

- 1. Dial your wireless device number.
- 2. When your voicemail answers, press the asterisk key on the device (\*).
- 3. Enter your password.

### **Voicemail Notification**

There are several ways your device alerts you to a new message.

- By sounding the notification ringtone.
- By displaying in the Notifications area of the Status bar when there's a new voicemail message.
- By displaying the number of new voicemail message(s) on the Voicemail app icon.

**Note:** When you are roaming off the network, you may not receive notification of new voicemail messages. It is recommended that you periodically check your voicemail by dialing 1 + area code + your

wireless device number. When your voicemail answers, tap and enter your password. Roaming rates apply when you access voicemail while roaming off the network.

**Note:** Your device accepts messages even when it is turned off. However, your device notifies you of new messages only when it is turned on and you are in a network service area.

# **Visual Voicemail**

Visual Voicemail gives you a quick and easy way to access your voicemail. Now you can find exactly the message you are looking for without having to listen to every voicemail message first. This new feature periodically goes out to your voicemail, and gathers the caller information from all of the current voicemails. It then populates a list with the caller name and number, along with the length of time and priority level of the voicemail message.

DRAFT

FOR INTERNAL USE ONL

- 1. From home, tap Apps > 22 Voicemail.
- 2. Follow the prompts to set up an account and learn about using Visual Voicemail.

Note: You can also access Visual Voicemail from the Solution Device keypad by tapping

# Set Up Visual Voicemail

Setting up Visual Voicemail follows many of the same procedures as setting up traditional voicemail. You should set up your voicemail and personal greeting as soon as your device is activated. Your device automatically transfers all unanswered calls to your voicemail, even if your device is in use or turned off.

#### Note: To set up your traditional voicemail, see Set Up Voicemail.

- 1. From home, tap Apps > 22 Voicemail.
- 2. Tap **Personalize now** and follow the system prompts to:
  - Create a password (part of standard voicemail).
  - Record your name announcement.
  - Record your greeting.

### **Review Visual Voicemail**

Visual Voicemail lets you easily access and select which messages you want to review.

- 1. From home, tap Apps > 22 Voicemail.
- 2. Tap a message to review it.

Tip: There are icons at the bottom of the review screen for maintenance, storage, messaging, and other

```
options. For an explanation of all your options, tap + Help.
```

#### Listen to Multiple Voicemail Messages

When you are done listening to a voicemail message you can easily access other voicemail messages without returning to the main voicemail screen.

You can navigate through voicemail messages as frequently as you'd like. You can even move to the next or previous message before you're finished listening to the current one.

- 1. Listen to the current voicemail message.
- 2. Swipe your finger left or right to display the next or previous message. (It will begin playing automatically.)

### Use Visual Voicemail to Delete Your Messages

- 1. From home, tap Apps > 22 Voicemail
- 2. Open a message and tap **Delete**.

**Tip:** You can restore messages you have sent to the trash folder. Tap **Inbox** > **Trash**, touch and hold the message you want to restore to the inbox, and then tap the restore icon.

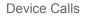

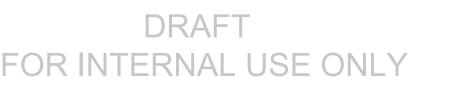

# **Visual Voicemail Options**

Your visual voicemail options appear as icons at the bottom of the voicemail review screen.

- 1. From home, tap Apps > 22 Voicemail.
- 2. Tap a message to review it. The following options are available while reviewing a voicemail message:

Note: Not all options are available for all messages.

- Call: Return the call.
- Share: Send the message via Wi-Fi Direct, Bluetooth share, Dropbox, Scrapbook, Messages, Gmail, Email, Voicemail, S Note, Hangouts, Google+, or Flipboard.
  - **Delete**: Erase the selected message(s) from your Visual Voicemail.
- **Reply**: Respond to the message via text or voice message.

### **Configure Visual Voicemail Settings**

The Visual Voicemail settings menu lets you access settings for notifications, pictures, greetings, and more.

- 1. From home, tap Apps > 22 Voicemail.
- 2. Tap > Settings. Select an option to change its settings.

Note: Voicemail settings can also be accessed in Settings. From home, tap Apps > 🥺 Settings >

# Call > Voicemail settings.

### Change Your Main Greeting

Your main greeting can be changed directly via the Visual Voicemail system. This direct access saves you from having to navigate within the voicemail menu.

- 1. From home, tap Apps > 22 Voicemail.
- 2. Tap > Settings > Personalize voicemail.
- 3. Tap **OK** to connect to the voicemail system. Follow the prompts to change your current greeting.

### Edit the Display Name

From your Visual Voicemail menu, you can quickly change the name or number attached to your voice messages. This name or number identifies you to recipients of your voicemail messages.

- 1. From home, tap Apps > 22 Voicemail.
- 2. Tap > Settings > Display name.
- 3. Tap the existing identification field and enter a new identifying name or number (used to identify you to recipients of your voice messages).
- 4. Tap **OK** to save your information.

# Logs

The Logs tab of the Device app lists all missed, dialed, received, and rejected calls.

### View Logs

From Logs, you manage the list of recent calls.

- 1. From home, tap **Device** > **Logs**.
- 2. While viewing the list of calls, you can use these options:
  - Tap the menu to display All calls, Missed calls, Dialed calls, Received calls, or Rejected calls.
  - Tap a call to display the call record, where you can tap send a message to the caller.
  - Touch and hold on a call record to select it. You can continue selecting calls to view.

### Make a Call from Logs

You can return a call from a recent call record.

- 1. From home, tap **Device** > **Logs**.
- 2. Tap a call record, and then tap  $\int$  to call the number.

#### Tip: You can also swipe across a call record from left to right to call the number.

### Send a Message from Logs

You can send a message to a number from a recent call record.

- 1. From home, tap **Device** > Logs.
- 2. Tap a call record, and then tap **i** to create a message to the number.

Tip: You can also swipe across a call record from right to left to create a message.

#### Save a Number to Contacts from Logs

You can save a number from a recent call record to create a new contact, or update an existing contact.

- 1. From home, tap Device > Logs.
- 2. Tap a call record, and then tap + > Create contact or Update existing.

#### Search Logs

Enter criteria to search for call records. You can enter numbers to find a device number, or letters to find a contact name or caller ID.

DRAFT

FOR INTERNAL USE ONL

45

- 1. From home, tap Device > Logs.
- 2. Tap Menu > Search.
- 3. Enter criteria to display matching call records.

#### Send a Number from Logs

You can send a number from a call record in a text message.

- 1. From home, tap Device > Logs.
- 2. Tap a call record, and then tap **Menu > Send number**.
- 3. Enter recipients for the message, and then tap Send.

### Add Numbers to the Reject List from Logs

You can save numbers from recent logs to the reject list, to automatically reject incoming calls from the number. For more information about rejecting calls automatically, see Call Rejection.

- 1. From home, tap Device > Logs.
- 2. Tap a call record, and then tap **Menu** > **Add to reject list**.

### **Delete Logs**

Follow these steps to clear the Logs list.

- From home, tap Device > Logs.
  - To delete a single call record, touch and hold on a call record to mark it, and then tap
     Delete > OK.
  - To delete multiple call records, touch and hold on a call record to mark it, and continue

tapping call records to mark them for deletion. Tap **Delete** > **OK** to delete all the marked calls.

# **Access Call Settings**

You can access Call Settings from the device app or through the main Settings menu.

• From the Device app: From home, tap Device > I Menu > Settings > Call.

DRAFT

FOR INTERNAL USE OF

46

• From Settings: From home, tap Apps > Settings > Call.

For details about Call settings, see Call Settings.

# Contacts

The Contacts application lets you store and manage contacts from a variety of sources, including contacts you enter and save directly in your device as well as contacts synchronized with your Google account, compatible email programs (including Exchange Server), and your Facebook friends.

# **Get Started With Contacts**

When you set up an account on your device, the contacts you have stored in the account are also available on your device. When you add contacts, you can choose to save the contacts to the device, or to one of the accounts you have set up on the device.

- **Google** contacts are synchronized between your device and a Google account you set up on your device.
- **Microsoft Exchange ActiveSync**<sup>®</sup> contacts are synchronized between your device and an Exchange Server or Microsoft<sup>®</sup> Outlook<sup>®</sup> account set up on your device.
- **Samsung account** contacts are synchronized between your device and your Samsung account, if you have a Samsung account set up on your device.
- **Device** contacts are stored locally on the device.

# Access Contacts

There are a couple of ways to access Contacts.

- From home, tap Apps > Contacts.
  - or –

```
From home, tap Device > Contacts.
```

### Find a Contact

You can search for a contact, or scroll the list to find one by name.

- 1. From home, tap Apps > Contacts.
- 2. Tap the **Search field**, and then enter characters to find contacts that match.

– or –

Tap a letter on the side of the list to go directly to that letter in the alphabetical list.

# **Contacts Settings**

Choose options for contacts, including choosing how contacts display, importing and exporting contacts, and more.

You can access Contacts Settings in two ways:

- From the Contacts app: From home, tap Contacts > I Menu > Settings > Contacts.
- From Settings: From home, tap Apps > Settings > Contacts.

For details about Contacts settings, see Contacts Settings.

# Add a Contact

You can add contacts directly from the Contacts application. Enter details such as name, device numbers, email addresses, mailing addresses, and more.

- 1. From home, tap Apps > Contacts.
- 2. Tap **Add**, and then tap contact fields to enter information.
  - Tap \_\_\_\_\_\_ to choose a storage account for the contact. You can choose Device to store the contact on the device, or choose an account.
  - Tap bill to assign a picture to the new contact:
    - **Image**: Choose a picture from Gallery.
    - Tagged pictures: Choose a tagged photo from Gallery.
    - **Take picture**: Take a new picture.
  - Tap the Name field to use the onscreen keyboard to enter the full name. Tap for additional name fields.
  - Tap the Device number field, and then enter the device number. Tap to add another Device number. Tap to choose a label for the number. If you add more than one device number, you'll be prompted to choose a default device number. The default device number is the one your device will use in most cases.
  - Tap teside Email to enter an email address. If you add more than one email address, you'll be prompted to choose a default email address. The default email address is the one your device will use in most cases.

DRAFT

FOR INTERNAL USE OF

Tap Groups to assign the contact to a group.

- Tap **Ringtone** to choose a ringtone to play for calls from the contact.
- Tap Add another field to add new fields for the contact.
- 3. Tap Save to save the new contact.

# Save a Device Number

You can save a device number to Contacts directly from the device keypad.

- 1. From home, tap **Device**.
- 2. Enter a device number using the onscreen keypad.
- 3. Tap Add to Contacts, and then tap Create contact or Update existing.
- 4. Continue adding information for the contact, as desired.
- 5. Tap **Save** to save the contact.

Note: If you have accounts set up on your device, you can save the contact to an account.

# **Edit a Contact**

Once you've added a contact, you can add or edit any of the information in the entry, assign a picture, customize it with a unique ringtone, and more.

# Add or Edit Information for a Contact

You can modify existing contact information to keep your information up-to-date.

- 1. From home, tap Apps > Contacts.
- 2. Tap a contact to display it, and then tap **C** Edit.
- 3. Tap any field you want to change or add. See Add a Contact.
- 4. Add or edit the information, and then tap Save.

# Assign a Picture to a Contact

Adding a picture to a contact entry creates a more personal and easily recognized entry. For example, when receiving a call from one of your contacts, the associated picture will display. You can assign a picture from Gallery, or take a new picture with Camera.

- 1. From home, tap **Apps** > **Contacts**.
- 2. Tap a contact to display it, and then tap **C** Edit.

- 3. Tap 🔛 to assign a picture to the contact:
  - Image: Choose a picture from Gallery.
  - **Tagged pictures**: Choose a tagged photo from Gallery.
  - Take picture: Take a new picture.
- 4. Follow the prompts to save the picture to the contact.

### Assign a Ringtone to a Contact

You can assign a special ringtone to individual contacts for more personalization.

- 1. From home, tap Apps > Contacts.
- 2. Tap a contact to display it, and then tap the Ringtone field.
- 3. Choose a ringtone preloaded on your device, or tap Add to choose a song from Music.
- 4. Tap **OK** to assign the ringtone.

### Link Contacts

When you have contacts from various sources (Gmail, device, Facebook, etc.), you may have multiple similar entries for a single contact. Your device's Contacts application lets you link multiple entries into a single contact.

- 1. From home, tap Apps > Contacts.
- 2. Tap a contact to display it, and then tap **Menu** > Link contacts.
- 3. Tap another entry to link it to the original contact.

#### Note: You can link up to five contacts in a single entry.

### **Delete Contacts**

You can delete a single contact, or choose multiple contacts to delete.

#### Delete a Contact

- 1. From home, tap Apps > Contacts.
- 2. Tap a contact to display it, and then tap **Menu** > **Delete** > **OK**.

### **Delete Multiple Contacts**

- 1. From home, tap Apps > Contacts.
- 2. Tap **Menu > Delete**, and then tap contacts to select them, or tap **Select all**.
- 3. Tap Done.

# Save a Business Card as a Contact

Take a picture of a business card, and your device recognizes the information to save the business card in Contacts, and create a new contact from the info on the business card.

- 1. From home, tap Apps > Contacts.
- 2. Tap Menu > Business cards > + Add.
- When the camera opens, center the business card in the guidelines on the screen. If the Camera
  can recognize the business card, it will take the picture automatically, or you can take the picture
  manually.
- 4. Your device analyzes the picture of the business card, and uses information it recognizes to create a new contact. You can also add more information to the contact.
- 5. Tap Save to save the new contact. The business card is displayed as the picture for the contact.

**Tip:** You can view all your business cards by tapping **Menu > Business cards**.

# **Merge Contacts**

If you have accounts set up on your device, you can merge device contacts with the account's contacts. Device contacts are stored only in the device's memory, and could be lost if you lose your device or reset it to the factory defaults. Merging with an account means the contacts are synced with the account and stored there.

- 1. From home, tap Apps > Contacts.
- 2. Tap Menu > Merge accounts.
- 3. Choose an account to merge with, and then follow the prompts to complete the merge.

# **Speed Dials**

Speed dials are 1-to-3 digit shortcuts you can assign to contacts, to make dialing faster. Speed dial 1 is reserved for Voicemail.

### Assign Speed Dials

- 1. From home, tap Apps > Contacts.
- 2. Tap Menu > Speed dial.
- 3. Tap an unused speed dial, and then select a contact to assign to the number.

### **Remove Speed Dials**

- 1. From home, tap Apps > Contacts.
- 2. Tap **Menu** > **Speed dial**, and then tap **X** beside the speed dials you want to remove.

### Make a Call With a Speed Dial

- 1. From home, tap **Device**.
- 2. Tap the speed dial digits, holding the last digit until the number dials.

# **Favorites**

The Favorites tab is a listing that can help you quickly access your most used or preferred Contacts entries.

#### Mark Contacts as Favorites

- 1. From home, tap Apps > Contacts.
- 2. Tap a contact to display it, and then tap **Favorite** to turn the star yellow.

### **Remove Contacts from Favorites**

- 1. From home, tap Apps > Contacts.
- 2. Tap **Favorites**, and then touch and hold on a contact to select it. You can also tap other contacts, or choose **Select all** to select all contacts.

3. Tap Delete.

### Make a Call from Favorites

- 1. From home, tap Apps > Contacts.
- 2. Tap **Favorites**, and then tap a contact to dial the contact's default telephone number. The default number is set in contacts, when you enter multiple device numbers for a contact.

### Create a Shortcut to a Favorite

You can create a shortcut to a favorite, to access their information directly from the home screen.

- 1. From home, tap Apps > Contacts.
- 2. Tap **Favorites**, and then touch and hold on a contact to select it.
- 3. Tap **H** Menu > Add shortcut to home screen. The new shortcut displays in an empty area of the home screen.

# Groups

You can use groups to organize your contacts. Your device comes with preloaded groups, and you can create your own. You might create a group for your family, for coworkers, or a team. Groups make it easy to find contacts, and you can send messages to the members of a group.

### Create a Group

- 1. From home, tap Apps > Contacts.
- 2. Tap Groups, and then tap H Add.
- 3. Tap fields to enter information about the group:
  - Tap Create group in to choose where to save the group. You can save it to a specific account, to the device memory, or to all accounts.
  - Tap **Group name** to enter a name for the new group.
  - Tap Group ringtone to select a ringtone for notifications for incoming calls from group members.
  - Tap Group message tone to select a ringtone for notifications for new messages from group members.
  - Tap Group vibration pattern to select a vibration pattern for alerts to incoming calls or messages from group members.
- 4. Tap **Add member** and select a member or members to add to the new group, and then tap **Done**.
- 5. Tap **Save** to save the new group.

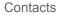

### Add Contacts to a Group

- 1. From home, tap Apps > Contacts.
- 2. Tap Groups, and then tap a group.
- 3. Tap **I** Add, and then tap the contact(s) you want to add.
- 4. Tap Done.

#### Send a Message to a Group

You can send a message to members of a group, if the members have a telephone number stored in their contact record.

A message to multiple recipients is treated as a group conversation.

- 1. From home, tap Apps > Contacts.
- 2. Tap Groups, and then tap a group.
- 3. Tap Menu > Send message or email > Message.
- 4. Tap contacts to select them, or tap **Select all** and tap **Done**.
- 5. Continue to enter your message and send it. For more information, see Text and Multimedia Messaging.

### Send an Email to a Group

You can send an email to members of a group, if the members have an email address stored in their contact record.

- 1. From home, tap Apps > Contacts.
- 2. Tap Groups, and then tap a group.
- 3. Tap Menu > Send message or email > Email.
- 4. Tap contacts to select them, or tap **Select all** and tap **Done**. Note that you'll only see group members that have email addresses in their contact records.
- 5. Continue to choose an email account, or Gmail, and then enter your email and send it. For more information, see Compose and Send Email .

# **Share Contacts**

You can quickly share contacts via Bluetooth, Email, Gmail, Messages, or Wi-Fi Direct, add them to Dropbox, or send them to print.

### Send Contact Information

You can copy a contact's information into a text message and send it.

- 1. From home, tap Apps > Contacts.
- 2. Tap a contact to display it, and then tap **Menu** > **Send contact information**.
- 3. Choose information to send, and then tap **Done**.
- 4. Enter a recipient, and then continue with the text message. For more information on text messaging, see Text and Multimedia Messaging.

### Share a Name Card

When you share a name card, the contact's information is sent as a vCard file (.vcf). You can attach a vCard to a message, or save it to a storage location.

- 1. From home, tap Apps > Contacts.
- 2. Tap a contact to display it, and then tap **Menu > Share name card**.
- 3. Choose a sharing method:
  - Add to Dropbox: Save the contact to your Dropbox account, if you have one set up on your device.
  - Bluetooth: Send the information via Bluetooth. See Bluetooth for information on pairing and sending via Bluetooth.
  - Drive: Save the contact to Google Drive.
  - Email: Attach the contact to a new Email message. If prompted, select an email account. See Compose and Send Email for details on sending email.
  - **Gmail**: Send the information as a Gmail attachment. See Send a Gmail Message for details.
  - Messages: Attach the contact to a message (adding an attachment converts the message to MMS). For more information on messaging, see Text and Multimedia Messaging.
  - Wi-Fi Direct: Transfer the contact via a peer-to-peer Wi-Fi connection. For more information, see Wi-Fi Direct Settings.

# **Import and Export Contacts**

You can import or export contacts from the device's memory (USB storage), or from an optional, installed memory card (SD card, not included). You might have contacts stored in device memory or on a memory card if you are moving from an old device, or if you received them via Bluetooth from another device.

Contacts you export are saved as namecards (.vcf), which can be imported into other apps or devices that support the namecard format.

### Import Contacts

- 1. From home, tap Apps > Contacts.
- 2. Tap Menu > Settings > Contacts > Import/Export.
- 3. Choose an option:
  - Import from USB storage: Save contacts from the device's memory.
  - Import from SD card: Save contacts from an optional installed memory card.
- 4. Choose an account for the imported contacts, or choose **Device** to import the contacts to the device.

### **Export Contacts**

- 1. From home, tap Apps > Contacts.
- 2. Tap Menu > Settings > Contacts > Import/Export.
- 3. Choose an option:
  - Export to USB storage: Save the contacts to the device's memory.
  - **Export to SD card**: Save the contacts to an optional installed memory card.

DRAFT

FOR INTERNAL USE ONL

56

4. Tap **OK** to complete the export.

# **Accounts and Messaging**

With Sprint service and your device's messaging capabilities, you have the opportunity to share information through many different channels and accounts.

# **Google Account**

Many of your device's applications, such as Gmail, Google Maps, Google Hangouts, and the Google Play Store, require a free Google account. To use these applications, you must set up your Google account on your device. Setting up your account on your device syncs your device and your online Google account.

# Create a Google Account

If you do not already have a Google account, you can create one using your device. The first time you turn on your device, the setup process prompts you to sign in to your Google account, or you can sign in anytime.

Although you need a Google account to use certain features of your device, such as Google Play, you do not need to use Gmail as the default account for your device.

- 1. From home, tap Apps > 🥺 Settings.
- 2. Tap Accounts > Add account > Google > New.
- 3. Follow the onscreen prompts to create your free account.

# Sign In to Your Google Account

If you have a Google Account but have not yet signed in with your device, follow these instructions to sign in to your Google Account.

- 1. From home, tap Apps > Settings.
- 2. Tap Accounts > Add account > Google > Existing.
- 3. Follow the prompts to enter your Google account and password, and choose options for your account on your device.

# Access Gmail

After you set up your Google account on your device, you can access Gmail from your device.

- 1. From home, tap **Google** folder > **Gmail**.
- 2. Do any of the following:
  - Swipe your finger up the screen to view more messages and conversations.
  - Tap a message or conversation to read it.
  - If you have more than one Google account set up on your device, tap the menu at the top of the screen to choose an account to view.

### Accounts and Messaging FOR INTERNAL USE ONL

### Send a Gmail Message

Send and receive Gmail from your device.

- 1. From home, tap **Google** folder > **Gmail**.
- 2. From the Inbox, tap , and then enter the email address(s) in the **To** field. To send a carbon

copy (Cc) or a blind carbon copy (Bcc) of the email to other recipients, tap Menu > Add Cc/Bcc.

- 3. Tap the **Subject** field and enter the email subject.
- 4. Tap the **Compose email** field and compose your email. To add an attachment, tap **Menu** > **Attach file**.
- 5. To send the message, tap **Send**.
  - To save the current email as a draft, tap
     Menu > Save draft. To view your draft email messages, from the Inbox, tap Inbox and then tap Drafts.
  - To delete the current email message, tap Menu > Discard.

### Read and Reply to Gmail Messages

Below are procedures for reading and replying to Gmail messages.

- 1. From home, tap **Google** folder > **Gmail**.
- 2. Tap a message to display its contents.
- 3. Tap **S** Reply to display the reply screen.
- 4. Tap the menu at the top of the screen, and then tap **Reply**, **Reply All**, or **Forward**.
- 5. To send the message, tap **Send**.

**Tip:** You can also access new messages from the Notification panel. When a new Gmail message arrives, you'll see the icon in the status bar. Touch and hold the bar and slide it down to display the Notification panel. Tap a message to display it.

**INTERNAL USE ONL** 

# **Samsung Account**

Create a Samsung account for access Samsung Apps and much more.

When you sign in to your Samsung account on your device, you can access Samsung-specific content and features.

- 1. From home, tap Apps > Settings.
- 2. Tap Accounts > Add account > Samsung account, and then tap Sign in or Create new account.
- 3. Follow the prompts to sign into your account, or create a new account.

Note: Tap Help for more information about Samsung accounts, or for help with your account.

# Email

Use the Email application to send and receive email on your device.

# Add an Email Account

Email allows you to send and receive email using various email services. You can also receive text message alerts when you receive an important email.

**Note:** If your device does not recognize the type of account you want to set up, you may need to consult the account administrator for some information, such as incoming and outgoing server settings, before you set up the account.

- 1. From home, tap Apps > 1 Email.
- 2. Enter your email address in the Email address field.
- 3. Enter your password in the **Password** field. To see your password as you enter it, tap **Show** password.
- Tap Next to start automatic email setup. If you need to configure custom settings, tap Manual setup and then enter your settings. These may include mail type, user name, password, server, security type, etc.

DRAFT

- 5. Follow the onscreen prompts to configure options for the account.
- 6. Tap **Done** to complete setup.

### Add Additional Email Accounts

If you already have an email account set up on your device, you can still add a new account from Email.

- 1. From home, tap Apps > 100 Email.
- 2. Tap Menu > Settings > Manage accounts.
- 3. Tap Add, and then follow the prompts to enter your log in credentials and configure options for the account.

Note: You can also add email accounts from Settings. From home, tap Apps > Settings >

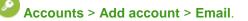

### Add a Microsoft Exchange ActiveSync Account

You can set up your Microsoft Exchange ActiveSync account on your device, to sync your email, Contacts, and Task information between your device and account.

**Note:** Before setting up a Microsoft Exchange ActiveSync Account, contact your company's Exchange Server administrator for information you'll need while setting up the account.

- 1. From home, tap Apps > Settings > Accounts > Add account > Microsoft Exchange ActiveSync.
- 2. Enter your email address in the Email address field.
- 3. Enter your password in the **Password** field. To see your password as you enter it, tap **Show** password.
- 4. Tap **Manual setup** and then enter your settings. You may need to consult your network administrator for this information:
  - Domain\username: Enter your network domain and username, separated by "\".
  - Password: Enter your network access password (case-sensitive).
  - **Exchange server**: Enter your system's Exchange server remote email address. Obtain this information from your company network administrator.
  - Use secure connection (SSL): Tap to place a checkmark in the box, if your system requires SSL encryption.
  - Use client certificate: Tap to place a checkmark in the box, if your system requires certification.

R INTERNAL USE O

- 5. Follow the onscreen prompts to configure options for the account.
- 6. Tap **Done** to complete setup.

#### Note: You can also add email accounts from the Email app.

Accounts and Messaging

# Compose and Send Email

Compose and send email using any account you have set up on your device. Increase your productivity by attaching files such as pictures, videos, or documents to your email messages.

- 1. From home, tap Apps > 10 Email.
- 2. From the Inbox, tap
- 3. Tap fields to compose your message:
  - Tap the To field and enter the recipient's email address. You can add multiple message . recipients.
  - To send a carbon copy (Cc) or a blind carbon copy (Bcc) of the current email to other . recipients, tap  $\checkmark$ , and then tap **Cc** or **Bcc**.
  - Tap the Subject field and enter the email subject. н.
  - Tap the text entry field and compose your email.
    - To add an attachment, tap *C*. Choose My Files, Images, Take picture, Video, Record video, Audio, Record audio, Memo, Calendar, Contacts, or Maps.
    - Tap **Menu** for more options, including Send email to myself, Scheduled email, Priority, and Security options.
- To send the message, tap

# **Reply To or Forward Email**

Reading and replying to email on your device is as simple as on your computer.

- 1. From home, tap Apps > 10 Email.
- 2. On the email account Inbox, tap a message to view it.
- 3. Choose an option:
  - Reply: Send a message to the original sender.
  - Reply all: Send a reply to the original recipient list.
  - Forward: Send the message to new recipient(s).
- Enter a message (if desired) and then tap

# Manage Your Email Inbox

The following procedures allow you to view, refresh, sort, and delete your email messages.

### View Your Email Inbox

- 1. From home, tap Apps > M Email.
- 2. If you have multiple accounts set up on your device, tap the toolbar at the top of the screen and then choose one from the menu.

### Synchronize an Email Account

Whatever your automatic synchronization settings are, you can also synchronize your sent and received email messages manually at any time.

- 1. From home, tap Apps > 1 Email.
- 2. Select an email account.
  - If you are already in an email account, tap the account name field (upper-left) to open the complete email account list page.
  - Select an available email account.

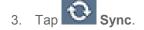

#### Filter Email Messages

- 1. From home, tap Apps > 🞯 Email.
- 2. On the email account Inbox, tap **I** > **Filter by**.
- 3. Select an option, to display messages that match the filter.

#### Delete an Email Message

- 1. From home, tap Apps > 🞯 Email.
- 2. Touch and hold the message you want to delete, and then tap Delete.

– or –

Tap an email to display it, and then tap **Delete**.

3. Follow the prompts to confirm the deletion.

# Accounts and Messaging FOR INTERNAL USE ONLY

#### **Delete Multiple Email Messages**

- 1. From home, tap Apps > 1 Email.
- 2. Tap **Menu > Delete**, and tap the check boxes beside messages you want to delete.

- or -

Touch and hold on a message you want to delete, and then tap check boxes for additional messages to delete.

3. Follow the prompts to confirm the deletion.

### **Edit Email Settings**

You can edit general preferences, which apply to all email accounts, or configure settings for specific email accounts, such as email address and password, name display and signature, frequency of retrieval, and more.

You can access Email settings in two ways:

- From the Email app: From home, tap Apps > Menu > Settings.
- From Settings: From home, tap Apps > 🥺 Settings > @ Email.

For details about Email settings, see Email Settings.

### Delete an Email Account

If you no longer want an email account on your device, you can remove it.

- 1. From home, tap Apps > M Email.
- 2. Tap Menu > Settings > Manage accounts, and then choose an option:
  - If you only have one email account set up, tap Delete.
  - If you have more than one email account set up, tap Menu > Delete account.
- 3. Tap an account to mark it for deletion.
- 4. Tap **Done** > **OK** to delete the account.

# **Text and Multimedia Messaging**

With Text Messaging (SMS), you can send and receive text messages between your device and another device that supports messaging.

Multimedia messages, (MMS), can contain text and pictures, recorded voice, audio or video files, picture slideshows, contact namecards (vCard), or calendar events (vCalendar).

See your service plan for applicable charges for messaging.

### Send a Text Message (SMS)

Quickly compose and sent text messages on your device.

- 1. From home, tap **Messages**.
- 2. Tap **New message**.
- 3. Tap **Enter recipients**, and then enter a contact name, a mobile device number, or an email address using the onscreen keyboard. As you enter letters, possible matches from your accounts and contacts display on the screen. Tap a match to add it to the message.
- 4. Tap Enter message and enter your message.
- 5. Review your message and tap **Send**.

### Send a Multimedia Message (MMS)

When you need to add a little more to a text message, you can send a multimedia message (MMS) text and pictures, recorded voice, audio or video files, picture slideshows, contact namecards (vCard), or calendar events (vCalendar).

Composing MMS messages is the same as composing text messages, except that you attach a file to the message.

- 1. From home, tap **Messages**.
- 2. Tap **New message**.
- 3. Tap **Enter recipients**, and then enter a contact name, a mobile device number, or an email address using the onscreen keyboard. As you enter letters, possible matches from your accounts and contacts display on the screen. Tap a match to add it to the message.
- 4. Tap Enter message and enter your message.

- 5. To add an attachment, tap  $\mathcal{O}$ , and then select a file to attach:
  - Image: Choose a picture from Gallery.
  - **Take picture**: Launch the Camera to take a photo, and then add it to your message by tapping **Save**.
  - Video: Choose a video from Gallery.
  - Record video: Launch the Camera to record a video, and then add it to your message by tapping Save.
  - Audio: Choose a sound from Music.
  - **Record audio**: Launch Voice Recorder to record a new sound.
  - Memo: Launch Memo to choose or create a memo. For more information, see Memo.
  - Calendar: Add an event from your calendar.
  - **My location**: Attach a map showing your location.
  - Maps: Attach a map.
  - **Contacts**: Add a contact entry (namecard) to the message.

6. Review your message and tap Send.

# Save and Resume a Draft Message

If you press **Back** while composing a text or multimedia message, or leave the Messages screen, the message is automatically saved as a draft.

To resume composing a Draft message:

- 1. From home, tap **Messages**.
- 2. On the Messages screen, tap the message with **Draft** marked.
- 3. When you finish editing the message, tap  $\bowtie$  Send.

# New Messages Notification

Depending on your notification settings, the device will play a ringtone, vibrate, or display the message briefly in the status bar when you receive a new text or multimedia message. To change the notification for new text and multimedia messages, see Message Settings for details.

A new message icon also appears in the notifications area of the status bar to notify you of a new

text or multimedia message. The Messages app icon \min also displays the number of new messages.

To open the message, touch and hold the status bar, and then slide the status bar down to open the Notification panel. Tap the new message to open and read it. For information on reading and replying to messages see Managing Conversations.

# Managing Conversations

Text and multimedia messages that are sent to and received from a contact (or a number) are grouped into conversations or message threads in the Messages screen. Threaded text or multimedia messages let you see all the messages you exchange with a contact on the screen, similar to a chat program.

To read a text message:

- On the Messages screen, tap the text message or conversation to open and read it.
- If you have a new message notification, slide the status bar down to open the Notification panel. Tap the new message to open and read it.

**Note:** To view the details of a particular message, in the conversation, touch and hold the message to open the options menu, and then tap **View message details**.

If a message contains a link to a Web page, tap the message and then tap the link to open it in the Web browser.

If a message contains a device number, tap the message and then tap the device number to dial the number or add it to your contacts.

To view a multimedia message (MMS):

- 1. From home, tap **Messages**.
- 2. From the message list, tap a message to display it.
- 3. While the message is open, tap the play icon (on a video or audio file) to play back the file or tap an image to view a picture.

**Note:** The file attachment on a MMS message can be saved to an optional installed memory card (not included). Touch and hold on the attachment, and then tap **Save attachment**. Select the attachment check box and tap **Save**.

DRAFT

#### Reply to a Message

- 1. From home, tap **Messages**.
- 2. From the message list, tap a message.
- 3. Tap the Enter message field and then type your reply message.
- 4. When the message is complete, tap Send.

#### Protect a Message from Deletion

You can lock a message so that it will not be deleted even if you delete the other messages in the conversation.

- 1. From home, tap **Messages**.
- 2. On the Messages screen, tap a conversation.
- 3. Touch and hold the message that you want to lock.
- 4. Tap Lock on the options menu. A lock icon displays at the lower right hand side of the message.

#### Delete a Conversation

- 1. From home, tap **Messages**.
- 2. Touch and hold the conversation you want to delete.
- 3. Tap Delete > OK.

#### **Delete Multiple Conversations**

- 1. From home, tap **Messages**.
- 2. Tap Menu > Delete.
- 3. Select the conversations you want to delete, and then tap **Done** > **OK**.

**Note:** Locked messages will not be deleted, unless you select the **Include protected messages** check box before confirming the deletion.

#### Delete a Message

- 1. From home, tap Messages.
- 2. While viewing a conversation, touch and hold the message that you want to delete.
- 3. Tap **Delete** on the options menu, and then follow the prompts to confirm the deletion.

### Access Messages Settings

The messages settings menu lets you control options for your text and MMS messages including message limits, size settings, and notifications.

You can access Message settings in two ways:

- From the Messages app: From home, tap Messages > I Menu > Settings.
- From Settings: From home, tap Apps > Settings > BMessages.

For details about Messages settings, see Messages Settings.

**Note:** If you choose a default messaging app other than Messages (for example, Google Hangouts), you will not be able to use the Messages app unless you restore it as the default messaging app. For details, see Default Messaging App Settings.

# **Messaging Plus**

Messaging Plus gives you the highest quality video calling, group chat, and sharing experience on mobile. Share your favorite photos, videos, and current location.

- From home, tap Apps > Messaging+.
  - The first time you access the app, you will be prompted to provide permissions. Follow the onscreen instructions to get started.

**Note:** You can use Messaging Plus as your device's default messaging app, or as a standalone IM app. If you set Messaging Plus as the default messaging app, the Messages app will be disabled. For more information, see Default Messaging App Settings.

# **Social Networking Accounts**

Stay in touch on the go with all your social networking accounts. Post updates on Facebook and Twitter, review your LinkedIn contacts, see what everyone's talking about on YouTube, and more.

### Facebook

Post updates, read what your friends are up to, upload pictures and check-ins, and more with on-the-go Facebook access.

### Install the Facebook App on Your Device

Before you use Facebook on your device, you must download and install the app from the Google Play Store app.

- 1. From home, tap **Play Store**.
- 2. Tap the Search icon and search for "facebook".
- 3. Tap **Facebook** from the results list.
- 4. Tap **Install**, and then tap **Accept**.
- When the download and installation is complete, tap **Open**. To open the app from the home screen, tap **Apps** > **Facebook**.

### Sign in to Your Facebook Account from Settings

- 1. From home, tap Apps > 🥺 Settings.
- 2. Tap Accounts > Add account.
- 3. Tap **Facebook**, and then follow the prompts to enter your Facebook account details and complete the sign in.

# YouTube

YouTube is a video sharing website on which users can upload and share videos. The site is used to display a wide variety of user-generated video content, including movie clips, TV clips, and music videos, as well as video content such as video blogging, informational shorts, and other original videos.

**Important:** YouTube is a data-intensive feature. Sprint recommends that you upgrade to an unlimited data plan to avoid unexpected data charges.

- 1. From home, tap **Google** folder > **YouTube**.
- 2. Tap to enter keywords in the Search field to search for specific videos, scroll down to browse through the main page thumbnails, or scroll to the bottom to explore additional options.
- 3. To view a video, tap an available preview thumbnail or tap the title link.

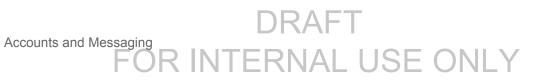

Note: It is not necessary to sign in to YouTube to view content. However, if you wish to sign in to access

additional options, tap **Menu** > **Sign in**. Select an account (if available) or create a new account. (Even if you sign in to YouTube via the Web, you must separately sign in via your device.)

### Google+

Google+™ makes messaging and sharing with your friends a lot easier. You can set up Circles of friends, visit the Stream to get updates from your Circles, use Messenger for fast messaging with everyone in your Circles, or use Instant Upload to automatically upload videos and photos to your own private album on Google+.

Visit google.com/mobile/+/ for more information.

Google+ is part of your Google account, and uses your Google account sign-in. Before using Google+, set up your Google account on your device. For more information, see Create a Google Account or Sign In to Your Google Account.

- 1. From home, tap **B** Google folder > **S** Google+.
- 2. If you are signed into more than one Google account, choose an account to use with Google+.
- 3. Follow the onscreen instructions to use Google+.

### Hangouts

Hangouts is an application for instant messaging offered by Google. Conversation logs are automatically saved to a Chats area in your Gmail account.

- 1. From home, tap Apps > 🥶 Hangouts.
- 2. Follow the prompts to begin using Google Hangouts.

**Note:** You can use Hangouts as your device's default messaging app, or as a standalone IM app. If you set Hangouts as the default messaging app, the Messages app will be disabled. For more information, see Default Messaging App Settings.

# **Apps and Entertainment**

All your device's features are accessible through the Applications list.

**Note:** Available apps and services are subject to change at any time.

# **Google Play Store**

The Google Play<sup>™</sup> Store app is the place to go to find new Android apps, games, movies, music, and books for your device. Choose from a wide variety of free and paid apps ranging from productivity apps to games. When you find an app you want, you can easily download and install it on your device.

To access the Google Play Store app, you must first connect to the Internet using your device's Wi-Fi or Sprint 4G or 3G data connection and sign in to your Google Account. See Web and Data and Google Account for details.

**Important:** Sprint's policies often do not apply to third-party applications. Third-party applications may access your personal information or require Sprint to disclose your customer information to the third-party application provider. To find out how a third-party application will collect, access, use, or disclose your personal information, check the application provider's policies, which can usually be found on their website. If you aren't comfortable with the third-party application's policies, don't use the application.

### Find and Install an App

When you install apps from the Google Play Store app and use them on your device, they may require access to your personal information (such as your location, contact data, and more) or access to certain functions or settings of your device. Download and install only apps that you trust.

**Note:** You need a Google Wallet<sup>™</sup> account to purchase items from the Google Play Store app. See Create a Google Wallet Account to set up a Google Wallet account if you do not have one.

- 1. From home, tap **Play Store**.
- 2. Browse through the categories to find and learn about apps.
- 3. Tap Install (for free applications) or the price (for paid applications).
- 4. Follow the prompts to learn about how the app uses your personal information, or access to certain functions or settings of your device. If you agree to the conditions, tap Accept (for free apps) or Accept and then Buy (for paid apps) to begin downloading and installing the app.

**Warning: Read the notification carefully.** Be especially cautious with apps that have access to many functions or a significant amount of your data. Once you agree to the download and installation on this screen, you are responsible for the results of using this item on your device.

# Create a Google Wallet Account

You must have a Google Wallet account associated with your Google Account to purchase items from the Google Play Store app.

The first time you turn on your device, the setup process will prompt you to create a Google Wallet account. If you did not create one at setup, you can create an account at any time using one of these methods:

• On your computer, go to google.com/wallet/ to create a Google Wallet account.

– or –

The first time you use your device to buy an item from Google Play, follow the prompts to enter your billing information to set up a Google Wallet account.

**Warning:** After you use Google Wallet to purchase an app from the Google Play Store, the device remembers your password, so you don't need to enter it the next time. For this reason, you should secure your device to prevent others from using it without your permission. For more information, see Screen Lock.

# Open an Installed App

After you install an app, it's available in the Apps tray.

From home, tap Apps, and then tap the app icon.

# Uninstall an App

You can uninstall any app that you have downloaded and installed from Google Play.

- 1. From home, tap Apps > Settings > Home Application manager.
- 2. Tap the **DOWNLOADED** tab, and then select the app you want to uninstall.
- 3. Tap **Uninstall**, and then follow the prompts to remove the app from your device.

# **Navigation**

Your device offers a number of location-based navigation programs to help you figure out where you are and get you where you're going.

# Google Maps

Use the Google Maps<sup>™</sup> application determine your current location with or without GPS, get driving and transit directions, and find device numbers and addresses for local businesses.

For more information about Google Maps, visit maps.google.com.

### **Enable Location**

To use Google Maps, enable your device's GPS location service and agree to share location information with Google.

- 1. From home, tap Apps > Settings > O Location.
- 2. Tap the **ON/OFF** switch beside Location to turn the service on.

To launch the Google Maps application:

From home, tap B Google folder > X Maps.

### Scout

Scout<sup>™</sup> by Telenav is a daily personal navigator that helps you get where you're going. It lets you see and hear turn-by-turn directions and it can provide important, personalized information about traffic and alternate routes.

- 1. From home, tap **Play Store**.
- 2. Tap the **Search** icon and search for "scout".
- 3. Tap **Scout** from the results list.
- 4. Tap **Install**, and then tap **Accept**.
- 5. When the download and installation is complete, tap **Open**. To open the app from the home

screen, tap Apps > Scout.

# **Music Apps**

Your device lets you discover, download, and listen to your favorite music through a variety of applications.

**Note:** For information about loading music onto your device, see Transfer Files Between Your Device and a Computer.

### **Google Play Music**

Google Play Music lets you browse, shop, and play back songs purchased from the Google Play Store app, as well as songs you have loaded from your own music library. The music you choose is automatically stored in your Google Music library and instantly ready to play or download.

For more information about Google Play Music, visit play.google.com/store/music.

**Note:** For information about loading music onto your device, see Transfer Files Between Your Device and a Computer.

From home, tap Base Google folder > Play Music.

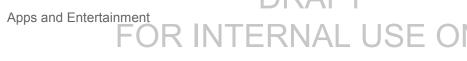

### Music

The Music app plays music files. Use Music to browse your music library, play songs, and create playlists. You can also set songs as ringtones for incoming calls, or as alarm tones.

**Note:** For information about loading music onto your device, see Transfer Files Between Your Device and a Computer.

When you close the Music screen, playback will continue in the background, so you can listen to music while you use other features of your device. When music is playing in the background, you can access playback controls from the Notification panel.

#### **Play Music**

- 1. From home, tap Apps > () Music.
- Tap the category tabs at the top of the screen. The default tabs are Playlists, Tracks, Albums, Artists, Music square, Folders, and Devices. You may have to swipe your finger right or left along the tabs to see all of them.
- 3. Scroll through the list and tap a song to begin. While playing music, use these controls:
  - Tap U to pause playback. To start playback again, tap U.
  - Tap to move to the previous song. Tap to move to the next song.
  - Tap the repeat button to control playback. Choose to play all songs once. Choose
     to repeat all songs. Choose to repeat the current song.
  - Tap the shuffle button to control the order songs are played. Choose to play songs in the order they appear in the list. Choose to play songs in random order.
  - Tap to mark a song as a favorite. When a song is a favorite, the star is orange. Favorite songs are included in the Favorites playlist.
  - Tap to set the volume, or tap to choose a SoundAlive option. You can also set volume by pressing the Volume key on the side of the device.
  - Tap Tap to share music with nearby devices using Group Play.

#### **Use Playlists**

Create playlists to group songs, so you can listen to them together.

- 1. From home, tap Apps > () Music.
- 2. Tap the **Playlists** tab, and then use these options:
  - Tap an existing playlist to play its songs. While playing, tap **I** Menu for playlist options.
  - Tap Create playlist to create a new playlist. Follow the prompts to name the playlist, and then select songs for the playlist.
  - Tap **Menu** for other options, including **Edit title**, to rename playlists.

Note: While playing music, you can touch and hold on a song to choose Add to playlist.

#### Set a Song as a Ringtone or Alarm Tone

You can set a song as a ringtone for all incoming calls, or for a contact. You can also set a song as an alarm tone.

- 1. From home, tap Apps > Music.
- 2. Scroll to find a song, and then touch and hold on the song.
- 3. Choose **Set as**, and then use these options:
  - Choose how to use the song:
    - **From the beginning**: Plays the song from the beginning.
    - Auto recommendations: Plays the best part of the song, as detected by the Music app.
  - Choose what to set the song as:
    - **Device ringtone**: Plays the song for all incoming calls.
    - **Caller ringtone**: Plays the song for calls from a Contact.
    - Alarm tone: Plays the song as the notification for alarms.
- 4. After choosing options, tap **Done**, and then follow the prompts to complete the setup.

#### Share Music

You can share music with other nearby devices.

**Note:** Your device and the other device must be connected to the same Wi-Fi network, and the other device must have its Nearby devices feature turned on. For more information, For more information, see Nearby Devices Settings.

- 1. From home, tap Apps > () Music.
- 2. Tap the **Devices** tab, and then select the target device from the list.

#### **Music Options and Settings**

- 1. From home, tap Apps > D Music.
- 2. Tap **Menu** for options. Available options depend on the tab:
  - Select: Choose items.
  - Add to playlist/Create playlist: Depending on the tab, you can add songs to a playlist, or create a new playlist.
  - Listen via Bluetooth: Play music through a Bluetooth-compatible device that is paired with your device. For more information about using Bluetooth, see Bluetooth.
  - Grid view/List view: Choose a format for displaying items.
  - Delete: On the Tracks or Playlists tabs, you can choose songs to delete, or delete playlists.
  - Settings:
    - Tabs: Choose tabs to display on the Music screen.
    - **Playlists**: Choose default playlists. These default playlists will automatically update to include songs you play.
    - **SoundAlive**: Choose a setting to match the type of music you're playing.
    - **Adapt Sound**: Customize sound output when you are listening with earphones. Only available when earphones or a headset are inserted into the 3.5mm Headset Jack.
    - **Play speed**: Touch and drag the slider to set the default speed for music playback.
    - **Music auto off**: Choose a time period for music to play, after which Music will close.
    - Lyrics: When enabled, lyrics display for songs as they play, if the lyric information is stored in the music file.

DRAFT

• **Smart volume**: When enabled, Music automatically adjusts the volume of all songs to an equal level.

### **Sprint Music Plus**

With Sprint Music Plus and the Music Store, Ringtone Store, and Ringback Tone Store, you can purchase, download, and play music, ringtones, and ringback tones for your device.

### Install the Sprint Music Plus App on Your Device

Before you use Sprint Music Plus on your device, you must download and install the app from the Google Play Store.

- 1. From home, tap Apps > Play Store.
- 2. Tap the Search icon and search for "sprint music plus".
- 3. Tap Sprint Music Plus from the results list.
- 4. Follow the prompts to download and install the app.
- 5. When the download has completed, tap **Open**.

#### Access Sprint Music Plus

- 1. From home, tap Apps > **P** Sprint Music Plus.
- 2. The first time you launch the app, tap **Accept** to accept the Terms and Conditions.
- 3. Tap a store option from the main page (Ringbacks Store, Music Store, or Ringtones Store), or tap

> Music (under Library) to access your music.

- For more information, tap
   Settings > About or Help.

**Note:** If you have loaded music on to your device from your computer (see Transfer Files Between Your Device and a Computer), you will need to sync your music to listen to it through Sprint Music Plus. From

the Sprint Music Plus app, tap **Settings** > **Synchronize your music library**. Once synced, you will see your music in the library.

#### Purchase and Download Music from the Sprint Music Plus Store

From the Sprint Music Plus Store, you can shop for songs to purchase and download to your device.

- 1. From home, tap Apps > P Sprint Music Plus > Music Store.
- 2. Enter a song or artist in the search field or browse through options in the tabs in the center of the screen.

- 3. Tap a song to select it. (The song information screen is displayed.)
- 4. Follow the onscreen instructions to preview or purchase the song. Tap <sup>59</sup> at any time to display the Sprint Music Plus menu.

**Tip:** For ringtones or ringback tones, tap **Ringtone Store** or **Ringback Tone Store** from the Sprint Music Plus main menu.

### **NextRadio**

NextRadio is an FM tuner application that receives FM radio broadcasts in your local area. NextRadio also provides a data service for radio broadcasters to share information about their station and their broadcast content so that listeners can receive real-time updates as they listen.

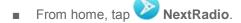

### Spotify

Spotify gives you millions of songs at your fingertips. The artists you love, the latest hits, and new discoveries just for you. Hit play to stream anything you like.

From home, tap Spotify.

# **Google Play Movies & TV**

Google Play Movies & TV allows you to watch movies and TV shows purchased on Google Play. You can stream instantly on your Android device or tablet, or download so you can watch from anywhere, even when you're not connected. Also, get quick access to your personal video collection, including those taken on your device.

Learn more about Google Play Movies & TV at play.google.com/about/movies.

From home, tap Google folder > Play Movies & TV.

# **Google Play Books**

Discovering your favorite books and authors has never been easier. With Google Play Books, you can shop the world's largest selection of eBooks and read them anywhere you like.

From home, tap Boogle folder > V Play Books.

# **Google Play Games**

Google Play Games is the easiest way for you to discover new games, track achievements and scores, and play with friends around the world. It brings all of your gaming on Google Play together in a unified Android experience.

From home, tap Bar Google folder > Play Games.

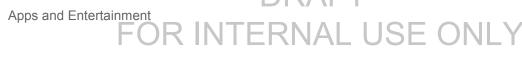

# **Google Play Newsstand**

With Google Play Newsstand, discover more of the news and magazines you care about all in one app on your device. Enjoy breaking news and in-depth articles featuring audio and video. From sports, business, cooking, entertainment, fashion and more it's all in one place.

- Enjoy Read Now to find more of the articles you care about and discover new ones you will love.
- Explore categories like Arts & Photography, Business & Finance, Food & Drink and more and subscribe to topics tagged to the articles that interest you most
- Go Offline with any news edition, topic or magazine without missing a page. Bookmark news stories you don't have time to read for later.
- Google Play Newsstand is the new home for all your Google Currents subscriptions and Google Play Magazines. Now with one app and one tap, it's never been easier to stay informed on the news of the day.

#### Access Google Play Newsstand

From home, tap Google folder > Play Newsstand.

# Samsung Apps

Browse, search, and find apps to download and install on your device. Log in to your Samsung account to manage your downloads.

From home, tap Apps > Samsung Apps.

# **Sprint Zone**

Access your Sprint account, get device information and help, find recommended apps, and more.

- 1. From home, tap Apps > Sprint Zone.
- 2. Tap **My Account** to sign in to and manage your Sprint account, **My Device** to access information about your device, or tap any other category to explore additional options, such as Apps, Games, Sprint News, TV & Movies, Music & Tones, and more.

**Note:** Sprint Zone categories and options are subject to change. Check back frequently for new content and updates.

# **Sprint TV & Movies**

With Sprint TV & Movies, you can watch live TV and access movies and other on demand entertainment on the go.

**Note:** Coverage not available everywhere. Content and lineup subject to change. Select channels also available for casual usage. Go to sprintchannels.mobitv.com for more information.

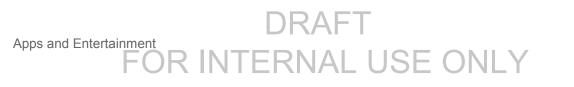

### Your Sprint TV Channel Options

The Sprint TV application offers a wide variety of accessible channels. Subscription options include comprehensive basic packages as well as a full menu of "a la carte" channels. Visit sprintchannels.mobitv.com for more information on channels and pricing.

### Watch TV

- 1. From home, tap Apps > Sprint TV & Movies.
- 2. Follow the prompts to browse categories and find programs.
  - Depending on your settings, your device may prompt you to accept a data connection.
  - You may be prompted to update your app. Tap **Update** to update Sprint TV & Movies.
  - Browse horizontally through the category options in the center of the screen to see what's available. For quick access, tap a featured item in the center of the screen or select a live channel from the bottom bar.
  - Scroll up and down in a category list and then tap a clip or channel to view the program.

**Note:** The first time you access a channel that requires a subscription, you will be prompted to purchase access. Tap **Subscribe** to purchase access, or tap **Preview** to see a preview of the selected channel.

# **NASCAR Mobile 2014**

NASCAR MOBILE is designed to bring you what you, the fans, want directly to your Android device. Follow NASCAR News, Video Highlights, and immerse yourself even further into the NASCAR experience with driver informational stats, plus more.

From home, tap Apps > NASCAR Mobile 2014.

# **NBA Game Time**

The award-winning NBA Game Time is the official app to follow the NBA wherever you are.

From home, tap Apps > NBA Game Time.

# eBay

At eBay, we work hard every day to build a world-class online shopping experience on Android the eBay app is packed full of features that make it easy to browse, buy, sell, and manage your eBay experience whenever and wherever you are.

DRAFT

■ From home, tap Apps > eBay.

# **Eureka Offers**

Eureka is a unique, convenient, feature-packed shopping companion that provides discount opportunities for major brands and local merchants, all under one roof. Eureka provides unbeatable deals with a clean, easy-to-use package, with powerful features. Take advantage of discounts from major brands and local merchants, share your favorite deals with friends and family, access loyalty cards, and create/manage personalized product lists.

From home, tap Apps > Eureka Offers.

# Web and Data

The following topics address your device's data connections and the built-in Web browser. Additional data-related features can be found in Accounts and Messaging, Applications and Entertainment, and Tools and Calendar.

Your device's data capabilities let you wirelessly access the Internet or your corporate network through a variety of connections, including:

# Wi-Fi

Wi-Fi provides wireless Internet access over distances of up to 300 feet. To use your device's Wi-Fi, you need access to a wireless access point or "hotspot".

The availability and range of the Wi-Fi signal depends on a number of factors, including infrastructure and other objects through which the signal passes.

# Turn Wi-Fi On or Off

When Wi-Fi is turned on, your device will notify you of available Wi-Fi networks, and you can connect to the Wi-Fi networks. Turn Wi-Fi off when not in use, to conserve battery power.

- 1. From home, tap Apps > Settings.
- 2. Tap 🔊 Wi-Fi, and then tap the ON/OFF switch beside Wi-Fi to turn Wi-Fi on or off.

# **Note:** You can also turn Wi-Fi on or off from the Notification panel. Drag down from the top of the screen, and then tap **Wi-Fi**.

# Turn Wi-Fi On and Connect to a Wireless Network

By default, your device's Wi-Fi feature is turned off. Turning Wi-Fi on makes your device able to discover and connect to compatible in-range Wi-Fi networks (or WAPs - wireless access points).

### Turn Wi-Fi On

- 1. From home, tap Apps > 🥺 Settings > 📀 Wi-Fi.
- 2. Tap the **ON/OFF** switch to turn Wi-Fi on.

**Note:** Wi-Fi networks are self-discoverable, which means no additional steps are required for your device to connect to a Wi-Fi network. It may be necessary to provide a user name and password for certain closed wireless networks.

#### Scan and Connect to a Wi-Fi Network

- 1. From home, tap Apps > 🥺 Settings > 🛜 Wi-Fi.
- 2. The network names and security settings (Open network or Secured) of detected Wi-Fi networks are displayed.
  - When you select an open network, you will be automatically connected to the network.
  - When you select a secured network, you will need to enter the wireless password to connect to the network. Enter the password and tap **Connect**. You can use the **show password** option to display the password as you enter it.

#### Add a New Wi-Fi Network Manually

- 1. From home, tap Apps > 🥺 Settings > 🛜 Wi-Fi.
- 2. Tap Add Wi-Fi network.
- 3. Enter the **Network SSID**. This is the name of the Wi-Fi network.
- 4. Tap the **Security** field and select the security method used by the Wi-Fi network. If a password is required, enter it in the **Enter password** field.
- 5. Tap **Connect** to store the new information and connect to the Wi-Fi network.

**Note:** The next time your device connects to a previously accessed or secured wireless network, you won't be prompted to enter the wireless password again, unless you reset your device back to its factory default settings.

#### Connect to a Different Wi-Fi Network

The following information is designed to help you connect your device to a different Wi-Fi network.

- 1. From home, tap Apps > Settings > Wi-Fi.
- Detected Wi-Fi networks are displayed. To manually scan for available Wi-Fi networks, on the Wi-Fi settings screen, tap Menu > Scan.
- 3. Tap another Wi-Fi network to connect to it.

**Note:** If the wireless network you want to connect to is not in the list of detected networks, scroll down the screen, and tap **Add Wi-Fi network**. Enter the wireless network settings and tap **Connect**.

# Internet

Your device's Internet browser gives you full access to both mobile and traditional websites on the go, using your device's 3G or 4G mobile data or Wi-Fi connections.

From home, tap SI Internet.

**Note:** The first time you launch Internet, you may be prompted to enter your 10-digit wireless device number to access the SprintWeb home page.

# Chrome

Use Chrome for Mobile to browse fast and sign in to bring your Chrome experience from your computer, anywhere you go.

For more information, visit google.com/intl/en/chrome/browser/mobile/.

From home, tap Apps > Google > Chrome.

# Data Services General Information (Sprint Spark LTE and 3G Networks)

The following topics will help you learn the basics of using your data services, including managing your user name, launching a data connection, and navigating the Web with your device.

**Important:** Certain data services requests may require additional time to process. While your device is loading the requested service, the touchscreen or QWERTY keyboard may appear unresponsive when in fact they are functioning properly. Allow the device some time to process your data usage request.

# Sprint Spark LTE

The Sprint Spark enhanced LTE network provides your device with wireless Internet access over greater distances than Wi-Fi and delivers data transfer rates of up to 60 Mbps. To connect your device to Sprint Spark, you need to be in an area covered by the Sprint Spark enhanced LTE network.

For more information about the availability of Sprint Spark in your location, visit sprint.com/coverage.

**Note:** The availability and range of the network depends on a number of factors, including your distance to the base station and infrastructure and other objects through which the signal passes.

#### Set Your Network Options

- 1. From home, tap Apps > Settings > More networks > Mobile networks > Network mode.
- 2. Select **LTE/CDMA** or **Automatic**. The device will scan for the best available Sprint network and will automatically connect to it.

DRAFT

FOR INTERNAL USE ONL

When your device is connected to the Sprint Spark enhanced LTE network, the LTE Sprint Spark icon appears in the status bar.

**Note:** The Sprint Spark network is self-discoverable, which means no additional steps are required for your device to connect to it.

### Your User Name

When you buy your device and sign up for service, you're automatically assigned a user name, which is typically based on your name and a number, followed by "@sprintpcs.com". (For example, the third John Smith to sign up for Sprint data services might have jsmith003@sprintpcs.com as his user name.)

When you use data services, your user name is submitted to identify you to the Nationwide Sprint Network. Your user name is automatically programmed into your device. You don't have to enter it.

#### Update Your User Name

If you choose to change your user name and select a new one online, or make any changes to your services, you must then update the profile on your device.

- 1. From home, tap Apps > O System Update.
- 2. Tap Update Profile.

### Data Connection Status and Indicators

Your device displays the current status of your data connection through indicators at the top of the screen. The following symbols are used:

| lcon                 | Description                                                                                                    |
|----------------------|----------------------------------------------------------------------------------------------------|
| 3G                   | <b>3G Coverage</b> . The device is connected to the Sprint 3G network.                                                                                                 |
| 3300<br>1130<br>1130 | <b>3G network in use</b> . The icon spins when your device is scanning and connecting.                                                                                 |
| LTE 🍁                | <b>Sprint Spark LTE Coverage</b> : The device is connected to the Sprint Spark<br>enhanced LTE network. The icon spins when your device is scanning and<br>connecting. |

# Hotspot

Use the Hotspot feature to share your device's data connection with other devices via Wi-Fi.

**Important:** Use of the Hotspot feature requires an additional subscription. Sign on to your account at sprint.com/mysprint or access your account via Sprint Zone (tap **Apps** > **Sprint Zone**) to learn more.

Note: Turning on Hotspot on will disable your device's connection to other Wi-Fi networks.

Note: Using the Hotspot feature consumes battery power and uses data services

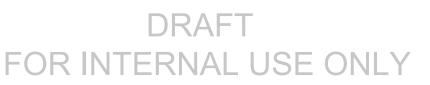

Web and Data

# Turn Hotspot On or Off

To conserve battery life, turn Hotspot on when you need it and turn it off when you're finished. You can control Hotspot from Settings.

- 1. From home, tap Apps > Settings.
- 2. Tap **Hotspot**, and then tap the **ON/OFF** switch beside **Hotspot** to turn Hotspot on or off.

# Connect a Device to Your Device's Hotspot

When you connect a device to your device's Hotspot feature, the device can access your device's connection to the mobile data network.

- 1. From home, tap Apps > Settings.
- 2. Tap **Hotspot**, and then tap the **ON/OFF** switch beside **Hotspot** to turn Hotspot on.
- 3. On the other device, scan for Wi-Fi hotspots, and then select your device's hotspot.
  - Your device's Network SSID will appear in the list of available devices. To find your device's Network SSID, go to Settings > Hotspot. The network SSID is displayed near the top of the screen.
- 4. At the prompt, enter your device's password.
  - Your device uses WPA2 security, which requires a password. To find your device's

password, go to Settings > Hotspot, and look for the password in the connection instructions.

# Virtual Private Networks (VPN)

From your device, you can add, set up, and manage virtual private networks (VPNs) that allow you to connect and access resources inside a secured local network, such as your corporate network.

# Prepare Your Device for VPN Connection

Depending on the type of VPN, you may be required to enter your login credentials or install security certificates before you can connect to your company's local network. You can get this information from your network administrator.

To connect to a VPN, you must have Mobile data enabled, or your device must be connected to a Wi-Fi network. For information about setting up and using these connections on your device, see Data Usage Settings and Turn Wi-Fi On and Connect to a Wireless Network.

### Set a Screen Lock

Before setting up a VPN, you must set a screen lock to prevent access to your device by unauthorized users. A PIN or password screen lock provides sufficient security to set up trusted credential storage.

- 1. From home, tap Apps > Settings.
- 2. Tap Cock screen > Screen lock.
- 3. Choose a screen lock, either **PIN** or **Password**.
- 4. Follow the prompts to configure the screen lock. For more information, see Screen Lock.

### Add a VPN

Configure a connection to a VPN. You must have a PIN or Password screen lock set before adding a VPN.

**Tip:** You may need to contact your network administrator for some of the information needed to set up a VPN connection.

#### Add a Basic VPN

- 1. From home, tap Apps > Settings.
- 2. Tap More networks > VPN > Basic VPN.
- 3. Tap **Add** to configure options:
  - Name: Enter the name of the VPN.
  - **Type**: Choose the type of VPN.
  - Server address: Enter the address for the VPN server.
  - **PPP Encryption (MPPE)**: Tap to enable, if applicable for the VPN.
  - Show advanced options:
    - DNS Search domains
    - DMS servers
    - Forwarding routes
- 4. Tap Save to save the VPN settings.

### Add an Advanced IPsec VPN

- 1. From home, tap Apps > Settings.
- 2. Tap More networks > VPN.
- 3. Tap **Add** to configure options:
  - VPN connection name: Enter the name of the VPN.
  - **IPsec connection type**: Choose the type of VPN.
  - Gateway: Enter the IP address or DNS name.
  - Identity: Enter the Key ID.
  - **Pre-shared key**: Enter the PSK.
  - Show advanced options: Tap to set other options, depending on the type of VPN.
    - Extended authentication
    - Aggressive mode
    - Perfect forward secrecy (PFS)
    - Disable split tunneling
    - Algorithm suite
    - IKE groups
    - IKE lifetime
    - IPsec lifetime
    - Connection attempt timeout
- 4. Tap Save to save the VPN.

### Connect to a VPN

Connect to a VPN that's already set up on your device.

- 1. From home, tap Apps > Settings.
- 2. Tap More networks > VPN.
- 3. In the VPNs section, tap a VPN.
- 4. Follow the prompts to enter your login credentials, and connect. When you are connected, the VPN connected icon appears in the notification area of the title bar.

# Disconnect from a VPN

The following describes how to disconnect from a VPN connection.

- 1. Touch and hold the title bar, and then drag down to open the Notification panel.
- 2. Tap the VPN connection to return to the VPN settings screen, and then tap the VPN connection to disconnect from it.

When your device has disconnected from the VPN, the VPN disconnected icon displays in the notification area of the title bar.

# **Pictures and Video**

# Camera

You can use the camera or camcorder to take and share pictures and videos.

# Open the Camera

Follow the below procedure to access your device's camera.

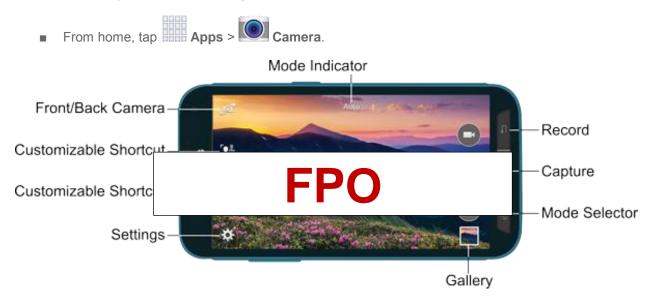

- Mode Indicator: Shows the current Mode, which you can choose with Mode Selector.
- Front/Back Camera: Switch between the front and back cameras.
- **Customizable shortcuts**: Shortcuts to favorite settings, which you can customize. The defaults shown here are Selective focus and HDR (Rich tone).
- Settings: Access camera settings.
- Gallery: View your pictures or video, and access picture sharing and editing options.
- **Mode Selector**: Tap to choose a shooting mode. The current mode displays on the camera screen. Shooting modes allow you to choose modes for automatically adjusting settings to suit conditions, or to access special features like panorama or other specialty shots.
- **Capture**: Tap to take a picture.
- **Record**: Tap to start recording a video.

## Take a Picture

You can take pictures with your device's front or back camera, or combine shots with Dual mode.

- 1. From home, tap Apps > Camera.
- 2. Using the device's screen as a viewfinder, compose your shot by aiming the camera at the subject. While composing your picture, use the onscreen options, or these gestures:
  - Touch the screen with two fingers and pinch or spread them on the screen to zoom in and out.
  - Tap the screen to focus on the area you tapped.
- 3. Tap ( Capture to take the picture.

Note: To include your location in photos, turn on Location tag in Settings.

### **Record Videos**

In addition to taking pictures, you can record, view, and send videos with your device's built-in video camera.

- 1. From home, tap Apps > Camera.
- 2. Using the device's screen as a viewfinder, compose your shot by aiming the camera at the subject. While composing your shot, use the onscreen options, or these gestures:
  - Touch the screen with two fingers and pinch or spread them on the screen to zoom in and out.
  - Tap the screen to focus on the area you tapped.
- 3. Tap **Record** to begin recording. While recording, you can use these options:
  - Tap the screen to change the focus area to the area you tapped.
  - Tap Capture to take a still picture while continuing recording.
  - Tap UP Pause to temporarily stop recording.
  - Tap U Stop to stop recording.

# Review Pictures and Videos from the Camera

After you take a picture or record a video, you can review and edit it right from the camera, using special Studio options.

#### Review and Edit a Picture from the Camera

- 1. From home, tap Apps > Camera.
- 2. Take a picture, and then tap the Gallery thumbnail at the bottom right corner of the screen.
- 3. While reviewing a picture, you can use these options:
  - Screen mirroring: Choose a device to share the picture via Group Play.
  - Share: Choose an option for sharing the picture. Options may include Dropbox, Bluetooth, Drive, Email, Flipboard, Gmail, Google+, Hangouts, Memo, Messages, Photos, Picasa, or Wi-Fi Direct.
  - Studio: Edit the picture using the Studio tool. Options include:
    - Adjustment: Rotate, crop, or resize the photo.
    - **Tone**: Adjust the brightness, contrast, saturation, the red/green/blue color, the color temperature, or the Hue.
    - Effect: Add an effect to the picture.
    - **Portrait**: Adjust pictures of faces. You can remove redeye, brighten faces, airbrush, or adjust the focus on faces in the picture.
  - Delete: Erase the current picture.
  - Menu: Choose other options.

#### Review and Edit a Video from the Camera

- 1. From home, tap Apps > Camera.
- 2. Record video, and then tap the Gallery thumbnail at the bottom right corner of the screen.
- 3. While reviewing a video, you can use these options:
  - Share: Choose an option for sharing the video. Options may include Dropbox, Bluetooth, Drive, Email, Flipboard, Gmail, Google+, Hangouts, Memo, Messages, Photos, Picasa, or Wi-Fi Direct.

DRAFT

OR INTERNAL USE ONLY

- Video trimmer: Edit the length of the video. Drag the trimmer from the end of the video (the right side of the screen), to shorten the video.
- Delete: Erase the current video.
- Menu: Choose other options.

### Configure the Camera

Camera settings are special options that you can choose, right on the camera screen, to make taking pictures or recording videos easy, and to make your pictures or videos special.

### **Customize Shortcuts**

The Camera screen offers two customizable shortcuts, to give you the ability to choose favorite settings on the fly.

- 1. From home, tap Apps > Camera.
- 2. Tap **Settings**, and then touch and drag settings to or from the two shortcuts.

### Choose a Shooting Mode

Your device's camera offers many shooting modes, to make your pictures or videos special.

- 1. From home, tap Apps > Camera.
- 2. On the Camera screen, tap <sup>wey</sup> to choose a shooting mode. Scroll available modes, and then tap a mode to select it. Modes include:
  - н. Auto: Automatically adjusts the exposure to optimize the color and brightness of pictures. In Auto mode, you can take single or burst shots (take burst shots by holding Capture to take multiple shots until you lift your finger).
  - н. Beauty face: Automatically enhances facial features.
  - Shot & more: Explore the various effects available for burst shots. You can apply effects right after taking the pictures, or in Studio.
  - Panorama: Take multiple pictures to merge into one expansive picture. You can create a . horizontal or vertical panorama picture.
  - **Virtual tour shot**: Create an interactive virtual tour of your surroundings. .
  - Dual camera: Take pictures and record videos using the front and rear cameras at the same н. time, to create a picture-in-picture shot. You can switch between the front and rear camera to control which picture appears in the smaller shot.

DRAFT

- Manage Modes: Select which camera modes you wish to use, delete ones you don't, and arrange them any way you like.
- Download: Browse and download additional modes to use with Camera. Read and accept the terms, and then browse for new modes.

### **Choose Camera Settings**

- 1. From home, tap **Apps** > **Camera**.
- 2. Tap **Settings** to configure options:
  - **Picture size**: Choose a default size for the pictures you take.
  - Burst shots: When on, you can take multiple pictures when you touch and hold the Capture button.
  - Picture stabilization: When on, the Camera adjusts settings to minimize the effect of camera movement while shooting.
  - Face detection: When on, the Camera will automatically adjust settings for taking pictures of faces.
  - **ISO**: Set the sensitivity of the camera's light meter.
  - Metering modes: Choose how the Camera measures the light source.
  - **Tap to take pics**: When on, you can tap the screen to take a picture.
  - Selective focus: When on, you can choose areas of the screen to focus on.
  - Video size: Choose a default size for videos.
  - Recording mode: Choose a recording mode. You can choose to limit a video to a size that can be attached to a message, or record in slow, fast, or smooth motion.
  - Video stabilization: When on, the Camera adjusts settings to minimize the effect of camera movement while recording.
  - **Audio zoom**: While recording videos, zooming in on an object will amplify sound from that area and diminish other surrounding sound.
  - Effects: Choose an effect to add to pictures.
  - Flash: Choose a flash setting.
  - Timer: Choose a timer setting to delay the taking of pictures or recording.
  - HDR (Rich tone): When on, you can take pictures in various exposures and merge them to create pictures with rich color.
  - Location tags: When on, GPS location information is stored in picture files.

DRAFT

- **Storage**: If you have an optional memory card installed (not included), you can choose whether to save files to device memory or to the memory card.
- Review pics/videos: When on, pictures and videos display briefly after you take them so you can review them.
- Remote viewfinder: When turned on, you can take pictures using the viewfinder of a connected device. Your device and the remove device must be connected via Wi-Fi Direct connection to use this option.
- White balance: Choose a setting for current light conditions.
- **Exposure value**: Adjust the brightness of pictures.
- Guide lines: When on, guidelines display on the screen to aid in composition.
- Volume Key: Choose what happens when the volume key is pressed. Select either, Take pictures, Record video, or Zoom.
- Voice control: When on, you can take pictures or record videos by speaking commands.
- **Help**: Learn about using the Camera.
- **Reset**: Return settings to the defaults.

# Gallery

Using the Gallery application, you can view pictures and watch videos that you've taken with your device's camera, downloaded, or copied to an optional memory card (not included).

For pictures stored on an optional memory card, you can do basic editing such as rotating and cropping. You can also set a picture as your contact picture or wallpaper and share pictures with your friends.

While viewing pictures in the Gallery, scroll up the screen to view more albums. Simply tap an album to view the photos or videos in that album.

If you have pictures or videos stored on an optional memory card (not included), they will be display folders they are stored in, and folders are treated as albums. The actual folder names will be used as the album names. If you have downloaded any photos and videos, these will be placed in the **All downloads** album.

# Note: Tap More > Help to learn about Gallery.

- 1. From home, tap Apps > Gallery.
- 2. Select a folder location (such as Camera) and tap a thumbnail to view the picture or video.

DRAFT

- 3. From the Gallery screen, you can use these options:
  - Tap a picture or video to display it in full screen view.
  - Touch and hold thumbnails to select them (indicated by a check mark).

### Pictures and Video FOR INTERNAL USE ONLY

- Tap J View by/Filter by to choose a display style. You can view by Time or Album, or Filter to show only scenery or documents.
- Tap Search to enter keywords to search for items, or choose a view or filter.
- Tap A Camera to launch the Camera to take pictures or record video.
- Tap Menu for options. Available options depend on which gallery screen you are viewing, and may include:
  - **Select album/Select item**: Depending on the view, tap albums or items to select them. After selection, you can tap **Menu** again for options you can use with the selected item.
  - **Delete**: Erase item(s).
  - Sort by oldest/Sort by latest: Choose how items are listed by time.
  - Create album: Create a new album to group pictures.
  - **Content to display**: Choose whether to display all content, or only pictures stored on your device, or from Dropbox, Facebook, or Picasa (if you have those accounts set up on your device).
  - Slideshow: Choose options to create a slideshow for viewing your pictures and videos.
  - **Studio**: Edit the item using the Studio tool.
  - Settings: Configure Gallery settings. For more information, see Gallery Settings.
  - Help: Learn about Gallery.

**Note:** Available options depend on which gallery screen you are viewing. Additional options may include Content to display, Scan for nearby devices, and Show nearby devices.

### View Photos and Videos

After selecting an album from the Albums tab, you can browse the photos and videos of that album in either photo pile or grid view. Tap a photo or video to view it in full screen.

#### **View Photos**

- 1. From home, tap Apps > Gallery.
- 2. Tap a thumbnail to view the picture. While viewing a picture full-screen you can use these options:
  - Screen mirroring: Choose a device to share the picture from available devices.

DRAFT

OR INTERNAL USE ONL

- Share: Choose an option for sharing the picture. Options may include Dropbox, Bluetooth, Drive, Email, Flipboard, Gmail, Google+, Hangouts, Memo, Messages, Photos, Picasa, or Wi-Fi Direct.
- Delete: Erase the current picture.
- **Camera**: Launch the Camera, to take pictures or record video.
- Menu: Choose other options, including:
  - Edit: Modify the picture.
  - More info: View information about the video.
  - **Copy to clipboard**: Save a copy of the picture to the clipboard, so you can paste it into another app.
  - **Studio**: Brings up the Studio app so you can enhance, or add special effects to your photos.
  - Rotate left/Rotate right: Change the orientation of the picture.
  - **Crop**: Adjust the size of the picture.
  - **Rename**: Change the name of the video file.
  - Slideshow: Create a slideshow.
  - Set as: Set the picture as wallpaper on the lock or home screen.
  - **Print**: Print the picture to a compatible Wi-Fi printer (not included).
  - Settings: Configure Gallery settings.

#### View Videos

**Note:** If no icons are displayed on the screen in addition to the picture, tap anywhere on the screen to display them.

- 1. From home, tap Apps > Gallery.
- 2. Tap a video to select it. When the video is displayed full-screen, you can use these options:

DRAFT

- Share: Choose an option for sharing the video. Options may include Bluetooth, Drive, Dropbox, Email, Gmail, Google+, Messages, Photos, Picasa, Wi-Fi Direct, or YouTube.
- Video trimmer: Edit the length of the video. Drag the trimmer from the end of the video (the right side of the screen), to shorten the video.

OR INTERNAL USE ONLY

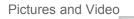

- Delete: Erase the current video.
- Tap b to play the video.
- Menu: Choose other options, including:
  - More info: View information about the video.
  - **Rename**: Change the name of the video file.
  - Slideshow: Create a slideshow.
  - Settings: Configure Gallery settings.

## Working with Photos

You can touch and hold on a photo to open a selection menu and choose what to do with it. You can choose to delete the photo, rotate or crop it, and more.

#### Rotate and Save a Photo

To rotate or save your photo, follow the below procedures.

- 1. From home, tap Apps > Gallery.
- 2. Select a folder location (such as Camera) and tap an image to view your picture.
- 3. Tap Menu > Rotate left or Rotate right.

The rotated picture is saved in your default storage location as a copy.

#### Crop a Photo

To crop your photos, follow the below procedures.

- 1. From home, tap Apps > Gallery.
- 2. Select a folder location (such as Camera) and tap an image to view your picture.
- 3. Tap Menu > Crop.
- 4. To adjust the crop box size, touch and hold the edge of the box. When directional arrows appear, drag your finger inward to or outward to resize the crop box.
- 5. To move the crop box to the part of the photo that you want to crop, drag the crop box to the desired position.
- 6. Tap **Done** to apply the changes to the picture.

The cropped picture is saved along with the original copy in your default storage location.

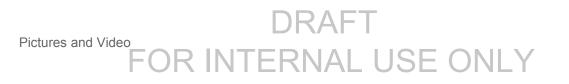

## Share Photos and Videos

You can share and send pictures and videos from your device using several different methods, including messaging, email, social media apps, Bluetooth, cloud storage, and more. To share photos and videos, follow these procedures.

#### Send Photos or Videos by Email

You can send several photos, videos, or both in an email message. They are added as file attachments in your email.

- 1. From home, tap Apps > Gallery.
- 2. Tap the album that contains the photos or videos you want to share.
- 3. Tap the photos you want to send.
- 4. Tap the screen and then tap Share > Gmail or Email.
- 5. Compose your message and then tap **Send** or **Send** or

Note: If you selected Email and you have multiple email accounts, the default email account will be used.

#### Send a Photo or Video by Multimedia Message

Although you can send several photos or videos in a multimedia message, it may be better to send one at a time, especially if the files are large in size.

- 1. From home, tap Apps > Gallery.
- 2. Tap the album that contains the photos or videos you want to send.
- 3. Tap the photo or video you want to send.
- 4. Tap the screen and then tap **Share** > Messages.
- 5. Compose your message and then tap **Send**.

#### Send Photos or Videos Using Bluetooth

You can select several photos, videos, or both and send them to someone's device or your computer using Bluetooth.

R INTERNAL USE ONL

- 1. From home, tap **Apps** > **Gallery**.
- 2. Tap the album that contains the photos or videos you want to send.
- 3. Select the photos or videos you want to send.
- 4. Tap the screen and then tap **Share** > **Bluetooth**.

Pictures and Video\_

In the next few steps, you'll be asked to turn on Bluetooth on your device and connect to the receiving Bluetooth device so the files can be sent. For more information, see Bluetooth.

#### Share Photos or Videos on Google+

- 1. From home, tap **Apps** > **Gallery**.
- 2. Tap the album that contains the photos or videos you want to send.
- 3. Tap the photo or video you want to send.
- 4. Tap the screen and then tap **Share** > **Google+**.
- 5. Compose your message and then tap

#### Share Photos on Picasa

You need to be signed in to a Google Account to upload pictures to the Picasa photo organizing service.

- 1. From home, tap Apps > Gallery.
- 2. Tap the album that contains the photos or videos you want to share.
- 3. Select the photos you want to share.
- 4. Tap the screen and then tap **Share** > **Picasa**.
- 5. Select the online album where you want to upload the pictures.
- 6. Tap Upload. You can view the photos online at picasaweb.google.com.

#### Share Videos on YouTube

You can share your videos by uploading them to YouTube. Before you do this, you must create a YouTube account and sign in to that account on your device.

- 1. From home, tap Apps > Gallery.
- 2. Tap the album that contains the videos you want to share.
- 3. Select the video you want to share.
- 4. Tap the screen and then tap **Share** > **YouTube**.
- 5. Enter the prompted information, such as description and tags, and select a privacy option.

DRAFT

OR INTERNAL USE ONL

6. Tap Upload.

#### Pictures and Video

# **Photos**

Keep all your photos backed up and organized with Google+ Photos.

From home, tap **Google** folder > **Photos**.

# Video

Play videos stored on your device, or from your other devices (you must sign in to your Samsung account to play videos synced from your other devices).

- 1. From home, tap Apps > Video.
- 2. Scroll through the videos stored on your device. After a few seconds, each video thumbnail begins playing a preview of the clip.
- 3. Tap a video to view it.

#### Use Pop-up Play

Multitask with Pop-up Play - transform your video player into a pop-up window floating on the screen. The video will continue to play, and the pop-up window can be resized or moved anywhere on the screen.

- 1. From home, tap Apps > Video.
- 2. Tap a video to view it.
- 3. Tap to continue playing the video in a floating window. Drag the window to any location on the screen, and use two fingers to pinch or spread to resize the floating window.

# **Tools and Calendar**

Learn how to use many of your device's productivity-enhancing apps and features.

# Bluetooth

Bluetooth is a short-range communications technology that allows you to connect wirelessly to a number of Bluetooth phones, such as headsets and hands-free car kits, and Bluetooth-enabled handhelds, computers, printers, and wireless phones. The Bluetooth communication range is usually approximately 30 feet.

## Turn Bluetooth On or Off

When Bluetooth is on, you can scan and find other Bluetooth devices, to share information between the devices. Turn Bluetooth off when not in use to conserve battery power.

- 1. From home, tap Apps > 🥺 Settings > 😵 Bluetooth.
- 2. Tap the **ON/OFF** switch to turn Bluetooth on or off.

**Note:** You can also turn Bluetooth on or off from the Notification panel. Drag down from the top of the screen, and then tap **Bluetooth**.

Note: for Bluetooth settings information see Bluetooth Settings.

## Connect a Bluetooth Headset or Car Kit

You can listen to music over a Bluetooth stereo headset, or have hands-free conversations using a compatible Bluetooth headset or car kit. It's the same procedure to set up stereo audio and hands-free devices.

To listen to music with your headset or car kit, the headset or car kit must support the A2DP Bluetooth profile.

- 1. From home, tap Apps > Settings > Bluetooth.
- 2. Tap the **ON/OFF** switch to turn Bluetooth on.
- 3. Make sure that the target device is discoverable, so that your device can find it. Refer to the instructions that came with the device to find out how to set it to discoverable mode.
- 4. Tap **Scan**. Your device will start to scan for Bluetooth devices within range.
- 5. When you see the name of the target device displayed in the Bluetooth devices section, tap the name. Your device then automatically tries to pair with the target device.

DRAFT

6. If automatic pairing fails, enter the passcode supplied with the target device.

The pairing and connection status is displayed below the hands-free headset or car kit name in the

Bluetooth devices section. When the Bluetooth headset or car kit is connected to your device, (Bluetooth connected) displays in the status bar. Depending on the type of headset or car kit you have connected, you can then start using the headset or car kit to listen to music or make and receive device calls.

**Note:** Due to different specifications and features of other Bluetooth-compatible devices, display and operations may be different, and functions such as transfer or exchange may not be possible with all Bluetooth-compatible devices.

## Reconnect a Headset or Car Kit

When you have paired a headset with your device, you should be able to reconnect it automatically by turning on Bluetooth on your device and then turning on the headset. However, sometimes you will need to reconnect manually, for example if you have been using your headset with another Bluetooth device.

- 1. From home, tap Apps > Settings > Bluetooth.
- 2. Tap the **ON/OFF** switch to turn Bluetooth on.
- 3. Make sure that the target device has Bluetooth turned on.
- 4. Tap the target device's name in the Bluetooth devices section.
- 5. If prompted to enter a passcode, try 0000 or 1234, or consult the target device's documentation to find the passcode.

**Tip:** If you still cannot reconnect to the target device, follow the instructions in Disconnect or Unpair From a Bluetooth Device, and then follow the instructions in Connect a Bluetooth Headset or Car Kit.

## Disconnect or Unpair from a Bluetooth Device

Follow these instructions to disconnect or unpair your device from a Bluetooth device.

#### Disconnect from a Bluetooth Device

You can disconnect from a Bluetooth device, without removing the pairing relationship between the devices.

DRAFT

- 1. From home, tap Apps > Settings > Bluetooth.
- 2. Tap the device name, and then tap **OK**.

#### Unpair from a Bluetooth Device

You can make your device forget its pairing connection with another Bluetooth device. To connect to the device again, you will need to pair with it again.

- 1. From home, tap Apps > Settings > Bluetooth.
- 2. In the Bluetooth devices section, tap **P** beside the device name, and then tap **Unpair**.

## Send Information Using Bluetooth

You can use Bluetooth to transfer information between your device and another Bluetooth-enabled device such as a device or notebook computer. The first time you transfer information between your device and another device, you need to enter or confirm a security passcode. After that, your device and the other device are paired, and you will not need to exchange passcodes to transfer information in the future.

You can send the following types of information, depending on the device you are sending to:

- Images and videos
- Calendar events
- Contacts
- Audio files

## Send Information from Your Device to Another Device

- 1. Set the receiving device to discoverable mode. You may also need to set it to "Receive Beams" or "Receive Files". Refer to the device's documentation for instructions on receiving information over Bluetooth.
- 2. On the device, open the application that contains the information or file you want to send. Follow the steps for the type of item you want to send:
  - Photo or video (in Camera). After capturing a photo, on the preview screen, tap Bluetooth.
  - Photos and videos (in Gallery). Tap a picture or video, and then tap > Bluetooth.

**Tip:** If your device remembers Bluetooth as a previous selection within the Camera or Gallery, you can tap (to the right of the icon).

- Calendar event: In the Calendar's Day view, Agenda view, or Week view, tap the event and then tap
   Share via > Bluetooth.
- Music. While playing a song in the Music app, tap **Menu** > Listen via Bluetooth.

R INTERNAL USE ONL

- Voice recording. On the main Voice Recorder screen, touch and hold a recording and then tap <> Bluetooth.
- 3. If you are prompted to turn on Bluetooth, tap Yes.
- 4. Tap the name of the receiving device.
- 5. If prompted, accept the connection on the receiving device, and enter the same passcode on both your device and the other device, or confirm the auto-generated passcode.
- 6. On the receiving device, accept the file.

## **Receive Information Using Bluetooth**

Your device is capable of receiving a wide variety of file types with Bluetooth, including photos, music tracks, and documents such as PDFs.

- 1. From home, tap Apps > Settings > Bluetooth.
- 2. If Bluetooth is not on, tap the **ON/OFF** switch to turn it on.
- 3. Tap the check box beside your device's Bluetooth name to make it discoverable.
- 4. On the sending device, send one or more files to your device. Refer to the device's documentation for instructions on sending information over Bluetooth.
- 5. If prompted, enter the same passcode on both your device and the other device, or confirm the auto-generated passcode. A Bluetooth authorization request is displayed on your device.
- 6. When your device receives a file transfer request notification, tap Accept.
- 7. When the file is transferred, a notification displays. To open the file immediately, slide down the Notification panel, and then tap the relevant notification.

When you open a received file, what happens next depends on the file type:

- Media files and documents are usually opened directly in a compatible application. For example, if you open a music track, it starts playing in the Music application.
- For a vCalendar file, select the calendar where you want to save the event, and then tap Import.
- The vCalendar is added to your Calendar events. (For more information on using the Calendar, see Calendar.)
- For a vCard contact file, if there are multiple vCard files on your storage card, you can choose to import one, several, or all of those contacts to your contacts list.

DRAFT

OR INTERNAL USE ONL

# Calendar

Use Calendar to create and manage events, meetings, and appointments. Your Calendar helps organize your time and reminds you of important events. Depending on your synchronization settings, your device's Calendar stays in sync with your Calendar on the Web, Exchange ActiveSync calendar, and Outlook calendar.

#### Note: For information about Calendar options, see Calendar Settings

## Add an Event to the Calendar

Add events to your Calendar to help you organize your time and remind you of important events.

**Note:** To synchronize calendar events among your Google and Corporate accounts, make sure they are being managed by your device. See Accounts and Messaging for more information.

- 1. From home, tap Apps > 31 Calendar.
- 2. Double-tap a day to which you would like to add an event to reveal the **Add event/Add task** screen.
- 3. If you have accounts set up on your device, you can assign the new event to an account by tapping the Calendar field and then selecting an account.
  - **My calendar**: Calendar entries that are stored locally on the device and not part of an account.
  - **Samsung Calendar**: Calendar entries that are synchronized between your device and your Samsung account.
  - **Google/Gmail**: Calendar entries that are synchronized between your device and your Google account.
  - Microsoft Exchange ActiveSync: Calendar entries that are synchronized between your device and a Microsoft Exchange ActiveSync account.
- 4. Enter information about the event:
  - Tap the Title field and enter a title for the event.
  - Tap the Location field to enter a location for the event in the Location field or tap the icon to select the location on the map.
  - Select a Start and End date and time for the event by tapping the corresponding fields, and adjusting the month, day, and year. Tap the All day field to set this as an all-day event. If set as an all-day event, the time fields are removed.
- 5. Tap **Save**, or tap **View more options** to enter more information about the event. Available options depend on the type of event, and the account it's assigned to:

DRAFT

- Select an alarm time by tapping the **Reminder** field.
- Enter participants in the **Participants** field.

Tools and Calendar FOR INTERNAL USE ONLY

- Tap **Show me as** to choose how the event shows on your calendar to other event organizers.
- Tap Privacy to select who is allowed to see this event. Private allows only the participants to see the event. Public allows anyone with access to your calendar to see the event.
- Select a recurrence cycle for the event by tapping the **Repeat** field.
- Enter a description for the event in the **Description** field.
- Tap a sticker to add it to the event.
- Tap the Time zone to adjust the time zone.
- 6. Tap **Save** to store the new event and synchronize it with your selected account.

## **Event Alerts**

When your device is turned on and you have an event alarm scheduled, your device alerts you and displays the event summary. There are several ways your device alerts you to scheduled events:

- By playing the assigned ringtone.
- By showing the **Alert** screen.

#### **Event Reminders**

When your device is turned on and you have an event alarm scheduled, there are several ways your device alerts you to scheduled events:

- By playing a short beep.
- By indicating an icon within the Status bar.

To view additional options:

- 1. Tap the **Status** bar, and then slide your finger down the screen to open the Notification panel.
- 2. Tap the upcoming event name from the onscreen list to display the event within the **Calendar** notifications screen.

DRAFT

- 3. Tap an option.
  - Set snooze duration to set the length of time to allow before you are reminded of the event. Choose from: 3 minutes, 5 minutes, 10 minutes, 15 minutes, or 30 minutes.
  - **Snooze** to be reminded of the event at a future time.
  - Dismiss to dismiss the reminder.

## **View Events**

The following procedure helps you view your calendar events.

- 1. From home, tap Apps > 31 Calendar.
- 2. To view a Calendar event farther out, tap **I**, and then tap **Week** or **Month**.
- 3. Tap the day for which you would like to view events.
- 4. To display an event's details, tap it from the current screen.

#### Day and Agenda View

Day and Agenda view shows the day with a list of events for that day.

While in Day and agenda view:

- Day view displays a list of the events of one day.
- Agenda view shows a list of events in chronological order.
- The color bars on the left side of the events indicate the type of calendar that includes the event.
- When in Day view, slide left or right across the screen to view earlier or later days.

#### Month and Agenda View

Month and Agenda view shows the month, with a list of events for the month below.

While in Month and agenda view:

- You can touch and hold on a day to create a new event on that day.
- Tap an event to view its details.
- Slide left or right across the screen to view earlier or later months.

#### Week View

Week view displays a chart of the events of one week.

When in Week view:

• You can touch and hold on a time slot to create a new event at that time.

DRAFT

- Tap an event to view its details.
- Slide left or right across the screen to view earlier or later weeks.

#### Year and Month View

In Year or Month view, you'll see markers on days that have events.

When in Year or Month view:

- Tap a day to view the events of that day.
- Touch and hold a day to create a new event on that day. ۲
- Slide left or right to view earlier or later months or years.

## **Erase Events**

The following procedures show you how to erase your calendar events.

- 1. From home, tap Apps > 31 Calendar.
- 2. Open the calendar event details:
  - In Agenda, Day, and Week views, tap the calendar event you want to delete.
  - In Month view, tap the date where the calendar event occurs, and then tap the calendar event.
  - In **Year** view, tap the month in which the event is located. .
- 3. Tap the event, and then tap **Delete**.
- 4. In the Delete confirmation box, tap **OK**.

– or –

If the calendar event is recurring, select Only this event, This and future events, or All events in series, and tap OK.

# **Calculator**

Use the Calculator app to perform mathematical calculations.

**Note:** Rotate the device to switch to a scientific calculator, for advanced calculator functions.

1. From home, tap Apps > + Calculator.

2. Tap the keypad to enter your equation. You can touch and hold **C** to clear all numbers.

DRAFT

OR INTERNAL USE ONLY

# Clock

The Clock app offers features for keeping track of time and setting alarms.

- 1. From home, tap Apps > Clock.
- 2. Tap a tab to use a feature:
  - Alarm: This feature allows you to set an alarm to ring at a specific time.
  - **World clock**: allows you to view the time of day or night in other parts of the world. World Clock displays time in hundreds of different cities, within all 24 time zones around the world.
  - **Stopwatch**: You can use this option to measure intervals of time.
  - **Timer**: You can use this option to set a countdown timer. Use a timer to count down to an event based on a preset time length (hours, minutes, and seconds).

#### Create an Alarm

Create an alarm event. You can set one-time or recurring alarms, and choose options for how to be notified for the alarm.

- 1. From home, tap **Apps** >  $\bigcirc$  **Clock**.
- 2. Tap **Create alarm**, and then enter information for the alarm. Alarm options include:
  - **Time**: Choose a time for the alarm.
  - Days: Choose the days to use this alarm.
  - **Repeat weekly**: When enabled, the alarm will repeat every week on the selected days.
  - Alarm type: Choose whether the alarm will use sound, vibration, or vibration and sound to alert you.
  - Alarm tone: If you have chosen an alarm type that includes sound, choose a sound to play for the alarm.
  - Volume: If you have chosen an alarm type that includes sound, drag the slider to set the volume of the alarm.
  - Smart alarm: When on, the alarm will start playing a tone at a low volume at an interval before the alarm time, and slowly increase in volume. Choose a time interval and a tone to use with smart alarm. Available when you have chosen an alarm type that includes sound.

DRAFT

OR INTERNAL USE ONL

- Name: Enter a name for the alarm.
- 3. Tap **Save**.

#### Delete an Alarm

- 1. From home, tap Apps > Clock.
- 2. Touch and hold an alarm, and then tap Delete.

# **Drive**

With the Google Drive application, everything that you add to your Drive from work or home is also available on your device. You can create and edit documents on your device and the changes are saved everywhere.

For more information, visit drive.google.com.

Note: You'll need to set up your Google account on your device to use Drive.

From home, tap 3 Google folder > A Drive.

# **Dropbox**

Dropbox works to provide access to your desktop files directly from your device. This applications allows you to bring your files with you when you're on the go, edit files in your Dropbox from your device, upload photos and videos to Dropbox, and share your selected files freely with family and friends.

The application works in conjunction with a partner program placed on a target computer using an active Internet connection.

Dropbox creates a folder that automatically synchronizes its contents across all of your connected devices on your account. Update a file to your Dropbox on your computer, and it's automatically updated to the same folder on your other devices.

## Download the Desktop Application

Follow the procedures below to download the desktop application.

- 1. Use your computer's browser to navigate to: dropbox.com.
- 2. Follow the onscreen setup and installation instructions on your target computer containing the desired files.

# **Important:** The computer application must be installed on the computer containing the desired files. This computer must have an active Internet connection.

DRAFT

Note: The Dropbox service offers 2GB of free "Cloud" storage.

## Accessing Dropbox on Your Device

Follow the procedures below to access the Dropbox app.

- 1. From home, tap Apps > **Propbox**.
- 2. Tap Sign in, and then enter your current account credentials, to sign in to your Dropbox account.

– or –

Swipe through the information screens, tap **Sign up**, and then follow the onscreen instructions to register for a new account.

## Manually Uploading a Picture to Dropbox

Follow the below procedures to manually upload pictures to the Dropbox app.

1. From home, tap Apps > Camera.

- 2. After you take a picture, tap Gallery to preview the current image.
- 3. Tap the image to reveal the image options at the top of the screen.
- 4. Tap **Solution** Add to Dropbox, select a folder location, and tap Add.

**Note:** If your share folder is located on your computer, you will momentarily receive an onscreen popup notifying you that a new image was uploaded to your shared Dropbox folder.

# **Google Now**

Google Now gets you just the right information at just the right time.

It tells you today's weather before you start your day, how much traffic to expect before you leave for work, when the next train will arrive as you're standing on the platform, or your favorite team's score while they're playing. And the best part? All of this happens automatically. Cards appear throughout the day at the moment you need them.

DRAFT

For more information, visit google.com/now.

- 1. Press and hold Home.
- 2. Follow the prompts to learn about Google Now, and set up your preferences.

# **Google Search**

Use Google Search to search the Internet.

From home, tap Apps > 3 Google.

# **Lookout Security**

Lookout Security<sup>™</sup> provides mobile device-specific security features that are coupled with a minimal performance hit. Lookout Mobile Security provides key security options that are unique to the mobile market. Along with the antivirus and anti-malware tech, there's a lost and stolen device locator service, an application privacy adviser, and a backup service.

From home, tap Apps > Lookout Security.

# Lumen Toolbar

The Lumen Toolbar, available to Sprint Customers, enables an extensive array of new browser extensions that enhance user experience, from contextual recommendations to App discovery to social applications and browser utilities. With one-click access to News Feeds and one-click sharing of content via Facebook<sup>™</sup>, Twitter<sup>™</sup> and other networks, along with community- and friend-based recommendations.

- 1. From home, tap Apps > We Lumen Toolbar.
- 2. Tap **Settings** and select your Lumen Toolbar options.

# **My Files**

My files allows you to manage your manage your sounds, images, videos, Bluetooth files, Android files, and other memory card data in one convenient location. This application allows you to launch a file if the associated application is already on your device.

- 1. From home, tap Apps > My files.
- 2. Folders display, including:
  - All files: Tap to choose Device storage, or SD memory card, to show files stored in the device's internal memory, or on an optional installed memory card (not included).
  - Images: Pictures stored on your device.
  - Videos: Videos stored on your device.
  - Audio: Songs stored on your device.
  - Documents: Other files stored on your device.
  - Downloaded apps: Apps you've downloaded and installed.

Note: Different folders may appear depending on how your device is configured.

# **S** Voice

S Voice<sup>™</sup> is a voice recognition application you can use to activate a wide variety of functions on your device.

This is a natural language recognition application. You can ask questions (Is it raining in Dallas?) or speak commands (Show me where to find cheap gas).

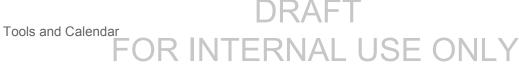

- 1. From home, tap Apps > 🔮 S Voice.
- 2. Follow the prompts to learn about S Voice, and to review and accept the terms and conditions.
- Tap Tutorial to learn about S Voice, or tap Start S Voice to skip the tutorial and start using S Voice.
- 4. Speak a command. The screen gives you some examples.
- 5. Tap the microphone icon if the device does not hear you, or to give it a command.

#### **Configure S Voice**

Configure options for interacting with your device with S Voice.

You can access S Voice settings in two ways:

- From S Voice: From home, tap Apps > S Voice > Menu > Settings.
- From Settings: From home, tap 🔮 S Voice > 🚺 Menu > Settings.

For details about S Voice settings, see S Voice Settings.

# **Sprint Framily Wall**

Sprint Framily Wall is a private space to communicate, organize, share, remember and even locate friends and family members. Users get all the benefits of social sharing in a totally private space.

From home, tap Apps > Sprint Framily Wall.

# **Smart Remote**

Use your device to control your TV, Set-top box, DVR, Stereos, and other electronic devices.

## **Configure Smart Remote**

Choose your TV service and personalize your selections.

- 1. From home, tap Apps > Smart Remote.
- 2. Follow the prompts to configure the service:
  - Find your TV service: Follow the prompts to select your country or region, enter your ZIP code, and then select your TV service provider from the list.
  - Personalize: Smart Remote offers Just For You suggestions based on what you like to watch. Personalize your top picks by answering a few questions, and then tap the star on shows you like. Smart Remote will suggest similar programs. You can skip personalization and continue with configuration.
- 3. Continue following the prompts to read and agree to the disclaimer and complete configuration.

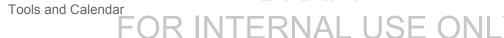

## **Customize Your Smart Remote**

Set up your device to control your TV, Set-top box, DVR, Stereos, and other electronic devices.

Note: Your TV or other device must be turned off to customize Smart Remote.

#### Set Up Your Smart Remote to Control Your TV

- 1. From home, tap Apps > Smart Remote.
- 2. Tap Universal Remote Control > Continue.
- 3. Tap to select your TV brand.
  - If your TV is not listed, tap **Show other brands** to choose from a full list of brands.
  - If you are using a projector, tap I have a home projector, and then choose the brand of projector.
- 4. Aim your device at the TV, and then tap **OPower** to turn on your TV. Be sure the Infrared Transmitter on the top of your device is pointed at the TV.
- 5. Confirm the codes:
  - If the TV turned on, tap Yes, this code 1 works.
  - If the TV did not turn on, tap No, text next code 2, or Send this code 1 again. Depending on the model of your TV, you may need to try several codes to find the one that works.
- 6. From the Select your channel source screen, select the entry that matches your current method for changing channels:
  - Set-top Box: Choose this if you use a set-top box from your TV service provider to change channels. Continue to choose the brand of your set-top box, and then tap Enable IR to configure your set-top box to receive commands from your device's Infrared Transmitter.
  - **My xxx TV**: Choose this when your TV signal is fed directly into the TV, and you currently use your TV remote to change channels.

## Use Your Smart Remote to Control Your TV

After customizing Smart Remote, you can use it to control your TV.

- 1. From home, tap Apps > Smart Remote.
- 2. From the Smart Remote screen, tap **Our Universal Remote Control** for options:
  - **Easy remote**: provides the most common used control features. Scroll down to view additional functions.

DRAFT

OR INTERNAL USE ONL

 In a single motion touch and drag up from the bottom right of the screen to access additional remote options, including:

- **TV**: Control functions for your TV.
- [Set top box]: Control your set-top box,

# **Voice Recorder**

The Voice recorder allows you to record an audio file up to one minute long and then immediately share it. Recording time will vary based on the available memory within the device.

#### Make a Voice Recording

- 1. From home, tap Apps > Voice Recorder.
- 2. Use the Voice Recorder controls:
  - To start recording, tap Record and speak into the microphone.

  - To cancel the recording, tap Cancel.
  - To mark a spot in the recording so you can find it later, tap 🖾 Bookmark.

#### Share a Voice Recording

- 1. From home, tap Apps > Voice Recorder.
- 2. Tap Elist, and then touch and hold on a recording to display options.
- 3. Tap **Share**, and then follow the prompts to choose a method and share the file.

#### Modify a Voice Recording

- 1. From home, tap Apps > Voice Recorder.
- 2. Tap 르 List, and then touch and hold on a recording to select it.
- 3. Tap **I Menu** to display options:
  - **Change category**: You can use categories to organize voice recordings. Choose a category, or tap Add category to create a new one.
  - Rename: Change the name of the voice recording.
  - Set as: Use the recording as the default Device ringtone, as a Caller ringtone, or as an Alarm tone.

R INTERNAL USE ONL

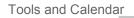

- Write to Voice Label: You can save the voice recording to a Voice Label via NFC.
- Details: View information about the voice recording.

#### Voice Recorder Options

- 1. From home, tap Apps > Voice Recorder.
- 2. Tap Elist to view a list of recordings. While viewing the list, you can use these options:
  - Search: Enter keywords to search for a recording.
  - Delete: Erase recording(s).
  - Close: Return to the recording screen.
  - Select mode: Choose a recording mode to match the type of voice recording.
- 3. Tap **Menu** for options:
  - **Select**: Choose voice recording(s). After selection, you can Share or Delete the selected recordings, or use other Menu options.
  - Sort by: Choose an order to display the list.
  - Filter by category: Choose a category, to display only voice recordings assigned to that category.
  - Edit categories: Enter and manage a list of categories you can use to organize voice recordings.
  - **Settings**: the following settings are available:
    - **Save to**: If you have an optional memory card installed (not included), you can choose whether your recordings will be saved to device memory, or to the card.
    - Recording quality: Set the recording quality to High or Normal.
    - Recording volume: Choose the default volume for recordings.
    - **Contextual filename**: Choose whether the device automatically creates a filename that includes location information, when the Location tags option is enabled (below).
    - **Default file name**: Choose the name prefix for your recordings. For example, if your Default name is Voice, your recordings would be named Voice 001, Voice 002, Voice 003, etc.

DRAFT

R INTERNAL USE ONL

- **Noise reduction**: Choose whether the device uses noise reduction during recording, to improve recording quality.
- **Display logo**: When turned on, you can choose to have an image display on the screen during recording. Tap the **ON/OFF** switch to turn the option on, and then choose an image.
- Location tags: When enabled, location information will be saved in recording files.
- Language: Choose a language.
- **Skip interval**: Choose the number of seconds to skip when you tap the Forward and Back buttons during playback.

# **Voice Search**

Use Google Voice Search to search the web by speaking commands.

- 1. From home, tap Apps > Voice Search.
- 2. When the Google Voice Search screen displays, say "OK Google" or tap the microphone icon, and then speak your command.
- 3. Scroll down the Voice Search screen to learn about using Voice Search and hear examples, including:
  - Make device calls
  - Get directions
  - Send messages
  - Set reminders
  - Ask questions
  - Schedule meetings
  - Play music & movies
  - Set alarms
  - Try more voice actions

# microSD Card

A microSD<sup>™</sup> memory card is an optional accessory (not included) that allows you to store images, videos, music, documents, and other data on your device.

# **Important:** You can damage a microSD card by improper installation. Please be careful when inserting, removing, or handling it.

DRAFT

## Install a microSD Card

Follow the instructions below to install an optional memory card (not included).

- 1. Using the slot provided, gently lift the cover off the device.
- 2. With the gold contacts facing down, slide the card into the slot. Note that the microSD card slot is on top of the SIM card.
- 3. Replace the battery compartment cover, making sure all the tabs are secure and there are no gaps around the cover.

**Important:** Ensure that the back cover and the USB Charger/Accessory port cover are closed tightly to prevent water and dust entering the device. Open or loose covers may allow water and dust to enter the device and cause damage.

## Remove a microSD Card

Use the following procedure to remove an optional microSD card from your device.

**Important:** Before removing an optional installed microSD card, you must unmount the card first to prevent corrupting the data stored on it or damaging the card. For more information, see Unmount a microSD Card.

- 1. Using the slot provided, gently lift the cover off the device.
- 2. Carefully slide the card out of the slot.
- 3. Replace the battery compartment cover, making sure all the tabs are secure and there are no gaps around the cover.

#### View microSD Card Memory

Use the following procedure to view memory usage information for an optional installed microSD card (not included).

From home, tap Apps > Settings > Storage. (The total and available memory space will be displayed.)

#### Format a microSD Card

Formatting a microSD card permanently removes all files stored on the card. See SD Card for more information.

- 1. From home, tap Apps > Settings > Storage.
- 2. Scroll down the screen, tap Format SD card > Format SD card > Delete all.

**Note:** Formatting erases all the data on an installed microSD card, after which the files CANNOT be retrieved. To prevent the loss of important data, please check the contents before you format the card.

DRAFT

## Unmount a microSD Card

When you need to remove an optional installed microSD card, you must unmount the card first to prevent corrupting the data stored on it or damaging the card.

- 1. From home, tap Apps > Settings > Storage.
- 2. Tap Unmount SD card.
- 3. Remove the microSD card. See Remove a microSD Card.

# Transfer Files Between Your Device and a Computer

You can use the supplied USB cable to connect your device directly to your computer and transfer music, pictures, and other content files. For example, if you have a music album stored on your computer that you want to listen to on your device with the music player, Google Play Music, or Sprint Music Plus, just attach your device to the computer and copy the files to the Music folder.

- 1. Connect your device to your computer using the supplied USB/charging cable. You may need to remove the USB cable from the Charging Head.
  - Insert one end of the cable into the USB Charger/Accessory port at the bottom of the device.
  - Insert the other end of the cable into an available USB port on your computer.
- 2. Your device will automatically detect the connection. Continue to set up the connection:
  - When <sup>1</sup> appears in the Status bar, swipe your finger down from the Status bar to open the Notification panel. The Notification panel shows the type of connection.
  - To change the connection type, tap it in the Notification panel, and then choose an option:
    - **Connected as a media device**: Used for most transfers. You can transfer files in Windows or from a Mac.
    - **Connected as a camera**: Used for transfers of photos using camera software on your computer.
- 3. On your computer, navigate to view the contents of your device (for example, using My computer).
- 4. Select a folder (for example, **Music** for songs and albums) and copy files to it from your computer.

DRAFT

OR INTERNAL USE ONL

5. When you are done, disconnect your device from the computer.

# **Update Your Device**

From time to time, updates may become available for your device. Use System update options to update your device's internal software.

## Before Updating Your Firmware

Updating your device firmware will erase all user data from your device. You must back up all critical information before updating your device firmware.

#### Back Up Information to Your Google Account

- 1. From home, tap Apps > Settings > Backup and reset.
- 2. Tap Back up my data to turn on the feature (checkmark).
  - Tap **Backup account** to choose or sign in to a Google account to use for backups.
  - Tap Automatic restore if you want information saved to the Google account above to be restored when you reinstall apps, such as after a firmware update, or when setting up a new device.

#### Back Up Account Information

- 1. From home, tap Apps > Settings.
- 2. Tap Accounts, and then tap an account.
- 3. Tap **Menu > Sync all**.

#### Preserve Information on an Optional Installed Memory Card

As an added precaution, to preserve any data on an optional installed microSD card, please remove it from your device prior to starting the update process.

## **Update Your Device**

Use the System Update setting to update your device's software, firmware, Preferred Roaming List (PRL), and other features.

- 1. From home, tap Apps > Settings > System Update.
- 2. Select an option:
  - **Update now**: Check for software updates, and install them, if desired.
  - **Auto update**: When enabled, your device will automatically check for updates and install them.

OR INTERNAL USE ONL

- **Wi-Fi only**: When enabled, your device will only download updates when your device is connected to a Wi-Fi network.
- Update PRL: Download and the latest Preferred Roaming List (PRL), used by your device to access the network.
- **Update Profile**: Update the user profile related to your wireless service account. If you choose to change your user name online, use this option to update the user name on your device.
- **UICC Unlock**: Unlock your device's Universal Integrated Circuit Card.

# **Sprint Worldwide Wireless Service**

With your device and global roaming service from Sprint Worldwide Wireless Service, you can make device calls and use wireless data services around the globe on compatible CDMA and GSM/UMTS networks. For a country-specific travel guide, select your device and destination from sprint.com/traveltips.

# Activate Sprint Worldwide Service on Your Account

Before using your device in global roaming mode, you must activate Sprint Worldwide service.

To activate Sprint Worldwide service:

Chat with or email an international support rep by visiting sprint.com/swwsupport.

– or –

Call Sprint Worldwide Customer support at 1-888-226-7212.

# Your Device's SIM Card for International Roaming

Your device comes with a preinstalled SIM (Subscriber Identity Module) card to support roaming on compatible GSM networks.

**Note:** Your SIM card should be preinstalled. If you need to reinstall your SIM card, follow the instructions below. The SIM included contains information specific to your device and should be retained with the device for use on GSM networks.

- 1. Using the slot provided, gently lift the cover off the device. Remove the battery.
- 2. Hold the SIM card so that the metal contacts on the SIM card face down and the cut off corner points to the bottom-right corner of your device.
- 3. Slide the SIM card into the SIM card slot until it stops.
- 4. Replace the battery and battery cover.

## **Set Network Mode Options**

In order to roam internationally on different types of network technology (CDMA/LTE and GSM/UMTS), you may need to set your device's network mode to allow use of a specific technology. Once set, your device is designed to enter global roaming mode automatically when you activate your Sprint Worldwide service, meaning that it should automatically connect to an appropriate CDMA/LTE or GSM/UMTS network when you travel.

To set your network mode options manually:

- 1. From home, tap Apps > Settings > More networks
- 2. Tap Mobile networks > Network mode to configure options:
  - To allow connections to CDMA or LTE networks only, tap CDMA or LTE/CDMA.
  - To allow connections to GSM or UMTS networks only, tap **GSM/UMTS**.
  - To allow connections to available CDMA/LTE or GSM/UMTS networks, tap Automatic. This is the recommended setting for international use.

# **Make and Receive Worldwide Calls**

When travelling on international networks, you can place and answer calls as you would on the Sprint network (see Make Device Calls and Receive Device Calls), although some additional instructions may be required to place a call. Some features and services are not available in all countries. For more information on services that are available while roaming, visit sprint.com/sww.

#### Make Calls Using Plus (+) Code Dialing

Placing calls from one country to another country is simple with the Plus (+) Code Dialing feature. When placing international calls, you can use Plus Code Dialing to enter the appropriate international access code for your location (for example, 011 for international calls placed from the United States).

**Note:** Plus Code Dialing is only available when roaming internationally on GSM networks and on certain CDMA networks in the United States, Canada, and the Caribbean.

Note: International access codes and dialing information are available online at sprint.com/sww.

To use Plus Code Dialing to place an international call:

- 1. From home, tap **Device** > **Keypad** to display the device screen.
- 2. Dial the appropriate sequence for your location:
  - If you are on the GSM network, tap 0 + to insert a "+" on the dialer screen. (The "+" symbol automatically inserts the international access code for the country from which you are calling.)
  - If you are on the CDMA network outside Canada or the Caribbean, enter the international access code for the country from which you are calling.
- 3. Tap **1** coinsert the US country code, and then enter the area code and number.

4. Tap to place the call.

# **Sprint International Voicemail Service**

Your Sprint voicemail will follow you as you travel. All of your unanswered calls will be forwarded to your Sprint voicemail. You will need to be sure your voicemail box is already set up and that you know your voicemail password.

**Note:** Sprint voicemail may not be available on all networks; check sprint.com/sww for service information.

## Set Up Your Voicemail Access Number for International Use

To simplify accessing your Sprint Voicemail while travelling, you can set up your voicemail access number as a Contacts entry. Save the voicemail access number with the international dialing code, to make it faster and easier to access your messages while roaming internationally.

- 1. From home, tap Apps > Contact.
- 2. Tap + to add a contact.
- 3. If you have accounts set up on your device, tap a storage account.
- 4. Enter a name for the new contact, for example, "Voicemail".
- 5. Tap 0 + 1 · (+1), your area code, and your wireless device number.
- 6. Tap **Save**.

## Access Your Voicemail Internationally

You will need to call your voicemail number to access your voicemail while roaming internationally.

#### New Message Indicators

Your voicemail message indicators may be displayed differently when roaming internationally.

- A "Message Waiting" indicator icon or a text message is displayed when a voicemail message is received.
- You may see "Missed Call" on your screen prior to receiving a message notification.
- You must call voicemail in order to retrieve messages. Follow the instructions on the previous page to store your voicemail number for easy access.

#### **Retrieve Voicemail Messages**

The voicemail retrieval process while travelling is the same as on the Sprint Network; however, you will be required to enter your voicemail password.

To retrieve your voicemail messages:

- 1. From home, tap Device > Contacts tab, tap the voicemail entry and then tap the number to call it.
- 2. When your voicemail answers, tap **\*** , enter the password, and tap **#** to access your voicemail.

## International Voicemail Troubleshooting

There are a few tips to keep in mind when using Sprint voicemail while traveling.

- Some carriers may not support voicemail indicators. It may be necessary to call your voicemail to see if you have any new messages.
- If you hear the message "Please enter the number of the subscriber you wish to call," enter your 10-digit wireless device number.

# **International Data Roaming**

Sprint Worldwide Wireless Service can also keep you connected via email and Web browsing when travelling in countries in which Sprint offers data service. Data services are available on both CDMA and GSM/UMTS networks. Check sprint.com/sww to determine the services available where you are travelling.

**Note:** Prior to using your Sprint Worldwide GSM/UMTS Data Services, you must establish and utilize your CDMA data services domestically on the Sprint Network.

## Get Started With Sprint Worldwide Data Services

To use Sprint Worldwide Data Services, you will need to have these services activated on your account.

To activate, call Sprint Worldwide Customer Support at 1-888-226-7212. Representatives are available 24 hours a day, 7 days a week to assist you.

# Access Email and Data Services Internationally on GSM/UMTS Networks

To access your email and browse the Web when travelling, you may need to manually select the carrier that provides Sprint service in your location. You can find a list of carriers for each country where GSM data service is offered at sprint.com/sww. Then, follow the instructions below to select the appropriate carrier network on your device.

To select a GSM data service carrier for a specific country:

- 1. From home, tap Apps > Settings > More networks > Mobile networks.
- 2. Ensure the **Mobile data** check box is selected.
- 3. Tap **Network mode**, and then change the preferred network mode to **Automatic**.

## Access Email and Data Services on Internationally on CDMA Networks

If data service is available on a CDMA network, then you only need to set the device to CDMA, you will not need to select the specific carrier. Selecting a specific carrier is only necessary for providers on the GSM network. If your device has automatically selected a GSM network while traveling, then you will need to set the device to CDMA to access CDMA data services. (See Set Network Mode Options.) Visit sprint.com/sww for a list of services available in each country.

# **International Roaming Status Messages**

You may receive status messages under certain conditions. Before contacting Sprint Worldwide Customer Support, note the message, numeric code, and the conditions under which it appeared. The following table lists and describes the status messages.

| Status Messages       | Message Description                                                                                                    |
|-----------------------|----------------------------------------------------------------------------------------------------|
| Number Not in Service | The number that you entered is not valid.                                                                                                    |
| User Not Available    | The device that you called is either busy, out-of-range, or turned off. Please try again later.                                                                                                    |
| User Not Authorized   | The device that you called is either busy, out-of-range, or turned off. Please try again later.                                                                                                    |
| Please Try Later      | This service is temporarily not available. Please try again later.                                                                                                    |
| Service Restricted    | Service may not be activated properly. Please contact Sprint<br>Customer Service to report the issue for resolution.                                                                                                    |
| Service Not Available | This feature is not available on the current network.                                                                                                    |
| Emergency Calls Only  | Either the service is not activated properly or the current<br>network is available for emergency calling only. Adjust your<br>network settings to check for other available networks. If<br>service is still not available after adjusting the settings, contact<br>Sprint Customer Service to report the issue for resolution. |

| Status Messages                    | Message Description                                                                                                    |  |
|------------------------------------|----------------------------------------------------------------------------------------------------|--|
| System Busy. Try Later             | The system is experiencing heavy traffic. Please try again later.                                                                                                    |  |
| Service Conflict                   | This service cannot be enabled because an incompatible service has already been turned on.                                                                                                    |  |
| Please Try Again                   | An error occurred. Note the error code and try again.                                                                                                    |  |
| Self Check Error                   | A fault was detected with your device. If this error recurs, note<br>the error and contact Sprint Customer Service.                                                                                                    |  |
| Self Check Fail                    | An operational fault was detected with your device. Note the numeric code, turn your device off, and contact Sprint Customer Service.                                                                                                    |  |
| Wrong PIN                          | You have entered an incorrect SIM PIN number. You have only<br>three attempts to enter your PIN. After a third unsuccessful<br>attempt, your device will be locked and you will have to call<br>Sprint Customer Service to have it unlocked. Sprint sets the<br>default to PIN off; if you elect to enable the PIN then you will<br>need to contact Sprint for the default PIN and PUK. |  |
| PIN Blocked. Call Your<br>Provider | An incorrect SIM PIN was entered three consecutive times.<br>You will be unable to send or receive calls on your device.<br>Contact Sprint Customer Service to obtain the PIN Unblocked<br>Key (PUK) code. Sprint sets the default to PIN off; if you elect<br>to enable the PIN then you will need to contact Sprint for the<br>default PIN and PUK.                                   |  |
| Insert SIM                         | Your SIM Card is not being detected. Please check to ensure that you have inserted the SIM Card.                                                                                                    |  |
| Check SIM Card                     | Please check your SIM card to make sure it is properly inserted.                                                                                                    |  |

# **Contact Sprint for Assistance with** International Service

If you experience any issues with voice or data services while outside of the United States, Sprint offers customer support 24 hours a day. In the event that you do experience an issue, try the following actions:

- First try powering your device off and then back on; this will force your device to reregister with the network.
- Try manually selecting another network. Information for selecting networks can be found in the device guide.

If neither of these actions resolves your issue, you will need to contact customer service (see below). When calling to report an issue, the following information will be beneficial in trying to resolve your issue as quickly as possible:

- Your wireless device number.
- The city and country you are travelling in.
- Any error message that displays on your device or that you heard when trying to place a call.
- If the issue is with data, were you able to place voice calls?
- If the issue is with voice service, were you able to access data?

#### Please call the numbers below if you need assistance:

While in the United States: Call 1-888-226-7212.

While traveling outside the United States:

- In GSM mode: tap **0** + and then dial **1-817-698-4199**.
- In CDMA mode: enter the country code and then dial **1-817-698-4199**.

There is no charge for this call from your wireless device.

#### From a landline device when outside the United States:

Sprint Worldwide Customer Support can be reached from a landline device at **1-817-698-4199**. Access or connection fees may apply. The toll free numbers below can also be used to contact Sprint Worldwide Customer Support in the following countries:

| Country                                                         | From Landline Device |
|-----------------------------------------------------------------|----------------------|
| Caribbean (Anguilla, Barbados,<br>Cayman Islands, and Dominica) | 1-888-226-7212       |
| France                                                          | 0800-903200          |
| Germany                                                         | 0800-180-0951        |
| Italy                                                           | 800-787-986          |
| Mexico                                                          | 001-877-294-9003     |
| Trinidad and Tobago                                             | 1-800-201-7545       |
| United Kingdom                                                  | 0808-234-6616        |

**Note:** This toll free service is available on ordinary landline phones and some public pay phones. This service does not cover any hotel access charges.

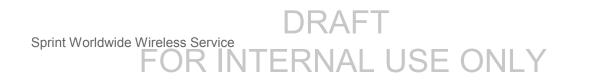

# **Settings**

Configure your device to your preferences.

# **Using Settings**

Use Settings to configure your device to your preferences.

## Access Settings

You can access Settings in a variety of ways.

- From home, tap Apps > Settings.
  - or –

From home, touch and hold on the Status bar, and then drag down to display the Notification

panel. Tap **Settings** to access Settings.

## Search Settings

Enter key words to search for settings.

- 1. From home, tap Apps > 🥺 Settings.
- 2. Tap **Search**, and then enter key words.

## **Settings Options**

Configure options to make Settings easy for you to use.

- 1. From home, tap Apps > 🥺 Settings.
- 2. Tap Menu for these options:
  - View as: Select whether to view the settings in Grid view, List view, or Tab view.
  - Edit quick settings: Twelve quick settings appear at the top of the list or grid of Settings. Tap settings to select them for display as quick settings.
  - Help: Learn about Settings.

# **Wi-Fi Settings**

Use Wi-Fi settings to control your device's connections to Wi-Fi networks, and for using Wi-Fi Direct to connect directly to other Wi-Fi Direct devices.

## Configure Wi-Fi Settings

Set up and manage wireless access points.

- 1. From home, tap Apps > 🥺 Settings.
- 2. Tap 🔊 Wi-Fi, and then tap the ON/OFF switch beside Wi-Fi to turn Wi-Fi on. Wi-Fi must be On to configure settings.
- 3. Configure settings:
  - Tap Add Wi-Fi network to connect to a new Wi-Fi network. For more information about using Wi-Fi, see Wi-Fi.
  - Tap Menu for these options:
    - Scan: Search for available Wi-Fi networks.
    - Wi-Fi Direct: Connect to other Wi-Fi Direct devices. For more information, see Wi-Fi Direct Settings.
    - Advanced: Configure more settings. For more information, see Advanced Wi-Fi Settings.
    - **WPS push button**: Set up a connection to a WPS (Wi-Fi Protected Setup) router or other equipment.
    - **WPS PIN entry**: View the PIN used by your device to set up a PIN-secured connection to a Wi-Fi router or other equipment.
    - Help: Learn about setting up and using Wi-Fi networks, and other settings.

## Advanced Wi-Fi Settings

Set up and manage wireless access points.

- 1. From home, tap Apps > Settings.
- 2. Tap 🔊 Wi-Fi, and then tap the ON/OFF switch to turn Wi-Fi on. Wi-Fi must be on to configure settings.
- 3. Tap **Henu > Advanced** to configure these settings:
  - **Network notification**: When enabled, your device alerts you when a new Wi-Fi network is available.
  - **Passpoint**: When turned on, your device will connect to passpoint-enabled Wi-Fi networks automatically.

DRAFT

FOR INTERNAL USE ONL

- **Sort by**: Choose a sorting order for Wi-Fi networks on the Wi-Fi screen.
- Keep Wi-Fi on during sleep: Specify when to switch from Wi-Fi to mobile data for data communications, when the device goes to sleep (when the backlight goes out). This setting can affect data usage, and the behavior of devices you connect to your device, such as when using it as a hotspot.
- Always allow scanning: When enabled, your device will allow Google location service and other apps to scan for networks, even when Wi-Fi is turned off.
- Smart network switch: When enabled, your device will automatically switch between known Wi-Fi networks and mobile networks. Known Wi-Fi networks are those you have already connected to.
- **Wi-Fi timer**: When turned on, your device will automatically connect or disconnect from a Wi-Fi network, using the Starting time and Ending times you set.
- Install certificates: If you have certificates stored on an installed optional memory card (not included), you can use this option to install the certificates.
- MAC address: (Not configurable) View your device's MAC address, needed for connecting to some secured networks.
- **IP address**: (Not configurable) View your device's IP address.

## Wi-Fi Direct Settings

Wi-Fi Direct allows devices to connect to each other directly via Wi-Fi, without a Wi-Fi network or hotspot, and without having to set up the connection. For example, your device can use Wi-Fi Direct to share photos, contacts and other content with other Wi-Fi Direct devices.

- 1. From home, tap Apps > 🥺 Settings.
- 2. Tap 👻 Wi-Fi, and then tap the **ON/OFF** switch beside **Wi-Fi** to turn Wi-Fi on. Wi-Fi must be on to configure Wi-Fi Direct settings.
- 3. Tap Menu > Wi-Fi Direct. Your device automatically scans for nearby Wi-Fi Direct devices, or you can tap Scan to start scanning.
- 4. After scanning for devices, select a device, and then follow the prompts to complete the connection.

– or –

Tap **Menu** > **Multi connect** to scan for devices that support multi connect. Select the devices and follow the prompts to establish the connections.

# **Hotspot Settings**

Use the Hotspot feature to share your device's data connection with other devices via Wi-Fi.

Note: Using the Hotspot feature consumes battery power and uses data services

## Turn Hotspot On or Off

To conserve battery life, turn Hotspot on when you need it and turn it off when you're finished. You can control Hotspot from Settings.

- 1. From home, tap Apps > Settings.
- 2. Tap **Hotspot**, and then tap the **ON/OFF** switch beside **Hotspot** to turn Hotspot on or off.

## **Configure Hotspot**

Set up Hotspot to your preferences.

- 1. From home, tap Apps > Settings.
- 2. Tap **Hotspot** > **Menu** to set these options:
  - Configure:
    - **Network SSID**: View and change the name of your mobile hotspot.
    - **Hide my device**: When enabled, your mobile hotspot is not visible to other Wi-Fi devices during a scan. Other devices can still connect to your mobile hotspot, but will have to set up the connection manually with your Network SSID and Password.
    - Security: Choose the security level for your Mobile Hotspot.
    - **Password**: If you choose a security level that uses a password, set a password. By default, the password is your mobile telephone number.
    - Show password: When enabled, the contents of the Password field are visible.
    - **Show advanced options**: When enabled, you can access advanced options, including Broadcast channel, to specify the channel your device uses for Hotspot, and you can set the maximum number of connections to your Hotspot.
  - Timeout settings: Choose a time period, after which Hotspot will automatically turn off if there is no activity.
  - LAN settings: View and configure settings related to using your Hotspot as a Local Area Network.
    - IP address: View the default IP address, or tap to enter a valid IPv4 address.
    - **Subnet mask**: View the default subnet mask, or tap to enter a subnet mask.

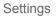

- **DHCP**: Tap to enable or disable DHCP. When DHCP is enabled, your device assigns IP addresses to devices that connect to Hotspot.
- **Starting IP**: When DHCP is enabled, view the default starting IP address for assigning IP addresses to connecting devices, or enter a enter a valid IPv4 address. When other devices connect to your device using DHCP, the IP address your device assigns will be between the Starting IP and Ending IP.
- Ending IP: When DHCP is enabled, view the default ending IP address for assigning IP addresses to connecting devices, or enter a enter a valid IPv4 address. When other devices connect to your device using DHCP, the IP address your device assigns will be between the Starting IP and Ending IP.
- Lease time: When DHCP is enabled, set a length of time a connected device may use an assigned IP address.
- **Maximum DHCP users**: When DHCP is enabled, set the maximum number of devices allowed to connect to your Hotspot.

## Allowed Devices

Control whether devices can connect to your Mobile Hotspot with the Allowed devices list. After you add devices to the list, they can scan for your device and connect using your device's Hotspot name and password.

#### Note: Using the Hotspot feature consumes battery power and uses data services.

- 1. From home, tap Apps > Settings.
- 2. Tap Hotspot > Menu > Allowed Devices.
- 3. Tap , and then enter the other device's **Device name** and **MAC address**. Consult the other device's settings to find these details.
- 4. Tap **OK** to add the device to the Allowed devices list.

# **Bluetooth Settings**

Bluetooth is a short-range wireless communications technology for exchanging information over a distance of about 30 feet. You don't need to line up the devices to send information with Bluetooth. If the devices are in range, you can exchange information between them, even if they are in different rooms.

Your device can use Bluetooth to share photos, contacts and other content with other Bluetooth devices.

Many of the apps on your device provide options for sharing via Bluetooth under **Menu**, or with the

Share icon.

- 1. From home, tap Apps > 🥺 Settings.
- 2. Tap **Bluetooth**, and then tap the **ON/OFF** switch to turn Bluetooth on. Bluetooth must be on to configure settings.
- 3. From the Bluetooth screen, configure these settings:
  - Tap the ON/OFF switch to turn Bluetooth on or off.
  - Tap your device's name to enable or disable visibility to other Bluetooth devices. When your device is visible, other devices can find your devices during a scan. Your device remains visible for the period of time set in the Visibility timeout setting.
  - Tap a paired device to connect to it, or tap Tap beside a device to change its settings.
  - Tap Scan to search for visible Bluetooth devices. After searching, tap a device to pair with it.
- 4. Tap **Menu** for more settings:
  - Visibility timeout: Set the length of time your device is visible to other devices when you turn on visibility.
  - Received files: View files transferred to your device via Bluetooth.
  - Rename device: Change the name your device uses to identify itself when you make your device visible to other Bluetooth devices.
  - Help: Learn about Bluetooth, and other settings.

## **Tethering Settings**

Use Tethering to share your device's Internet connection with a computer that connects to your device via USB cable, or by Bluetooth.

- 1. From home, tap Apps > Settings.
- 2. Tap Tethering to choose an option:
  - USB tethering: Connect the computer to your device via USB cable, and then tap USB tethering to turn tethering on or off.
  - Bluetooth tethering: Pair your device with the computer via Bluetooth. Consult the computer's documentation for more information about configuring your computer to pair via Bluetooth. Tap Bluetooth tethering to turn tethering on or off.

## Note: Tap Menu > Help for information about using Tethering.

# **Airplane Mode**

When you turn on Airplane mode, your device disconnects from all networks, meaning you cannot use make calls, send or receive messages, or access the Internet. It also turns off other connectivity features, such as Wi-Fi and Bluetooth.

While in airplane mode, you can use other features of your device, such as playing music, watching videos, or other applications.

To use Wi-Fi and Bluetooth after turning on Airplane mode, turn them on in Settings, or on the Notification panel.

- 1. From home, tap Apps > Settings.
- 2. Tap Airplane mode, and then tap the ON/OFF switch beside Airplane mode to enable or disable the option.

**Note:** You can also control Airplane mode from the **Device options** menu. Press and hold the **Power/Lock** key, and then tap **Airplane mode**.

## **Data Usage Settings**

Monitor data usage, and control your device's connection to mobile data service.

Note: Data is measured by your device. Your service provider may account for data usage differently.

- 1. From home, tap Apps > Settings.
- 2. Tap **Data usage** to configure options:
  - **Mobile data**: Enable or disable your device's access to mobile data service. You can also control mobile data at the Notification panel.
  - Limit mobile data usage: When enabled, your mobile data connection will be disabled when the specified limit is reached. After enabling the setting, drag the red limit line on the graph below to set the data usage limit.
  - Alert me about data usage: When enabled, your device will alert you when mobile data usage reaches the warning limit you set. After enabling the setting, drag the orange warning line on the graph below to set the data usage warning limit.
  - **Data usage cycle**: Tap the menu, and then choose a time period for data usage. Data usage for the period displays on the graph, along with usage by application below.
- 3. Tap **Menu** for other options:
  - Data roaming: When enabled, your device can connect to mobile data service when outside your home network area. Using data while roaming may incur additional costs; contact your service provider for more information.

DRAFT

FOR INTERNAL USE ONL

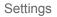

- Restrict background data: Your device is capable of connecting to the network in the background, for synchronization or other services. When enabled, background connections will not occur.
- Auto sync data: When enabled, your device will synchronize with accounts automatically, at any time.
- Show Wi-Fi usage: When turned on, a separate tab displays data used while connected to Wi-Fi.
- Mobile hotspots: Select Wi-Fi networks that are mobile hotspots. You can restrict apps from using these networks, and you can configure apps to warn you before using these networks for large downloads.
- Help: Learn about data usage settings.

# **Location Settings**

Control apps' access to your location, and configure location sources. Some apps may require one or more location services be turned on for full app functionality. When Location is turned on, you are allowing Google's location service to collect anonymous location data. Some data may be stored on your device, and collection may occur even when no apps are running.

GPS signals may be affected by your surroundings, including:

- Buildings
- Tunnels or underground structures
- Weather conditions
- High-voltage or electromagnetic fields
- Tinted windows

**Note:** E9-1-1 location service is standard on all mobile phones, to allow sharing of GPS information with emergency personnel when you make a call to emergency services, such as 9-1-1.

- 1. From home, tap Apps > 🥺 Settings.
- 2. Tap Cocation, and then tap the ON/OFF switch beside Location to turn location services on or off. Location must be turned on to configure settings. When you turn Location on, you are allowing Google's location service to collect anonymous location data. Some data may be stored on your device, and collection may occur even when no apps are running.
- 3. After you turn Location on, you can configure settings:
  - **Mode**: Choose the method your device uses to determine your location.
    - **High accuracy**: When enabled, your device uses GPS information, Wi-Fi, and mobile networks to estimate your location.
    - **Power saving**: When enabled, your device uses Wi-Fi and mobile networks to estimate your location.
    - **GPS only**: When enabled, your only device uses GPS information to estimate your location.

DRAFT

FOR INTERNAL USE ONLY

- Recent location requests: View services or apps that have recently accessed your location information.
- Location services: Select sources for reporting your location information to Google.
- Location sources: Tap My places to save your favorite locations, to allow your device to
  provide relevant information by recognizing saved locations.
  - Tap **Home**, **Work**, or **Car**, and then follow the prompts to configure options for identifying the location.
  - Tap + to set up a new location.

## **More Networks Settings**

More networks settings provide additional options for configuring connections between your device and the network or to other devices.

## Default Messaging App Settings

If you have multiple messaging apps installed on your device, you can choose the app your device uses for messaging. The app you select here will be used when you choose Messages in other apps, such as when sharing items like pictures or video.

- 1. From home, tap Apps > Settings.
- 2. Tap More networks > Default messaging app.
- 3. Choose a messaging app. The default Messages app included with your device is available, along with any other messaging apps you've installed.

**Note:** If you choose a default messaging app other than Messages (for example, Google Hangouts or Messaging+), you will not be able to use the standard Messages app unless you restore it as the default messaging app.

### Mobile Networks Settings

Set options for network selection and data service.

- 1. From home, tap Apps > Settings.
- 2. Tap More networks > Mobile networks.
- 3. Configure options:
  - Mobile data: When enabled, your device connects to the mobile data network, and can use the network to access the Internet and transfer information.
  - Network mode: Choose a preferred network mode. Available options depend on your device's features.

DRAFT

FOR INTERNAL USE ONLY

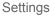

- Connections optimizer: When enabled, Connections optimizer helps you manage and enhance your data experience by finding and connecting to "remembered" Wi-Fi networks, and, if applicable, the Sprint Spark Enhanced LTE Network. Remembered networks are those to which you have already connected.
- Access Point Names: Configure access points (not common).
- Network operators: Configure network operators.

## **VPN** Settings

Set up and manage Virtual Private Networks (VPN).

**Note:** VPN settings include storage of login credentials on your device. You must configure a screen unlock PIN or password before setting up a VPN.

- 1. From home, tap Apps > Settings.
- 2. Tap More networks > VPN > Basic VPN. (If prompted, configure a screen lock PIN or password before continuing.)
- 3. Tap to add a VPN, and then enter details for the VPN. Available options depend on the type of VPN; consult your VPN's administrator for more information.
  - Name: Enter the name of the VPN.
  - **Type**: Choose the type of VPN, from PPTP, L2TP/IPSec PSK, L2TP/IPSec RSA, IPSec Xauth PSK, IPSec Xauth RSA, or IPSec Hybrid RSA.
  - Server address: Enter the VPN server address.
  - **PPP Encryption (MPPE)**: Tap to enable, if applicable for the VPN.
  - Show advanced options: Tap to set other options, depending on the type of VPN.
- 4. Tap **Save** to save the VPN.

**Tip:** For advanced VPN setup, tap Advanced IPSec VPN from the VPN screen, and then follow the prompts.

DRAFT

FOR INTERNAL USE ONLY

140

## **Roaming Settings**

When you are outside your home network area, your device can still connect to other networks that your provider supports via roaming. There may be additional costs for accessing networks while roaming, so you may want to control your device's roaming behavior with Roaming settings.

- 1. From home, tap Apps > Settings.
- 2. Tap More networks > Roaming.
- 3. Configure options:
  - Roaming network: Select a roaming default. Choose Home only, to only connect to the Sprint network, or Automatic, to allow connections to Sprint's partner networks, when available.
  - Roaming settings: Choose options for roaming, including Voice and data for Domestic CDMA and International CDMA networks, and Data for GSM networks (if supported by your device).
  - Roaming guard: Choose options for preventing roaming for certain functions. Enable or disable roaming access for Voice and data for Domestic CDMA, Voice, Data and Outgoing SMS for International CDMA networks, and Voice, Data and Outgoing SMS for GSM networks (if supported by your device).

# **NFC Settings**

Use NFC (Near Field Communication) to share information between your device and another NFC device by touching the devices together, typically back-to-back.

NFC is used with S Beam and Android Beam, and must be turned on to use these features.

## Turn NFC On or Off

Use NFC (Near Field Communication) to share information between your device and another NFCcapable device or NFC tag, by touching the devices together, typically back-to-back. For example, you can beam web pages from the browser, contacts from Contacts, and videos from YouTube. The app determines what is beamed.

- 1. From home, tap Apps > Settings.
- 2. Tap **I** NFC, and then tap the **ON/OFF** switch beside **NFC** to turn NFC on or off.

## Android Beam

With Android beam, you can transmit app content via NFC to other NFC devices that support Android Beam.

Android Beam uses NFC, so NFC must be turned on before you can turn on Android Beam.

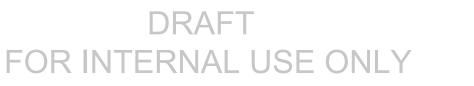

Settings

#### Turn Android Beam On or Off

Turn on NFC and Android Beam, so that beaming is available from the apps on your device.

- 1. From home, tap Apps > Settings.
- 2. Tap **I** NFC, and then tap the **ON/OFF** switch beside **NFC** to turn NFC on or off.
- 3. Tap **Android Beam** and then tap the **ON/OFF** switch beside Android Beam to turn Android Beam on or off.

## S Beam Settings

Share more and share it faster with S Beam. From photos to documents, large video files to maps, you can share almost anything instantly with one tap, simply by placing your devices back-to-back.

S Beam uses your device's NFC (Near Field Communication) feature to send, or "beam," content to other NFC devices.

S Beam works in the background. Use the sharing options from your favorite apps to select content to share via S Beam. For example, you can beam pictures or videos from Gallery, or songs from Music player. Just bring the devices together (typically back to back), and then tap the screen.

Note: You must have both NFC and S Beam turned on to use S Beam to share information.

#### Turn S Beam On or Off

When S Beam is turned on, you can send or receive data by touching your device to another NFCcapable device.

- 1. From home, tap Apps > Settings.
- 2. Tap **I NFC**, and then tap the **ON/OFF** switch beside **NFC** to turn NFC on or off. NFC must be turned on before you can turn S Beam on.
- 3. Tap S Beam, and then tap the ON/OFF switch beside S Beam to turn S Beam on or off.

DRAFT

FOR INTERNAL USE ONL

142

**Note:** Tap **Menu** > **Help** for information about using S Beam.

## Tap and Pay

With your device and a payment app, you can use your device to pay for items by tapping it to an item at the point-of-purchase. Google Wallet is an example of a payment app. You must have the payment app set up on your device to use it with Tap and Pay.

- 1. From home, tap Apps > Settings.
- 2. Tap **I NFC**, and then tap the **ON/OFF** switch beside **NFC** to turn NFC on. NFC must be on to use Tap and Pay.
- 3. Tap **Tap and Pay** to access Tap and Pay settings. Available settings depend on the payment app(s) you have set up on your device.

## **Nearby Devices Settings**

Share files with devices over Wi-Fi, Wi-Fi Direct, or Mobile hotspot.

To use Nearby devices, you must connect to the same Wi-Fi network as the devices you wish to share with. From an app, look for the Nearby devices sharing options.

Note: Use care when enabling file sharing. When enabled, other devices can access data on your device.

#### Turn Sharing via Nearby Devices on or off

To use sharing with nearby devices, you must have the option turned on.

- 1. From home, tap Apps > Settings.
- 2. Tap **Rearby devices** to configure these options:
  - Tap the ON/OFF switch beside Nearby devices to turn Nearby devices on or off. Nearby devices must be turned on to configure options.
  - Under **Advanced**, configure options to control how content is shared from your device:
    - Shared contents: Choose the type of content to share, from Videos, Photos, or Music.
    - Allowed devices: View and manage a list of devices allowed to connect to your device.
    - **Denied devices**: View and manage a list of devices restricted from connecting to your device.
    - **Download to**: Choose a location to save downloaded content, from USB storage (device memory) or optional installed SD card (not included).
    - **Download from other devices**: Choose how to handle incoming files from other devices, from Always accept, Always ask, or Always reject.

# **Printing Settings**

You can print from your device, via Wi-Fi, to an optional compatible printer (not included). Your device and the optional printer must be connected to the same Wi-Fi network.

#### Turn Print Services On or Off

Before you can print from your device, a print service must be turned on. The print service communicates with the printer when you select something to print.

- 1. From home, tap Apps > 🥺 Settings.
- 2. Tap Printing, and then choose a print service from the list. The Samsung Print Service Plugin is available by default.
- 3. Tap the **ON/OFF** switch to turn the service on or off. The service must be on to configure settings or print.

#### Add a Printer

Before you can print to a printer, you must set it up on your device. You'll need to know the IP address of the printer; consult the printer's documentation for this information.

- 1. From home, tap Apps > 🥺 Settings.
- 2. Tap 😑 Printing.
- 3. Choose a print service from the list, and then tap the **ON/OFF** switch to turn the service on or off. The service must be on to add a printer.
- 4. Tap **Menu > Add printer >**  $\bigoplus$ , and then enter a name and the IP address of the printer.

#### **Configure Print Settings**

Choose options for printing from your device.

**Note:** Below settings are examples only. Available settings will differ depending on the type of print service and printer you are using.

- 1. From home, tap Apps > Settings.
- 2. Tap 😑 Printing.
- 3. Choose a print service from the list, and then tap the **ON/OFF** switch to turn the service on or off. The service must be on to add a printer.

DRAFT

FOR INTERNAL USE ONI

144

- 4. Tap Menu > Settings to configure options. Available options may vary depending on the type of printer, and not all printers support all options.
  - 2-Sided printing for documents: Choose Simplex to print one page per piece of paper, or choose Long edge or Short edge to print on both sides. Short edge and Long edge refer to how the pages flip when moving through multiple pages.
  - Secure Release: If the optional printer supports secure release, and it is enabled, you must enter a User ID to retrieve your printouts. Tap Secure release, and then enter a User ID.
  - Confidential Print: If the optional printer supports confidential printing, and it is enabled, you
    must enter a User ID and Password to retrieve your printouts. Tap Confidential Print, and
    then enter a User ID and Password.
  - **Job Accounting**: If the optional printer supports job accounting, and it is enabled, you must enter a User ID and Password when printing, to track printing by group or other set.
  - Version: View the version of the print service software.
  - Open source licenses: View licenses related to the print service software.
  - About: View information about the print service software.

## **Screen Mirroring Settings**

With Screen mirroring, you can share your device's screen with another device, using an optional AllShare Cast accessory (not included).

#### Turn Screen Mirroring On or Off

- 1. From home, tap Apps > 🥺 Settings.
- 2. Tap Screen mirroring, and then tap the **ON/OFF** switch beside Screen Mirroring to turn Screen mirroring on or off.

# **Sound Settings**

Configure the sounds and vibrations your device plays, for incoming calls, notifications, screen touches, connections, and other options.

## Sound Mode

You can switch between sound modes, while preserving the individual sound settings you've made.

**Note:** Sound modes are also available from the Device options menu. Press and hold the **Power/Lock** key, and then choose **Mute**, **Vibrate**, or **Sound** from the Device options.

- 1. From home, tap **Apps** > **O** Settings.
- 2. Tap Sound > Sound mode, and then choose a mode:
  - Mute: Your device plays no sounds or vibrations. Onscreen reminders will still occur.
  - **Vibrate**: Your device vibrates for notifications and alerts. This uses the Vibration intensity you choose in Sound settings.
  - **Sound**: Your device uses the sounds, vibrations, and volume levels you've chosen in Sound settings for notifications and alerts.

## Volume

Set the system volume level, and set default volume for call ringtones, notifications, and other media.

#### Note: You can also set System volume from the home screen by pressing the Volume key.

- 1. From home, tap Apps > Settings.
- 2. Tap Sound > Volume and then drag the sliders to set the default volume for:
  - Music, video, games, and other media
  - Ringtone
  - Notifications
  - System
- 3. Tap **OK** to save the settings.

### Vibration Intensity

Set the level for vibration to accompany ringtones, notifications, and feedback for your screen touches, also known as haptic feedback.

- 1. From home, tap Apps > Settings.
- 2. Tap Sound > Vibration intensity to set vibrations. Drag the sliders to set the vibration intensity for:
  - Incoming call
  - Notification
  - Haptic feedback
- 3. Tap **OK** to save the settings.

#### Settings

## Ringtones

Choose a ringtone for incoming calls.

- 1. From home, tap Apps > Settings.
- 2. Tap Sound > Ringtones to choose a ringtone:
  - Tap a ringtone to select it. As you tap a ringtone, a sample plays.
  - Tap Add to choose a music track from Google Music, a sound file from Dropbox, or use Sound picker to choose a song from Music player.
- 3. Tap **OK** to save the setting.

## Vibrations

Choose vibrations to play for notifications, such as for incoming calls, new messages, and event reminders.

- 1. From home, tap Apps > Settings.
- 2. Tap Sound > Vibrations to choose a vibration.
- 3. Tap a vibration to play a sample and select the vibration, or tap **Create** to create your own pattern.
- 4. Tap **OK** to save the setting.

### **Notifications**

Choose a sound for notifications, such as for new messages and event reminders.

- 1. From home, tap Apps > Settings.
- 2. Tap Sound > Notifications, and then tap a sound to play a sample and select the sound.
- 3. Tap **OK** to save the setting.

## Vibrate When Ringing

When Vibrate when ringing is enabled, a vibration plays for calls and notifications, along with the ringtone or sound. You can use the Vibration intensity and Vibrations settings to customize the vibration.

- 1. From home, tap Apps > Settings.
- 2. Tap Sound, and then tap the check box beside Vibrate when ringing to enable or disable the option.

DRAFT

FOR INTERNAL USE ONL

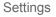

## **Dialing Keypad Tone**

When Dialing keypad tone is enabled, tones play when you tap keys on the Device keypad.

- 1. From home, tap Apps > 🥺 Settings.
- 2. Tap Sound, and then tap the check box beside Dialing keypad tone to enable or disable the option.

## **Touch Sounds**

When Touch sounds is enabled, tones play when you tap or tap the screen to make selections.

- 1. From home, tap Apps > 🥺 Settings.
- 2. Tap Sound, and then tap the check box beside Touch sounds to enable or disable the option.

## Screen Lock Sound

When Screen lock sound is enabled, tones play when you tap the screen to lock or unlock it.

- 1. From home, tap Apps > Settings.
- 2. Tap Sound, and then tap the check box beside Screen lock sound to enable or disable the option.

## Haptic Feedback

When Haptic feedback is enabled, vibration plays when you tap the Menu and Back keys, and for certain screen touches.

- 1. From home, tap Apps > Settings.
- 2. Tap Sound, and then tap the check box beside Haptic feedback to enable or disable the option.

## **Emergency Tone**

You can choose to have a tone play, or have your device vibrate, periodically during an emergency call.

DRAFT

FOR INTERNAL USE ONL

- 1. From home, tap Apps > Settings.
- 2. Tap Sound, and then tap Emergency tone to select a tone:
  - Off: No tone or vibration plays during emergency calls.

- Alert: A tone plays during emergency calls.
- Vibrate: A vibration plays during emergency calls.

## Samsung Keyboard Sound Settings

You can choose whether sounds and vibrations play when you tap keys on the Samsung Keyboard while entering text.

- 1. From home, tap Apps > Settings.
- 2. Tap Sound, and then tap an option to enable or disable it:
  - **Sound when tapped**: When enabled, a sound plays when you tap keys.
  - Vibrate when tapped: When enabled, a vibration plays when you tap keys.

## Samsung Applications Sound Settings

You can configure options for sound used in Samsung apps.

#### **Call Sound Settings**

Configure sounds your device makes during device calls.

- 1. From home, tap Apps > Settings.
- 2. Tap Sound > Call, and then configure sounds:
  - **Call alerts**: Choose whether tones or vibration play for certain stages when making device calls.
    - Vibrate on connection to network: When enabled, your device will vibrate when a call connects to the network.
    - **Call-end vibration**: When enabled, the device vibrates when the other caller ends the call.
    - **Call connect tone**: When enabled, the device plays a tone when the other caller answers a call.
    - Minute minder: When enabled, a tone plays once per minute during a call.
    - **Call end tone**: When enabled, the device plays a tone when the other caller ends the call.
    - **Alerts on call**: When enabled, notifications for alarms and new messages play during calls. When disabled, these notifications will be muted during a call.

- Ringtones and keypad tones: Choose tones and/or vibration to play for incoming call notifications.
  - **Ringtones**: Select a ringtone for incoming calls. Tap **OK** to save your selection.
  - Vibrations: Select a vibration pattern to play for incoming calls when the Vibrate when ringing option is enabled. You can tap **Create** to create a custom pattern. Tap **OK** to save the settings.
  - **Vibrate when ringing**: Play a vibration for incoming calls. The vibration pattern is set at the Vibrations setting.
  - Dialing keypad tone: Enable or disable tones for keypad taps.
- Personalize call sound: Choose options to adapt sound to your preferences. This option can only be configured when on a call. For more details, see In-call Options.
- Noise reduction: When enabled, your device uses noise reduction to minimize background noise during calls.

#### Messages Sound Settings

Configure sounds your device uses for messages.

- 1. From home, tap Apps > Settings.
- 2. Tap Sound > Messages to configure sounds:
  - Tap the ON/OFF switch to turn Messages sounds on or off. Sounds must be turned on to configure settings.
  - **Notification sound**: Choose a ringtone for message notifications.
  - Vibrate: Enable or disable vibration, to play along with the ringtone for message notifications. If you have enabled Vibrations for setting, Vibrate for messages will also be enabled.
  - **Repeat message alert**: Choose how often your device notifies you of new message(s).

#### **Email Sound Settings**

Configure sounds your device uses for emails.

- 1. From home, tap Apps > Settings.
- 2. Tap Sound > Email, and then configure sounds:
  - Priority senders: Choose sounds to use for email notifications from priority senders. You can configure a list of priority senders in the Email app settings.
    - **Email notifications**: When enabled, an icon displays in the Status bar when you receive new emails from priority senders.
    - **Notification sound**: Choose a ringtone to play for notifications for new email from priority senders.
    - **Vibrate**: When enabled, vibration plays for notifications for new email from priority senders.
  - Tap an email account to choose sounds to use for email notifications for a specific account.
    - **Email notifications**: When enabled, an icon displays in the Status bar when you receive new emails notifications for a specific account.
    - **Notification sound**: Choose a ringtone to play for notifications for new email notifications for a specific account.
    - **Vibrate**: When enabled, vibration plays for notifications for new email notifications for a specific account.

#### Calendar Sound Settings

Configure sounds your device uses for the Calendar.

- 1. From home, tap Apps > 🥺 Settings.
- 2. Tap Sound > Calendar, and then configure sounds:
  - Select alert type: Choose how you want your device to alert you to Calendar events.
  - Notification sound: Choose a ringtone to play for notifications for Calendar notifications.
  - **Vibration**: When enabled, vibration plays for notifications for new email for Calendar notifications.

## **Music Effects**

Choose effects to apply when playing music on your device.

- 1. From home, tap Apps > 🥺 Settings.
- 2. Tap Sound > Music effects, and then choose a control panel for music effects.

# **Display Settings**

Configure settings for your device's display.

## Brightness

Adjust the screen brightness to suit your surroundings, or to your personal preference. You may also want to adjust screen brightness to conserve battery power.

- 1. From home, tap Apps > Settings.
- 2. Tap Display > Brightness to configure options:
  - Tap the checkmark beside Automatic brightness to allow the device to adjust brightness automatically.
  - To set a custom brightness level, clear the Automatic brightness checkmark and then touch and drag the Brightness level.

DRAFT

FOR INTERNAL USE ONL

152

3. Tap **OK** to save the settings.

### Font

You can set the font style and size for all text that displays on the screen.

- 1. From home, tap Apps > Settings.
- 2. Tap **Display** > **Font** to choose a Font style and Font size.

Tip: Tap Download to find new fonts from Google Play Store.

## Screen Rotation

When Screen rotation is turned on, the screen automatically updates when you rotate the device. See Rotate for more information. You can also choose to enable Smart rotation, to have your device use the front camera to check the orientation of your face to the screen, and adjust the screen automatically.

- 1. From home, tap Apps > Settings.
- 2. Tap **Display > Screen rotation** for options:
  - Tap the ON/OFF switch beside Screen rotation to turn the option on or off.
  - Tap the checkbox beside Smart rotation to enable or disable the options. When enabled, the device will automatically rotate the screen based on the orientation of your face to the screen.

## **Smart Stay**

When Smart stay is enabled, your device uses the front camera to detect your face, and will not time out as long as you are facing the screen.

- 1. From home, tap Apps > Settings.
- 2. Tap **Display** and then tap the check box beside **Smart stay** to enable or disable the option.

## Screen Timeout

Screen timeout lets you choose how long the display screen remains lit after you tap the screen or press any key.

- 1. From home, tap Apps > 🥺 Settings.
- 2. Tap **Display > Screen timeout**, and then choose a time period.

### Screen Mode

Choose a screen mode to match your type of viewing. You can choose to have the device automatically adapt the display depending on the type of image being displayed, and other criteria such as battery level.

- 1. From home, tap Apps > Settings.
- 2. Tap **Display** > Screen mode, and then choose a mode:
  - To have your device automatically optimize the display to match the type of image being displayed and other criteria, such as battery level, enable **Adapt display**.
  - To choose a specify type of display, enable Dynamic, Standard, Professional photo, or Cinema.
- 3. Tap **Save**.

Settings

## Auto Adjust Screen Tone

When Auto adjust screen tone is enabled, your device analyzes the images displayed on the screen and automatically adjusts the brightness to conserve battery power.

- 1. From home, tap Apps > Settings.
- 2. Tap **Display**, and then tap the check box beside **Auto adjust screen tone** to enable or disable the option.

## Daydream

The Daydream setting controls what the screen displays when the device is docked, or while charging. You can choose to display colors, or display photos stored on your device.

- 1. From home, tap Apps > Settings.
- 2. Tap **Display > Daydream**, and then tap the **ON/OFF** switch beside **Daydream** to turn the option on or off. When on, you can configure these options:
  - **Colors**: Tap the selector to enable or disable display of a colorful screen.
  - Flipboard: Display pictures from Flipboard. After enabling the option, tap to choose pictures to display.
  - Google Photos: Display pictures from Google Photos. After enabling the option, tap to choose pictures to display.
  - Photo frame: Display pictures in a photo frame. After enabling the option, tap \*\* to choose pictures to display.
  - Photo table: Display of pictures in a photo table. After enabling the option, tap to choose pictures to display.

DRAFT

FOR INTERNAL USE ON

154

Tap **Preview** to see a demonstration of Daydream.

## **LED Indicator Settings**

The LED indicator on the front of the device displays when the device is locked, to notify you of status changes and events. Use LED indicator settings to configure how the LED functions.

#### Note: The LED indicator only displays when the screen is locked.

- 1. From home, tap Apps > Settings.
- 2. Tap Display > LED indicator, and then tap the check box beside options to enable or disable the option:
  - Charging: When enabled, the LED glows red during charging, and green when the battery is fully charged.
  - Low battery: When enabled, the LED blinks red to indicate low battery charge.
  - Notifications: When enabled, the LED blinks blue to show that you have missed calls, new messages, or application events.
  - Voice recording: When enabled, the LED blinks blue when recording with the screen turned off.

### Increase Touch Sensitivity

When enabled, the sensitivity of the touchscreen is increased, to improve results when using an optional touch pen (not included), or when wearing gloves.

- 1. From home, tap Apps > Settings.
- 2. Tap **Display**, and then tap **Increase touch sensitivity** to enable or disable the option.

## Wallpaper Settings

Customize the background of the home and Lock screens.

- 1. From home, tap Apps > Settings.
- 2. Tap Wallpaper, and then choose a screen to customize, from Home screen, Lock screen, or Home and lock screens.
- 3. Scroll the options to choose a wallpaper, or choose another source:
  - More images: Select a picture from Gallery, Dropbox, or Photos. Follow the prompts to crop the picture and save it as wallpaper.
  - Live wallpapers: Select a moving scene for the background.
  - Travel wallpaper: Display travel destinations on the screen.
  - **ID Wallpapers**: Choose an image from the ID wallpapers included with your device.

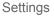

# **Lock Screen Settings**

Configure settings for locking the screen, to improve security.

## Screen Lock

Choose a screen lock, to secure the screen. Depending on the Screen lock you choose, you can also choose screen lock options to work along with the screen lock.

- 1. From home, tap Apps > Settings.
- 2. Tap **Lock screen** > **Screen lock**, and then select a screen lock option.

## Set a Swipe Screen Lock

When a Swipe screen is set, you swipe your finger across the screen to unlock the device.

This is the default screen lock on your device, and offers no security, but you can set special lock screen options.

- 1. From home, tap Apps > Settings.
- 2. Tap **Lock screen > Screen lock > Swipe**.
- 3. When you have a Swipe screen lock set, you can also configure these options:
  - Dual Clock: When turned on, Dual clock displays the time in your home city, and in your current location, when your device is roaming. Tap the ON/OFF switch to turn Dual clock on or off, and then tap Set home city to choose your home time zone.
  - Clock size: Choose the size of clock displayed on the lock screen.
  - Show date: Enable or display the display of the current date on the lock screen.
  - Camera shortcut: When enabled, a shortcut to Camera displays on the lock screen. You can drag the Camera shortcut to unlock the screen and launch the Camera in one step. Note that Camera is the only app you can access with this method; you'll need to enter your screen unlock to unlock the screen.
  - **Owner information**: Enter owner information text, and then tap the checkbox to control whether it displays on the lock screen.
  - Unlock effect: You can choose an effect to display on the screen when you touch it without swiping to unlock.
  - Additional information: Choose whether to display weather information or information from S Health when Walking mode is enabled in the S Health app.
  - Help text: When enabled, your device displays helpful hints on the lock screen.

## Set a Pattern Screen Lock

When a Pattern screen lock is set, you draw a pattern, which you create, on the screen to unlock the device. You will also set a PIN to use as a backup, in case you forget the pattern.

- 1. From home, tap Apps > 🥺 Settings.
- 2. Tap **Lock screen > Screen lock > Pattern**, and then follow the prompts to create or change your screen unlock pattern.
- 3. When you have a Pattern screen lock set, you can also configure these options:
  - Dual Clock: When turned on, Dual clock displays the time in your home city, and in your current location, when your device is roaming. Tap the ON/OFF switch to turn Dual clock on or off, and then tap Set home city to choose your home time zone.
  - Clock size: Choose the size of clock displayed on the lock screen.
  - **Pattern type**: Choose the type of pattern to display.
  - Show date: Enable or display the display of the current date on the lock screen.
  - Camera shortcut: When enabled, a shortcut to Camera displays on the lock screen. You can
    drag the Camera shortcut to unlock the screen and launch the Camera in one step. Note that
    Camera is the only app you can access with this method; you'll need to enter your screen
    unlock to unlock the screen.
  - **Owner information**: Enter owner information text, and then tap the checkbox to control whether it displays on the lock screen.
  - Additional information: Choose whether to display weather information or information from S Health when Walking mode is enabled in the S Health app.
  - Make pattern visible: When enabled, your pattern will display on the screen briefly as you draw it.
  - Vibration feedback: When enabled, your device will vibrate if you draw the incorrect pattern.
  - Lock automatically: Choose whether the screen will lock automatically immediately after the screen turns off (dims), or choose a time interval to delay locking. During the time interval, your device will still be unlocked, but the screen will be dim.
  - Lock instantly with power key: When enabled, pressing the Power/Lock key locks the screen instantly.

DRAFT

FOR INTERNAL USE ONLY

157

## Set a PIN Screen Lock

With a PIN screen lock, you enter a Personal Identification Number, which you create, on the screen to unlock the device.

- 1. From home, tap Apps > Settings.
- 2. Tap **Lock screen** > **Screen lock** > **PIN**, and then follow the prompts to create or change your screen unlock PIN.
- 3. When you have a PIN screen lock set, you can also configure these options:
  - Dual Clock: When turned on, Dual clock displays the time in your home city, and in your current location, when your device is roaming. Tap the ON/OFF switch to turn Dual clock on or off, and then tap Set home city to choose your home time zone.
  - Clock size: Choose the size of clock displayed on the lock screen.
  - Show date: Enable or display the display of the current date on the lock screen.
  - Camera shortcut: When enabled, a shortcut to Camera displays on the lock screen. You can
    drag the Camera shortcut to unlock the screen and launch the Camera in one step. Note that
    Camera is the only app you can access with this method; you'll need to enter your screen
    unlock to unlock the screen.
  - **Owner information**: Enter owner information text, and then tap the checkbox to control whether it displays on the lock screen.
  - Additional information: Choose whether to display weather information or information from S Health when Walking mode is enabled in the S Health app.
  - Lock automatically: Choose whether the screen will lock automatically immediately after the screen turns off (dims), or choose a time interval to delay locking. During the time interval, your device will still be unlocked, but the screen will be dim.
  - Lock instantly with power key: When enabled, pressing the Power/Lock key locks the screen instantly.

### Set a Password Screen Lock

With a Password screen lock, you enter an alphanumeric password, which you create, on the screen to unlock the device.

- 1. From home, tap Apps > Settings.
- 2. Tap Lock screen > Screen lock > Password, and then follow the prompts to create or change your screen unlock password.

- 3. When you have a PIN screen lock set, you can also configure these options:
  - Dual Clock: When turned on, Dual clock displays the time in your home city, and in your current location, when your device is roaming. Tap the ON/OFF switch to turn Dual clock on or off, and then tap Set home city to choose your home time zone.
  - Clock size: Choose the size of clock displayed on the lock screen.
  - Show date: Enable or display the display of the current date on the lock screen.
  - Camera shortcut: When enabled, a shortcut to Camera displays on the lock screen. You can
    drag the Camera shortcut to unlock the screen and launch the Camera in one step. Note that
    Camera is the only app you can access with this method; you'll need to enter your screen
    unlock to unlock the screen.
  - **Owner information**: Enter owner information text, and then tap the checkbox to control whether it displays on the lock screen.
  - Additional information: Choose whether to display weather information or information from S Health when Walking mode is enabled in the S Health app.
  - Lock automatically: Choose whether the screen will lock automatically immediately after the screen turns off (dims), or choose a time interval to delay locking. During the time interval, your device will still be unlocked, but the screen will be dim.
  - Lock instantly with power key: When enabled, pressing the Power/Lock key locks the screen instantly.

## **Multi Window Settings**

Multi window allows you to use two apps on the same screen, in separate, resizable windows. For more information, see Multi Window.

After you turn on Multi window in Settings, you can control whether the Multi window tab displays on the screen by touching and holding **Back**.

- 1. From home, tap Apps > Settings.
- 2. Tap Multi window, and then tap the ON/OFF switch beside Multi window to enable or disable the option.
  - Tap the check box beside Open in multi window view to display content in Multi window automatically, when you open files from My Files or Video, or attachments from emails and messages.

# **Notification Panel Settings**

Configure options for the Notification panel, available when you swipe your finger down from Status bar at the top of the screen.

At the top of the Notification panel, you can control settings with the Quick settings. Choose the quick settings to display in Notification panel settings.

- 1. From home, tap Apps > Settings.
- 2. Tap **U** Notification panel to configure settings:
  - Brightness adjustment: Tap the check box to display a slider for adjusting the screen brightness on the notification panel.
  - Recommended apps: When on, your device will display a selection of app icons on the Notification panel, according to your actions. For example, when you connect a headset, Music and other entertainment apps will display. Tap the ON/OFF switch to turn the option on, and then tap Edit to choose apps to display.
  - Set quick setting buttons: Quick setting buttons display at the top of the Notification panel, to allow you to set favorite options quickly.
    - Tap buttons to add or hide the button from the Notification panel.
    - Touch and hold a button, and then drag it into a new position in the list.

## Toolbox

Toolbox is a floating shortcut menu that displays on every screen, so you can access your favorite apps quickly. You can choose items to display in Toolbox, and you can drag the Toolbox anywhere on the screen.

- 1. From home, tap Apps > Settings.
- 2. Tap **Toolbox** to configure settings:
  - Tap the ON/OFF switch to turn Toolbox on or off. Toolbox must be turned on to configure settings.
  - Tap Edit to choose up to five apps to display in Toolbox.

#### Use the Toolbox

When Toolbox is turned on, you can use these options:

- To access a toolbox app, tap <sup>™</sup> **Toolbox** , and then tap the app you want to run.
- To reposition Toolbox, touch and hold on **Toolbox**, and then drag it to another position on the screen.

FOR INTERNAL USE ONL

#### Settings

- To turn Toolbox off, touch and hold on **Toolbox**, and then drag it to the Delete icon.
- To quickly access Toolbox settings, touch and hold on **Toolbox**, and then drag it to the Edit icon.

# **One Handed Operation Settings**

When One handed operation is turned on, you can swipe the edge of all screens to adjust the scale and position of the screen. This can be useful when using your device with one hand – you can move the screen closer to your hand.

- 1. From home, tap Apps > Settings.
- 2. Tap One-handed operation.
  - Tap the ON/OFF switch beside One-handed operation to turn the option on or off.
  - Follow the onscreen instructions to set up your screen. For easy right-hand access, swipe from the right side of the screen, to the middle, and then back to the right. For left-hand use, swipe from the left side, to the middle, and then back to the left.

## **Easy Mode Settings**

Easy mode provides a simpler experience using your device, with a simpler home screen layout and simpler app interactions. If you're a first-time smartphone user, or just to want to simplify the operation of your device, you can turn on Easy mode at any time.

- 1. From home, tap Apps > Settings.
- 2. Tap **Easy mode** to configure options:
  - Tap the button beside **Easy mode** to enable or disable the option. Easy mode must be enabled to set other options.
  - Easy applications: Choose apps, to apply Easy mode to their operation.
- 3. Tap **Done** to apply your Easy mode settings.

# **Accessibility Settings**

Your device offers features to make using the device easier for those with certain physical disabilities. Use Accessibility settings to configure these features.

## **Configure Vision Accessibility Settings**

Your device offers many features to assist users who are blind or low-vision.

- 1. From home, tap Apps > Settings.
- 2. Tap Accessibility > Vision to configure options:
  - TalkBack: Enable or disable the TalkBack feature and configure options. When TalkBack is
    on, your device speaks descriptions of items you tap or activate on your device, to help blind
    and low-vision users. When TalkBack is turned on, you may need to use a double-tap to
    select items, because a single tap is used to trigger TalkBack. Tap the ON/OFF switch beside
    TalkBack to turn the feature on or off. When TalkBack is on, tap Settings to configure
    specific options.
  - Dark screen: Keeps your device's screen turned off at all times. When Dark screen is enabled, double-press the Power/Lock key to turn it on or off while using your device.
  - Rapid key input: Release your finger to enter a selection, instead of double-tapping it. By default, when you have TalkBack turned on, you must double-tap items on the screen to select them. If you turn on Rapid key input, you can tap and release your finger to select and item instead of double-tapping.
  - Speak passwords: The device reads out characters entered in password fields.
     NOTE: Use caution with this feature, because others near you will be able to hear your passwords.
  - Font size: Choose the size of text for your device's screens.
  - Magnification gestures: Use special magnification gestures, including:
    - Triple-tap on most screens to zoom in or out.
    - While zoomed in, you can drag two or more fingers across the screen to pan (move around the screen).
    - While zoomed in, you can use pinch with two fingers to adjust the zoom level. Move your fingers closer together to zoom in, or apart to zoom out.
    - Triple-tap and hold to temporarily magnify what's under your finger. You can then drag your finger across the screen to explore the screen. Lift your finger to return to the regular-size screen.
  - Notification reminder: Device beeps at set intervals to remind you of unread notifications. Tap the ON/OFF switch beside Notification reminder to turn the option on, and then tap Reminder interval to set the interval for reminder beeps.

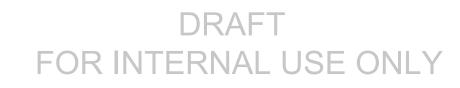

- Negative colors: Screen colors are reversed.
- **Color adjustment**: Adjusts the color of the screen if you have difficulty reading the screen because of the color. Follow the prompts to fine-tune screen colors.
- Accessibility shortcut: Quickly turns on accessibility features by performing a special gesture:
  - Press and hold the **Power/Lock** key until you hear a sound or feel a vibration, and then press and hold with two fingers until you hear an audio confirmation.
- Text-to-speech options: Configure options for converting text to speech. For more information, see Text-to-speech Options.

## **Configure Hearing Accessibility Settings**

Your device offers many features to assist users who are deaf or hearing-impaired.

- 1. From home, tap Apps > Settings.
- 2. Tap Accessibility > Hearing to configure options:
  - Flash notification: Blinks the Camera flash for notifications.
  - Turn off all sounds: Sounds made by the device during taps, selections, notifications, etc. is muted.
  - Hearing aids: Automatically adjusts to attempt to improve the sound quality for use with hearing aids.
  - Samsung subtitles (CC): Displays Samsung subtitles where available. Tap the ON/OFF switch to turn the option on or off, and then tap Samsung subtitles to configure options.
  - Google subtitles (CC): Displays Google subtitles where available. Tap the ON/OFF switch to turn the option on or off, and then tap Google subtitles to configure options like Language, Text size, and Caption style.
  - **Sound balance**: Adjust the sound sent to the left and right when using earphones.
  - Mono audio: Enable or disable the compression of stereo audio into a single mono audio stream for use with a single earphone.
  - Baby crying detector: Vibrate when it detects a baby crying. Tap the ON/OFF switch to turn

the feature on or off. When turned on, you can tap **I** Menu to configure options:

- Recent alerts: Display a list of recent detector alerts.
- **Settings**: Choose options for the vibration alert your device plays when it detects a crying baby. You can set the pattern and intensity of the vibration, and enable or disable flash notification, to have your device also flash the camera light.
- **Auto haptic**: Automatically vibrates in response to the sounds of downloadable apps, such as games. Not all apps support this feature.

## **Configure Dexterity and Interaction Settings**

Your device offers many features to improve accessibility related to the way you interact with touch and movement.

- 1. From home, tap Apps > Settings.
- 2. Tap **Accessibility** > **Dexterity and interaction** to configure options:
  - Assistant menu: Assistant menu can improve device accessibility by providing quick access to important functions.

A shortcut appears on all screens to give you access to the Assistant menu.

Tap Assistant menu to configure options:

- Tap the **ON/OFF** switch beside **Assistant menu** to turn the feature on or off. When you turn on Assistant menu, Single tap mode is also enabled.
- **Dominant hand**: Choose whether the Assistant menu displays on the left or right side of the screen
- Edit: Re-order or remove items from the Assistant menu.
- Assistant plus: When turned on, Assistant plus displays contextual menu options for some apps in Assistant menu. Not all apps support this option. Tap Assistant plus, and then tap the ON/OFF switch to turn the option on or off. After you turn on Assistant plus, enable or disable apps to use with Assistant plus.
- Touchpad size: Choose a size for touchpads for use in your device's screens.
- Cursor size: Choose the size of cursors, to display on the screen.
- **Cursor speed**: Choose a speed for cursor blinks.
- Air wake up: Move your hand over the screen to turn it on, if the device is face up on a stable surface. Tap the **ON/OFF** switch to turn the option on or off.
- Smart scroll: Use the front camera to recognize the movements of your head, to control
  scrolling on the screen. You can scroll through web pages and email messages by tilting your
  head or the device, while looking at the screen. Not all apps support this feature.
  - Tap the **ON/OFF** switch to turn the option on or off, and then configure options.
  - Tilting head: Scrolls when you tilt your head while looking at the screen.
  - Tilting device: Scrolls when you tilt the device while looking at the screen.
  - Speed: Set the speed of scrolling with Smart scroll.
  - Visual Feedback display: An icon displays when using Smart scroll.

- Press and hold delay: Choose how long your device waits during a tap and hold gesture on the screen, before continuing with the tap and hold action.
- Interaction control: Control how your device interprets motions and screen touches. To turn Interaction control on or off at any time, press and hold the Home key and the down Volume key at the same time. When Interaction control is on, you can use motions to control your device, and screen timeout is turned on. You can also block areas of the screen from touch interaction. Automatic screen rotation and hard-key functions (Power/Lock key, Volume key, etc.) will be turned off, and app notifications will only be shown in the Notification panel and status bar.

## **Configure Other Accessibility Settings**

Your device offers many features to improve device accessibility.

- 1. From home, tap Apps > Settings.
- 2. Tap **Accessibility** to configure options:
  - Direct access: When turned on, you can access common accessibility settings from any screen by pressing the Home key rapidly 3 times in a row. Tap the ON/OFF switch to turn the feature on, and then enable or disable options to display with direct access.
  - Answering and ending calls: Select options for answering and ending calls.
    - Answer calls by: You can choose to answer calls by pressing Home, with voice commands, by waving your hand over the device, or by bringing the device to your ear.
    - End calls by: You can choose to end calls by pressing the Power/Lock key.
  - **Single tap mode**: When enabled, you can use a single tap to dismiss or snooze alarms, notifications and alerts, and answer or reject calls.
  - Manage accessibility: Choose settings for exporting, updating, and sharing the accessibility settings as a file.

### **Configure Accessibility Services**

If you have installed any accessibility-related services on your device, you can access their settings from the main Accessibility settings menu.

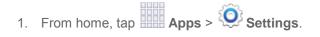

- 2. Tap **Accessibility**.
  - Services you have installed display under the Services heading.

# **Blocking Mode Settings**

When Blocking mode is turned on, notifications for selected features are blocked, and you only receive the notifications you choose. You can choose to block notifications by feature or contact, and choose blocking all the time, or during a specific time period.

- 1. From home, tap Apps > Settings.
- 2. Tap Blocking mode to configure options:
  - Tap the **ON/OFF** switch beside **Blocking mode** to enable or disable the setting. Blocking mode must be turned on to configure options.
  - Block incoming calls: Notifications for incoming calls will not display.
  - Turn off notifications: Notifications for new messages will not display.
  - Turn off alarm and timer: Notifications for alarms and timers will not display.
  - Set a time for blocking mode:
    - Tap the check box beside Always, to block notifications at all times.
    - To set a specific time period to block notifications each day, disable the Always option, and then set a starting (From field) time and ending time (To field). Tap the time fields and then set the time.
  - Choose an option for blocking by contact:
    - Tap **Allowed contacts**, and then choose whether to allow notifications for all contacts, just your favorites, or a custom list you create. If you choose a custom list, you'll be prompted to select contacts for the list.
    - If you created a Custom list of allowed contacts, you can tap **Allowed contact list** to modify the list of allowed contacts. This option is only available when the Custom list is enabled.
    - If you created a Custom list of allowed contacts, you can tap **Allowed contact groups** to mark groups as allowed contacts. This option is only available when the Custom list is enabled.

DRAFT

FOR INTERNAL USE ONL

166

## **Private Mode Settings**

Private mode secures your personal content and keeps it hidden on your device. Private mode is available for certain applications, including Gallery, Video, Music, Voice Recorder, and My files.

When Private mode is enabled, you can select items you want to mark as private.

- 1. From home, tap Apps > Settings.
- 2. Tap **Private mode**. When you access Private mode the first time, you'll be prompted to set up a secure screen unlock, such as Pattern, PIN, or Password.
  - To turn off Private mode, you can use the ON/OFF switch in Settings, or turn it off on the Notification panel.

## **Motions and Gestures Settings**

The Motion settings allow you to set up various Motion activation services.

- 1. From home, tap Apps > Settings.
- 2. Tap <sup>U</sup> Motions and gestures to configure features. Tap the **ON/OFF** switch to turn a feature on or off. When a feature is on, tap the feature name to configure options:
  - Air browse: When on, you can scroll between items like pictures, pages, or music tracks by moving your hand up and down, or left and right above the screen. Tap the ON/OFF switch to turn the feature on, and then configure options:
    - The body of emails: Use air browse to scroll through the body of emails.
    - Gallery: Use air browse to move between pictures in Gallery
    - **Internet**: Use air browse to scroll through a web page and move between open windows in the Internet app.
    - Music: Use air browse to change music tracks on the Music screen.
    - **Music on lock screen**: Use air browse to change music tracks on the lock screen.
  - Direct call: Lift the device to your ear while viewing a contact to call the contact. Tap the ON/OFF switch to turn the feature on or off.
  - Smart alert: Lift the device to receive notifications of missed calls and notifications that
    occurred while the device was stationary. Tap the ON/OFF switch to turn the feature on or
    off.

- Mute/pause: Mute incoming calls and pause playback by turning the device screen-side down. Tap the ON/OFF switch to turn the feature on, and then configure options:
  - **Covering screen with hand**: When enabled, covering the screen with your hand will mute the ring of incoming calls and alarms, and pause media playback.
  - **Turning device over**: When enabled, turning the device screen-down will mute the ring of incoming calls, and pause music playback
  - **Smart pause**: when enabled, your device uses the front camera to detect if you are facing the screen, and will pause video playback when you look away.
- Palm swipe to capture: When on, you can save a copy of the current screen to the clipboard by swiping the side of your hand across the screen. Tap the ON/OFF switch to turn the feature on or off.

# **Air View Settings**

With Air View, you can preview information, extend text selection, or enlarge pictures by hovering your finger over the screen. For example:

- Calendar: See more details by hovering your finger over an event.
- **Gallery**: View the pictures in an album by hovering your finger over the album.
- Video player: Preview a scene or show the elapsed time by hovering your finger over the progress bar.
- **Device**: Preview the contacts assigned to speed dial numbers by hovering your finger over the keypad.
- 1. From home, tap Apps > 🥺 Settings.
- 2. Tap S Air view, and then tap the ON/OFF switch to turn the feature on or off.

## **Accounts Settings**

When you set up accounts on your device, such as your Google or Samsung accounts, and your email or social networking accounts, you can synchronize account information between your device and the account. Types of information you can synchronize include contacts, pictures, videos, and other types of files.

You can also set up options for backing up information from your device to the cloud, and back up or reset your device.

DRAFT

FOR INTERNAL USE ONLY

168

#### Add an Account

Add an account to your device to share information between your device and the account.

- 1. From home, tap Apps > Settings.
- 2. Tap Accounts > Add account, and then choose a type of account.
- 3. Follow the prompts to enter your account credentials and complete the account set up.

#### Manage Existing Accounts

- 1. From home, tap Apps > 🥺 Settings.
- 2. Tap *Accounts*, and then tap an existing account.
- 3. Select available settings from the account menu, or tap **Menu** for additional options.

### **Cloud Settings**

Set up accounts on your device to save information from your device to the account.

- 1. From home, tap Apps > 🥺 Settings.
- 2. Tap Oloud, and then configure options:
  - Add Samsung account: Sign in to your Samsung account, or create a new Samsung account. You can sync contacts, calendar events, memos, and Internet shortcuts. You can back up Logs, SMS and MMS messages, and current wallpaper settings.
  - Link Dropbox account: Sign in to your Dropbox account, or set up a new account, to sync pictures, videos and documents.

## **Backup and Reset Settings**

Set options for backing up your data to the Google servers.

#### **Backup and Restore Settings**

You can back up your data to a Google account, and use the backed-up date to restore information when you re-install an app, or when you get a new device.

- 1. From home, tap Apps > Settings.
- 2. Tap **Backup and Reset** to configure backup features:

- **Back up my data**: Tap the check box to turn on automatic backup to a Google account, and then set up an account for the backups.
- **Backup account**: When Back up my data is turned on, set up a Google account for backups. You can set up a new Google account, or sign in to an existing account.
- Automatic restore: When Back up my data is turned on, you can also turn on Automatic restore to automatically restore settings and other information from the backup when you reinstall an app.

#### Factory Data Reset

When you perform a Factory data reset, all your personal information is erased from the device, and all settings are returned to the factory defaults. All data will be erased, and cannot be recovered. A factory data reset also erases the key for decrypting files stored on an optional installed memory card, so files on the card cannot be used after the reset.

- 1. From home, tap Apps > Settings.
- 2. Tap Backup and Reset > Factory data reset > Reset device.

## Language And Input Settings

Use Language and input settings to choose a default language for your device's operations, plus settings for text entry and other inputs.

#### Choose a Default Language

Choose the language for operating your device.

- 1. From home, tap Apps > Settings.
- 2. Tap Language and input, and then tap Language to select a language.

#### Set a Default Input Method

The following procedure allows you to select and set the default method you will use when accessing the keyboard.

- 1. From home, tap Apps > Settings.
- 2. Tap A Language and input, and then tap Default to select the default input method.

### Samsung Keyboard Settings

The Samsung Keyboard is an onscreen QWERTY keyboard, so you can enter text by "typing" on the keyboard. Samsung keyboard is enabled by default, and you can choose options for using it.

- 1. From home, tap Apps > Settings.
- 2. Tap 🕒 Language and input, and then tap 🏶 beside Samsung keyboard to configure these options:
  - Input languages: Choose language(s) for use with Samsung keyboard. When you have more than one language enabled, you can slide your finger on the space bar while entering text to switch languages.
  - Predictive text: Tap the ON/OFF switch to turn predictive text on or off. Predictive text suggests words matching your text entries, and optionally, completes common words automatically. Tap Predictive text to configure options:
    - Live word update: When enabled, predictive text automatically updates with popular new words.
    - **Personalized data**: When enabled, predictive text uses personal language data you have entered to make better predictions. Samsung keyboard can collect all the text you enter, including personal data and credit card numbers, in order to give better prediction results.
    - Learn from Facebook: When Personalized data is enabled, you can log into Facebook to allow your device to learn from your Facebook postings.
    - Learn from Gmail: When Personalized data is enabled, you can log into Gmail to allow your device to learn from your Gmail email.
    - Learn from Twitter: When Personalized data is enabled, you can log into Twitter to allow your device to learn from your Twitter postings.
    - Learn from Messages: When Personalized data is enabled, you can allow your device to learn from your text and multimedia messages.
    - Learn from Contacts: When Personalized data is enabled, you can allow your device to learn from your Contacts entries.
    - Clear server data: Delete your anonymous information stored on the personalization server.
    - Clear personal data: Remove all personalized data you have entered.
    - **Privacy Policy**: Read the privacy policy.
  - **Auto replacement**: When turned on, predictive text will complete or replace the word you are typing with the most probable word when you tap the Space bar or a punctuation mark.

- **My hot keys**: Assign text shortcuts to number keys. This option is only available when using QWERTY keyboards.
- Auto capitalize: When enabled, predictive text automatically capitalizes words in your text based on common usage, such as at the beginning of sentences.
- Auto spacing: When enabled, predictive text automatically inserts spaces between words.
- **Auto punctuate**: When enabled, a period and space are automatically entered to end a sentence, when you tap the space bar twice.
- **Keyboard swipe**: When enabled, you can enter text by sliding your finger across the keys on the keyboard.
  - None: When enabled, Samsung Keyboard will not accept text entry by swiping.
  - **SwiftKey Flow**: When enabled, you can enter text by swiping your finger across the keyboard.
  - **Cursor control**: When enabled, you can slide your finger across the keyboard to move the cursor to begin entering text.
  - Flick input: When enabled, you can flick your finger upwards on a key to view symbols and alternative characters available from the key. Tap a symbol or character to insert it into your text.
- Key-tap feedback: Enable or disable options for sound or vibration feedback to your onscreen keyboard touches.
  - **Sound**: When enabled, a sound plays for your key touches.
  - **Vibration**: When enabled, a vibration plays for your key touches.
  - Character preview: When enabled, the character appears in a bubble as you tap keys.
  - **Press and hold delay**: Choose a period for the keyboard to wait before interpreting a touch as a press and hold.

DRAFT

FOR INTERNAL USE ONLY

172

- More settings:
  - **Reset settings**: Return settings to the defaults.

### Swype Settings

Swype is a new way to enter text on touchscreens. Instead of tapping each key individually, use your finger to trace over the letters of a word. For each word, place your finger on the first letter and glide to the subsequent letters, lifting on the last letter.

- 1. From home, tap Apps > Settings.
- 2. Tap A Language and input, and then tap T beside Swype to configure these options:
  - Settings: Set Swype options:
    - Vibrate on keypress: When enabled, the device vibrates for your Swype touches.
    - **Sound on keypress**: When enabled, the device plays sounds for your Swype touches.
    - **Pop-up on keypress**: When enabled, the characters display briefly as you tap keys.
    - **Long-press delay**: Choose a period for the keyboard to wait before interpreting a touch as a press and hold.
    - **Show complete trace**: When enabled, Swype displays the trace of each word until you start the next word.
    - **Auto-capitalization**: When enabled, Swype automatically capitalizes the first word of sentences.
    - **Auto-spacing**: When enabled, Swype automatically inserts spaces between words as you complete them.
    - **Next word prediction**: When enabled, Swype predicts the next word based on the previous word.
    - **Show Voice key**: When enabled, a Voice input key displays on the Swype keyboard.
  - **Themes**: Configure options for the look and position of the keyboard.
    - **Portrait keyboard**: Choose whether the keyboard extends the full width of the screen, or as a smaller keyboard on the left or right.
    - **Landscape keyboard**: Choose the location and style of the keyboard when you rotate the device to landscape orientation (on its side).
    - **Keyboard height**: Choose how tall the keyboard is, when the device is in Portrait (upright) and Landscape (on its side) position.
    - Word choice list font size: Set the size of the text for the words Swype suggests as you enter text.
  - My Words: Choose options for customizing Swype based on your text entries.

DRAFT

• Backup & Sync: Use Swype Connect to back up your words.

173

- Living Language: When enabled, Swype will automatically update with popular new words.
- **Social integration**: Log into your favorite social networking sites to use your entries there to update Swype,
- Edit my dictionary: Modify words added to Swype.
- Clear language data: Delete all the words you've added to the Swype dictionary.
- **Contribute usage data**: Allow Nuance to collect usage data to provide better text prediction.
- **Cellular data**: When enabled, Swype can use your device's connection to the wireless data network for updates, language downloads, and other Swype Connect features.
- Languages: Choose the current language for Swype, and download new languages to use with Swype.
- **Gestures**: Learn about shortcuts you can use on the keyboard to quickly accomplish common tasks.
- Help: Learn about using Swype.
  - How to Swype: Learn about using Swype.
  - Show helpful tips: When enabled, tips display on the screen as you enter text.
  - Version: Tap to see specific version information and Nuance Communications copyright.

### Google Voice Typing Settings

Google voice typing allows you to speak your entries. When you enable Google voice typing, it's available for use when you tap a field to enter text.

- 1. From home, tap Apps > 🥺 Settings.
- 2. Tap **Language and input**, and then tap the check box beside **Google voice typing** to enable or disable the feature.
- 3. Tap **\*\*** beside **Google voice typing** to configure options:
  - **Choose input languages**: Choose language(s) for use with Google voice typing.
  - Block offensive words: Tap the check box to control whether Google displays words generally recognized as offensive.
  - **Offline speech recognition**: Download and install speech recognition engines, to allow you to use voice input while not connected to the network, such as during Airplane mode.

### Speech Settings

Configure options for using your voice to control your device.

#### Voice Search Settings

Use Voice search to perform Google searches by speaking the criteria.

- 1. From home, tap Apps > Settings.
- 2. Tap ( Language and input, and then tap Voice search for these options:
  - Language: Choose a language for voice searching.
  - Speech output: Choose options for speech output.
  - Block offensive words: When enabled, words many people find offensive are not shown in results of Google voice searches. Offensive words are replaced in results with a placeholder (####).
  - **Hotword detection**: When enabled, you can say "OK Google" to launch voice search from the search app.
  - Offline speech recognition: Download speech recognition, to enable voice input while offline.
  - Personalized recognition: Enable to have your device improve recognition based on your speech.
  - **Google Account dashboard**: View and manage your collected data.
  - Bluetooth headset: When enabled, audio is recorded when using an optional Bluetooth headset (not included).

#### Text-to-speech Options

Text-to-speech (TTS) provides audible readout of text, for example, the contents of text messages and the Caller ID for incoming calls.

- 1. From home, tap Apps > Settings.
- 2. Tap Alanguage and input, and then tap Text-to-speech options:
  - Preferred TTS engine: Select Samsung text-to-speech engine, or Google Text-to-speech
     Engine. Tap to configure options.
  - General:
    - **Speech rate**: Choose a rate for text readouts.
    - Listen to an example: Play an example of speech used for readouts.

DRAFT

FOR INTERNAL USE ONL

• **Default language status**: View the status of language support for voice recognition.

#### **Read Notifications Aloud**

- 1. From home, tap Apps > 🥺 Settings.
- 2. Tap Language and input > Read notifications aloud to configure options:
  - Calls from favorite contacts: When enabled, your device will read out callers' information for incoming calls from contacts marked with a star in Contacts.
  - Messages from priority senders: When enabled, your device will read out senders' information for new messages from contacts marked with a star in Contacts.
  - Emails from priority senders: When enabled, your device will read out senders' information for new emails from contacts marked with a star in Contacts.
  - Calendar event info: When enabled, your device will read out event information for Calendar event notifications.
  - Alarm info: When enabled, your device will read out alarm information when an alarm rings.

#### Mouse/Trackpad Settings

This feature allows you to adjust the speed of the Mouse/trackpad.

- 1. From home, tap Apps > 🥺 Settings.
- 2. Tap Language and input, and then tap Pointer speed to set the pointer speed. Tap OK to save your selection.

### **Date and Time Settings**

By default, your device receives date and time information from the wireless network. When you are outside network coverage, you may want to set date and time information manually using the Date and Time settings.

- 1. From home, tap Apps > Settings.
- 2. Tap **Date and time** to configure settings:
  - Automatic date and time: When enabled, the device takes date and time updates from the wireless network.
  - Set date: Enter the current date (only available when Automatic date and time is disabled).
  - Set time: Enter the current time (only available when the Automatic setting is disabled).
  - Automatic time zone: When enabled, the device takes the time zone from the wireless network.

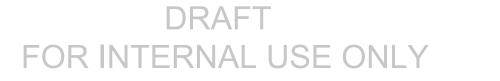

- Select time zone: Choose your local time zone (only available when the Automatic setting is disabled).
- Use 24-hour format: Set the format for time displays.
- **Select date format**: Set the format for date displays.

# **Safety Assistance**

Safety assistance is intended to help users send a quick notice of their approximate location and visual surroundings to the mobile device of an emergency contact chosen in advance.

Important: This feature is only for your convenience and is not intended as, nor should it be treated as, a substitute for emergency calls to the authorities.

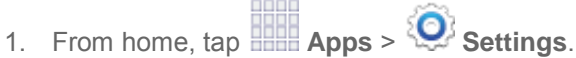

- 2. Tap Safety assistance to configure these options:
  - **Emergency mode**: Save power during an emergency by using a minimal home screen layout and limiting the number of usable apps. Tap the ON/OFF switch to turn the option on or off.
  - Geo News: Get news about extreme weather conditions that may affect you. Tap the ON/OFF switch to turn the option on or off. You can enable or disable pop-ups notifications as well.
  - н. Send help messages: Send a quick notice of your approximate location and visual/auditory surroundings to the mobile device of the Emergency contact that you have created. Press the Power/Lock Key 3 times in a row to send an emergency message to your emergency contact: You should still make an emergency call to the appropriate authorities if needed. Tap the **ON/OFF** switch to turn the option on or off. The following additional options are available:
    - **Send pictures**: Send pictures from the front and rear cameras to your emergency • contact when you press the Power/Lock Key 3 times in a row.
    - Send sound recording: Send a sound recording to your emergency contact when you press the Power/Lock Key 3 times in a row.
  - Manage emergency contacts: Create and maintain emergency contact information. To use Safety assistance, you must have at least one emergency contact saved in Contacts. Follow the prompts to set up emergency contact(s) if you do not already have them.

**Note:** Tap **Menu** > **Help** for more information about using the safety assistance feature.

# **Accessories Settings**

Configure your device's behavior when it is connected to optional accessories (not included).

- 1. From home, tap Apps > 🥺 Settings.
- 2. Tap **Accessories** to configure settings:
  - HDMI: Configure settings when you connect your device to other devices via an optional HDMI cable (not included).
    - Audio output: Choose a destination for audio output when you connect to devices via HDMI cable.

### **Battery Settings**

See what's using battery power.

- 1. From home, tap Apps > Settings.
- 2. Tap **D** Battery to view battery usage for apps and services. Tap an item for more information, or to configure options for managing power use.

#### Show Battery Percentage

The battery charge level displays as an icon in the notification panel by default. This feature allows you to display the battery icon plus the percentage of remaining charge.

- 1. From home, tap Apps > Settings.
- 2. Tap **D** Battery, and then tap the check box beside Show battery percentage to enable or disable the option.

## **Power Saving Settings**

Configure Power saving mode settings to conserve battery power.

- 1. From home, tap Apps > 🥺 Settings.
- 2. Tap **Over saving**, and then tap a mode to configure settings:
  - Power saving mode: Tap the ON/OFF switch beside Power saving mode to turn the mode on or off. Power saving mode must be turned on to configure settings.
    - **Restrict background data**: When enabled, your device blocks the transfer of data in the background. This may affect the performance of some apps.

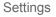

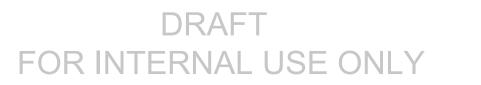

- Restrict performance: Tap the ON/OFF switch to turn the option on, and then choose the types of performance to restrict. Features such as vibration, screen backlight, and key backlights consume power.
- Grayscale mode: Tap the ON/OFF switch to switch from color screens to grayscale.
- Ultra power saving mode: Tap the ON/OFF switch to turn the mode on. When on, your device will conserve power by changing to grayscale screen mode, limiting the number of usable apps, turning off mobile data when the screen is off, and turning off connectivity features such as Wi-Fi and Bluetooth.

# **Storage Settings**

Manage the use of memory resources in your device's Device memory, and on an optional installed memory card (not included).

- 1. From home, tap Apps > Settings.
- 2. Tap **U** Storage to view information about memory usage, and for other options:
  - Device memory: View memory usage for the different types of information stored on your device's memory. Tap an item for more information.
  - **SD card**: View memory usage for the different types of information stored on an optional installed memory card (not included).
    - **Mount SD card**: Prepare an optional installed memory card for use as storage in the device. This option is only available if an optional memory card is installed, and is not already mounted. Usually, your device mounts a memory card as soon as you install it.
    - **Unmount SD card**: Prepare an optional installed memory card for safe removal or formatting.
    - **Format SD card**: Permanently remove all content from an optional installed memory card. After formatting, the content cannot be retrieved.

# **Security Settings**

Configure options for securing information on your device.

### Encryption

You can encrypt accounts, settings, downloaded apps and their data, media, and other files. After encryption, you must enter the PIN or password you set each time you turn on your device. You can also encrypt information stored on an optional installed memory card (not included).

Encryption may take an hour or more to complete. Start with a charged battery, and keep the device on the charger until encryption is complete. Interrupting the encryption process may result in the loss of some or all data.

# DRAFT FOR INTERNAL USE ONLY

- 1. From home, tap Apps > 🥺 Settings.
- 2. Tap **(i)** Security, and then tap an option:
  - **Encrypt device**: Tap **Set screen lock type** to start, and then follow the prompts to encrypt information.
  - Encrypt external SD card: Tap Set screen lock type to start, and then follow the prompts to encrypt information on an optional installed memory card (not included).

**Tip:** To perform encryption, your battery must be charged to at least 80%. It's best to plug your device in and leave it charging during the encryption process.

#### Passwords

Use the Make passwords visible setting to briefly display password characters as you enter them into password fields.

- 1. From home, tap Apps > Settings.
- 2. Tap **O** Security, and then tap the check box beside Make passwords visible to enable or disable the setting.

### **Device Administration**

Some applications, such as Corporate email, may require you allow access to your device by device administrators in certain circumstances, such as if your device is lost or stolen.

Some features a device administrator might control include:

- Setting the number of failed password attempts before the device is restored to factory settings.
- Automatically locking the device.
- Restoring factory settings on the device.

#### **Configure Device Administration Options**

- 1. From home, tap Apps > Settings.
- 2. Tap **Becurity**, and then tap an option:
  - Device administrators: Tap to view, enable, or disable device administrators.
    - Android Device Manager: When enabled, Android Device Manager can lock or erase a lost device.
  - Unknown sources: Tap the check box to enable or disable your device's ability to install apps from sources other than Google Play Store.
  - Verify apps: Tap the check box to enable or disable a warning before installing apps that may cause harm.

### Security Update Service

Choose options for updating your device's security policy.

- 1. From home, tap Apps > 🥺 Settings.
- 2. Tap **(B)** Security, and then tap an option:
  - Security policy updates: When enabled, your device will automatically check for changes to the security policy and download any updates, to improve security and service.
    - Tap the check box beside Automatic updates to enable or disable automatic updating of the security policy when connected to preferred networks.
    - Tap Preferred networks to select an option for downloading security updates.
    - To manually check for updates, tap Check for updates.
  - Send security reports: When enabled, your device will only send security reports to Samsung when it is connected to a Wi-Fi network.

#### **Credential Storage**

You can install credentials from an optional installed memory card (not included), and use the Credential storage settings to allow applications to access the security certificates and other credentials.

- 1. From home, tap Apps > Settings.
- 2. Tap <sup>(1)</sup> Security, and then tap an option:
  - **Storage type:** Select a storage type to store data in key-value pairs, on the device memory, in a private database, or your own network server.
  - Trusted credentials: Tap to view credentials you've installed.
  - Install from device storage: Tap to install encrypted certificates from an optional installed memory card (not included).
  - Clear credentials: Tap to clear stored credentials and reset the password (only available when credentials are installed).

## Help

Learn about using your device.

- 1. From home, tap Apps > 🥺 Settings.
- 2. Tap O Help, and then tap topics to display information

# **Activate This Device**

Connect to the network and activate your device. If your device is already activated, use this option to view information about your plan and usage.

- 1. From home, tap Apps > Settings.
- 2. Tap Activate this device, and then follow the prompts to activate your device on the network.

# **System Update Settings**

Use System update options to update your device's software.

- 1. From home, tap Apps > 🥺 Settings.
- 2. Tap OSystem Update to use these options:
  - Update now: Tap to check for updates, and install them if desired.
  - **Auto update**: Enable or disable automatic checking for security updates. You can still choose whether to install updates.
  - Wi-Fi only: When enabled, your device will only download updates when connected to a Wi-Fi network.
  - Update PRL: Download the latest Preferred Roaming List (PRL), used by your device to access the network.
  - Update Profile: Update the user profile related to your wireless service account. If you
    choose to change your user name online, use this option to update the user name on your
    device.
  - **UICC Unlock**: Unlock your device's Universal Integrated Circuit Card.

# **About Device Settings**

View information about your device, including status, legal information, hardware and software versions, and a tutorial.

- 1. From home, tap Apps > Settings.
- 2. Tap O About device, and then tap items for more details:
  - Software version: View your device's software version.
  - Hardware version: View the hardware version of your device.

- Status: View information about your device's current status.
- Legal information: Display open source licenses, Google legal information, a privacy alert, and licenses.
- Report diagnostic info: When enabled, your device reports diagnostic and usage data to Samsung, to improve the quality and performance of products.
- Device name: View your device's name, and enter a new name if desired.
- Model number: View your device's model number.
- Android version: View the firmware version of your device.
- Baseband version: View the baseband version of your device.
- Kernel version: View the kernel version of your device.
- Build number: View the build number of your device.
- SE for Android status: View your device's current status.
- Security software version: View your device's security software version.

## **Application Manager Settings**

You can download and install applications from the Google Play Store or Samsung Apps, or create applications using the Android SDK and install them on your device. Use Application manager to manage applications on your device.

**Warning:** Because this device can be configured with system software not provided by or supported by Google or any other company, end-users operate these devices at their own risk.

- 1. From home, tap Apps > Settings.
- 2. Tap **Application manager** to view app status. While in Application manager, you can use these options:
  - Tap **Downloaded**, **SD Card**, **Running**, or **All** to view the status of apps and services. Tap an app or service for more information, and for app options, such as stopping and uninstalling.
  - Tap More for other options, including sorting by app size or name, or resetting app preferences.

# **Default Applications Settings**

If you have installed multiple apps that perform the same kind of task, for example more than one messaging app, you can choose the app you want to use as the default.

- 1. From home, tap Apps > 🥺 Settings.
- 2. Tap Default applications to configure options:
  - Home: Choose a default home screen mode.
  - Messages: Choose a default app for messaging (SMS and MMS).
  - Clear defaults: Tap Clear to clear the defaults.

**Note:** If you choose a default messaging app other than Messages (for example, Google Hangouts or Messaging+), you will not be able to use the Messages app unless you restore it as the default messaging app. For details, see Default Messaging App Settings.

## **Calendar Settings**

Configure settings for your device's Calendar app.

- 1. From home, tap Apps > Settings.
- 2. Tap Calendar to configure these options:
  - First day of week: Choose a day to start each calendar week.
  - Show week numbers: Enable or disable display of week numbers on the calendar.
  - **Hide declined events**: When enabled, events for which you declined the invitation are not shown on the calendar.
  - Hide completed tasks: When enabled, tasks you've completed are no longer shown on the calendar.
  - Weather: When enabled, weather information from AccuWeather.com displays on the calendar.
  - Lock time zone: When enabled, event times will be locked to the time zone you select. This
    means that times and dates will not change, even if you travel to another time zone.
  - Select time zone: When you enable Lock time zone, choose a time zone to lock events to the time zone.
  - View today according to: Set today's date and time to use a Fixed time zone or the local time zone.

- **Select alert type**: Choose the type of notifications for calendar events. You can choose to be notified with a sound, or by an icon in the status bar, or choose no notifications.
- Notification sound: Choose a sound for calendar event notifications.
- Vibration: Enable or disable vibration, to play for calendar event notifications.
- Quick responses: Manage text phrases, which you can use to send to event attendees.

### **Call Settings**

Configure options for calling with your device.

**Tip:** You can also access Call settings from the Device app. From home, tap **Device > Menu > Settings > Call**.

#### **Call Rejection**

Create and manage a list of device numbers, to have your device automatically reject calls you receive from those numbers.

- 1. From home, tap Apps > 🥺 Settings.
- 2. Tap Call > Call rejection to configure these options:
  - **Auto reject mode**: When All numbers is selected, calls from all numbers are rejected. When Auto reject numbers is selected, calls from numbers on the Auto reject list are rejected.
  - Auto reject list: Enter telephone numbers, to reject calls from the numbers when Auto reject mode is turned on.
    - Tap Add to enter a telephone number, or select a number from a contact. Tap Match criteria to set options for using the reject number list.
    - Tap the check box beside **Unavailable** to reject calls with numbers that display "Unavailable" in Caller ID.
  - Set up call rejection messages: Create and manage text messages to send to callers when rejecting incoming calls. Messages you create here are available from the incoming call screen when you use the Reject with message option
    - To create new messages, tap **Create**, and then follow the prompts.
    - To modify an existing message, tap the message, and then edit the text.

### Answering and Ending Calls

Manage settings for answering and ending calls.

- 1. From home, tap Apps > Settings.
- 2. Tap Call > Answering and ending calls to configure these options:
  - Answer calls by:
    - Pressing the Home key: When enabled, you can answer incoming calls by pressing the Home key.
    - Voice control: When enabled, you can answer or reject calls with the voice commands "Answer" and "Reject". When you answer a call with a voice command, the Speaker will automatically turn on for hands-free calls. Voice control will not be available if you set call alerts to vibration.
    - **Waving hand over device**: When enabled, you can answer a call by passing your hand over the device.
  - End calls by:
    - **Pressing the power key**: When enabled, you can end calls by pressing the Power/Lock key. In this case, pressing the power key during a call will not lock the screen.

### Call-Related Status Pop-Ups

When enabled, notifications for incoming calls and call status display in pop-ups if an application is open on the screen.

- 1. From home, tap Apps > Settings.
- 2. Tap **Call** for options:
  - Call-related pop-ups: Display notifications for incoming calls in pop-ups.
  - **In-call status pop-ups**: Display call status in pop-ups.

#### Show Caller Information

When enabled, information about the caller's recent social network activity, and the history of your communication with them, displays when you receive a call.

- 1. From home, tap Apps > Settings.
- 2. Tap Call > Show caller information to enable or disable the option.

#### **Call Alerts**

Set options for sounds and vibrations to occur during calls.

- 1. From home, tap Apps > 🥺 Settings.
- 2. Tap Call > Call alerts to configure settings:
  - Vibrate on connection to network: When enabled, your device will vibrate when a call connects to the network.
  - **Call-end vibration**: When enabled, the device vibrates when the other caller ends the call.
  - **Call connect tone**: When enabled, the device plays a tone when the other caller answers a call.
  - Minute minder: When enabled, a tone plays once per minute during a call.
  - Call end tone: When enabled, the device plays a tone when the other caller ends the call.
  - **Notify during calls**: When enabled, notifications for alarms and new messages play during calls. When disabled, these notifications will be muted during a call.

#### **Call Accessories**

Configure options for using an optional headset for calling.

- 1. From home, tap Apps > 🥺 Settings.
- 2. Tap Call > Call accessories to configure settings:
  - Automatic answering: When enabled, and you have a headset connected to the Headset Jack, incoming calls are answered automatically after a delay, which you can set at Automatic answering timer. Tap to enable or disable the setting.
  - Automatic answering timer: Choose a time period to delay before automatically answering an incoming call when Automatic answering is enabled and a headset is connected to the device. Tap to choose 2 seconds, 5 seconds, or 10 seconds.
  - Outgoing call conditions: When the device is paired with a Bluetooth headset, you can choose to make calls even when the device is locked. Tap to choose Even when device locked, or Only when device unlocked.

DRAFT

FOR INTERNAL USE ONL

187

### TTY Mode

A TTY (teletypewriter, also known as a TDD or Text Telephone) is a telecommunications device that allows people who are deaf, hard of hearing, or who have speech or language disabilities, to communicate by telephone.

Your device is compatible with select TTY phones. Please check with the manufacturer of your TTY device to ensure that it supports digital wireless transmission. Your device and TTY device will connect using a special cable that plugs into your device's headset jack. If this cable was not provided with your TTY device, contact your TTY device manufacturer to purchase the connector cable.

- 1. From home, tap Apps > Settings.
- 2. Tap Call > Additional settings > TTY mode to choose a mode, from TTY Off, TTY Full, TTY HCO, or TTY VCO.

### **Hearing Aids**

When enabled, your device improves the sound quality for use with hearing aids.

- 1. From home, tap Apps > 🥺 Settings.
- 2. Tap Call > Additional settings > Hearing aids to enable or disable the option.

### **Ringtones and Keypad Tones**

Choose tones and vibrations to play for incoming calls and keypad taps.

- 1. From home, tap Apps > Settings.
- 2. Tap Call > Ringtones and keypad tones to configure settings::
  - Tap **Ringtones**, and then select a ringtone for incoming calls. Tap **OK** to save your selection.
  - Tap Vibrations, and then select a vibration pattern to play for incoming calls when the Vibrate when ringing option is enabled. You can tap Create to create a custom pattern. Tap OK to save the settings.
  - Tap Vibrate when ringing to play a vibration for incoming calls. The vibration pattern is set at the Vibrations setting.
  - Tap the check box beside **Dialing keypad tone** to enable or disable tones for keypad taps.

#### Personalize Call Sound

Choose options for call audio, in cases where you might need the sound softer or clearer, or optimized for your right or left ear.

Note: This option is can only be configured during a call. For more details, see In-call Options.

- 1. From home, tap Apps > Settings.
- 2. Tap **Call > Personalize call sound**.
- 3. Tap a setting, and then configure options if available:
  - Adapt sound: Tap Start, and then follow the onscreen prompts to find the best sound for you.
  - Soft sound: Use softer sounds during calls.
  - Clear sound: Use clearer sounds during calls.
  - Off: Use the default call sound settings.

#### **Noise Reduction**

When enabled, Noise reduction suppresses background noise from your environment during calls.

- 1. From home, tap Apps > Settings.
- 2. Tap Call > Noise reduction to enable or disable noise reduction.

#### **US** Dialing

When enabled, the US dialing option replaces "+" with the international access code for your location.

- 1. From home, tap Apps > 🥺 Settings.
- 2. Tap Call, and then tap the check box beside US dialing to enable or disable the setting.

### International Dialing

When US dialing is enabled, it uses the International dialing code to replace "+". US dialing must be disabled to access the International dialing code.

- 1. From home, tap Apps > Settings.
- 2. Tap **Call**, and then tap the check box beside **US dialing** to disable the setting. US dialing must be disabled to access the International dialing setting.
- 3. Tap **International dialing**, and then use the keypad to enter the international dialing code.

DRAFT

FOR INTERNAL USE ONL

4. Tap **OK** to save the code.

#### Settings

#### **DTMF** Tones

Set the length of Dual-tone Multi-frequency (DTMF) tones, which play when you use the keypad during a call, such as when navigating menus.

- 1. From home, tap Apps > Settings.
- 2. Tap Call > DTMF tones to choose a tone length, from Normal, or Long.

### Voicemail Settings

Set options for Visual Voicemail.

- 1. From home, tap Apps > Settings.
- 2. Tap Call > Voicemail settings to configure options for voicemail.

### **Voice Privacy**

When enabled, Voice privacy improves the security of voice calls.

- 1. From home, tap Apps > 🥺 Settings.
- 2. Tap Call, and then tap the check box beside Voice privacy to enable or disable enhanced privacy mode.

# **Contacts Settings**

Configure options for contacts stored on your device.

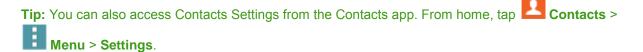

1. From home, tap Apps > 🥺 Settings.

2. Tap Contacts to configure options:

- Import/Export: You can import contacts from your device's internal memory, from the SIM card, or from an optional installed memory card. Tap to choose an import source, and then follow the prompts to import contacts.
- Contacts to display: Choose contacts to display in Contacts. You can choose only contacts from your device's memory, or from an account, or choose other sources. You can also create a customized list of contacts to display.

- Swipe to call or send message: When enabled, you can swipe your finger across a contact record to call or send a message to the contact's default number. Swipe right to call, or left to create a message addressed to the contact.
- **Only contacts with phones**: When enabled, only contacts with at least one device number display in Contacts. Other contacts will be hidden.
- **Sort by**: Choose how contacts are sorted, by first or last name.
- Display contacts by: Choose how contacts are displayed, by first or last name.
- **Send contact information**: You can choose how to transfer contacts, when sharing them with other devices, such as via Bluetooth.
  - **Send together**: Multiple contacts are sent together. This method can be faster, but depends on whether the target device can accept multiple namecards. If not, only one contact will be sent.
  - **Send individually**: Namecards are sent individually. This method may take longer, because the other device must accept each namecard individually, but it helps ensure that no namecards are missed.
- Accounts: Add or manage accounts. Many accounts include contacts, which are synced with your device when you set up the account on your device.

# **Email Settings**

Configure options for email accounts you set up on your device.

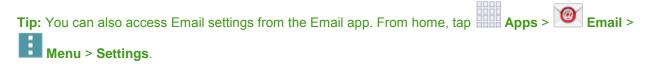

#### Edit General Email Preferences

- 1. From home, tap Apps > Settings.
- 2. Tap email to configure options. Available settings depend on the type of email account, and may include:
  - Manage accounts: Configure options for specific accounts. Available settings depend on the type of account.
  - Display: Choose how emails are shown in the email list, and when you open them.
    - **Auto fit content**: When enabled, email content shrinks to fit the screen. You can still view details by zooming in.
    - **Message preview line**: Choose whether up to 3 lines display with the email subject in the Inbox.

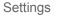

- **Title line in list**: Choose what displays as the title in the list of emails, the sender, or the subject of the email.
- **Hide checkboxes**: Enable or disable the display of checkboxes beside each email. When checkboxes are displayed, you can use them to select email(s). If you choose to hide checkboxes, you can touch and hold on an email to temporarily display them, such as when you want to select multiple emails.
- **Default display**: Select what's displayed after you move or delete emails. You can choose to move to the next email, or the previous email, or return to the list of emails in the inbox.
- Priority sender settings: Choose options for handling emails from priority senders.
  - Set as default folder: When enabled, the priority sender inbox displays when you open the Email app.
  - **Email notifications**: When enabled, notifications for new emails display in the status bar. When disabled, you can control notifications for each of your email accounts individually in the account's settings.
  - **Notification sound**: Choose a ringtone to use for notifications for new email from priority senders.
  - **Vibrate**: Enable or disable vibration, to play for notifications for new email from priority senders.
- Spam addresses: Create and maintain a list of email addresses and domains, to automatically block emails from those senders.
- Delay email sending: Choose options for delaying the sending of emails, so that they can be cancelled if needed.
  - **Delay email sending**: When enabled, the sending of emails is delayed, and a cancel button is displayed, for a period of time you set below.
  - Set length of delay: Choose a time period to delay sending of emails.

#### Manage Email Account Settings

You can edit settings for your individual email accounts, such as email address and password, name display and signature, frequency of retrieval, and more.

#### Note: Available settings depend on the type of email account.

- 1. From home, tap Apps > 🥺 Settings.
- 2. Tap email > Manage accounts, and then choose an account to configure settings:
  - Sync settings: Tap to configure options for synchronizing your device with your account:
    - **Sync Email**: When enabled, your device maintains synchronization with your email account. The last synchronization is displayed.

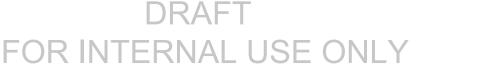

- **Sync schedule**: When Sync email is enabled, set options for synchronizing your device with your email account.
- **Period to sync Email**: Choose a time period to have your device maintain synchronization.
- Limit retrieval size: Choose a maximum size for emails for your device to automatically retrieve during synchronization. For larger emails, your device will prompt you to download the contents when you open them. You can set a separate retrieval limit to use when roaming.
- Signature: When on, a text signature is automatically added to emails you send. Tap the ON/OFF switch to turn signatures on or off. After turning signatures on, tap Edit signature to edit the default text signature.
- Out of office settings: Configure options for automatically sending replies when you are out of the office.
- **Default account**: Assign an account as the default email account for outgoing messages. When you launch an email from other apps, the email will automatically be from this account.
- **Password**: Update your account password to match the password set on your account.
- **Email notifications**: When enabled, an icon displays in the Status bar when you receive new emails.
- Notification sound: Choose a ringtone to play for new email notifications.
- Vibrate: When enabled, vibration plays for new email notifications.
- More settings: Configure other options, including the account name, carbon copy and blind carbon copy, synchronization, and security options.
  - Account name: Enter a name to identify this email account.
  - Your name: Enter a name, to be shown to recipients in emails from this account.
  - Always Cc/Bcc myself: Choose options for sending a copy of emails you send to yourself, as a copy (Cc) or blind copy (Bcc).
  - **Show images**: Choose whether to automatically display embedded images in the body of an email.
  - **Auto download attachments**: Choose whether the device automatically downloads email attachments when you are connected to Wi-Fi. You might use this option to control how and whether you use your plan's data services to download attachments.
  - **Auto resend times**: Choose the number of times the device attempts to resend an email after a delivery failure.
  - Folder sync settings: Choose folders to synchronize between your device and account.

- **Period to sync Calendar**: Choose the period for synchronizing calendar events between your device and account.
- Empty server trash: Delete the contents of the trash folder on the account server.
- In case of sync conflict: Choose whether information from the server or device has priority when there is a conflict.
- **Security options**: Configure advanced security options, including encryption.
- Number of emails to load: Choose the number of emails displayed at one time.
- **Sync Contacts**: Choose whether contacts are synchronized between your device and the account.
- **Sync Calendar**: Choose whether calendar events are synchronized between your device and the account.
- **Sync Task**: Choose whether emails are synchronized between your device and the account.
- **Exchange server settings**: Configure the Domain\user name, Password, and other Exchange server settings.
- **Incoming settings**: Configure settings for the account server to access your account on your device.
- **Outgoing settings**: Configure settings for accessing your account from your device.

# **Gallery Settings**

Configure options for the Gallery app.

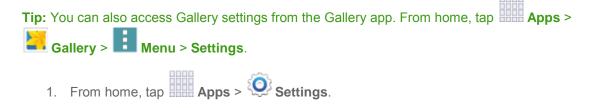

- 2. Tap 🕒 Gallery to configure options:
  - Accounts: Tap an account to enable or disable sync options. The sync options for pictures and videos affect Gallery.
  - Social Network Data Management: Configure options for synchronizing pictures and videos with your social networking accounts.
    - **Sync via Wi-Fi only**: When enabled, Gallery will only sync pictures with your social networking accounts when connected to Wi-Fi.
  - **Filter by**: Choose a filter to apply to pictures displayed in Gallery.

- **Tag buddy**: When on, Tag buddy automatically adds tag information to pictures you take. Tap the **ON/OFF** switch to turn the option on, and then tap items to enable tags in pictures.
- Face tag: When enabled, your device identifies faces in the pictures you take, so you can tag them in the picture.
- Tap Menu > Add account to add an account for picture and video storage.

### **Internet Settings**

Configure Internet settings, to customize the browser to your preferences.

#### **Basic Internet Settings**

- 1. From home, tap Apps > 🥺 Settings.
- 2. Tap O Internet to configure options:
  - Account: Tap to sign in to your Samsung account. Signing in to your Samsung account allows you to sync bookmarks and open pages with your other devices.
  - Set homepage: Tap to choose a homepage, to display when you launch Internet.
  - Auto fill forms: Manage text phrases for automatically filling out Web forms.

#### Advanced Internet Settings

- 1. From home, tap Apps > Settings.
- 2. Tap **O** Internet to configure options:
  - **Privacy**: Choose options related to privacy.
    - **Suggest search terms and Web sites**: When enabled, the browser will predict related queries and popular sites based on what you enter in the Navigation bar.
    - **Preload available links**: When enabled, the browser will preload links from the cache, to improve performance when loading pages.
    - **Remember form data**: When enabled, the browser will remember data you enter in web form, to help you fill out these fields in the future.
    - **Remember passwords**: When enabled, the browser saves user names and passwords you enter, to help you fill out those fields in the future.
    - Delete personal data: Choose types of personal data to delete from browser settings.

- Screen and text: Configure options for the browser's screens.
  - **Text scaling**: Drag the slider to adjust the size of type on the screen. Use the Preview to see an example.
  - Force zoom: When enabled, the browser overrides requests from websites to control zoom level.
  - **Text encoding**: Choose a type of text encoding, or choose Auto detect to have the browser detect the type.
  - Auto hide toolbar: Hide the up/down toolbar when scrolling pages.
  - **Full screen**: When enabled, pages display full-screen, hiding the status bar. You can tap the screen to display the status bar.
  - **Text booster**: When enabled, the browser increases the size of text for easier reading, especially when viewing desktop versions of websites on your device. This may affect the screen's layout.
- Content settings: Choose settings to control how the browser treats content.
  - Accept cookies: When enabled, the browser allows sites to save and read cookies.
  - **Turn on location**: When enabled, sites can access your device's location information.
  - Turn on JavaScript: When enabled, the browser allows sites to run JavaScript.
  - **Block pop-ups**: When enabled, the browser does not display pop-up screens from websites
  - **Default storage**: If you have an optional installed memory card installed (not included), you can choose where to store browser data.
  - **Website settings**: Set advanced settings for individual websites. If you've visited sites that offer advanced settings, you can configure those settings here. Available websites and settings depend on your browsing history.
  - Turn on notifications: Control whether the browser notifies you of Web notifications.
  - **Clear notifications**: Remove web notification access information.
  - **Reset settings**: Restore the browser's default settings.
- Bandwidth management: Configure options to allow the browser to manage data use.
  - **Preload webpages**: Choose whether the browser preloads web pages for faster browsing all the time, only when connected to Wi-Fi, or never.
  - **Load images**: When enabled, the browser will automatically load and display images on Web pages.
  - **Open pages in overview**: When enabled, newly opened pages display as an overview.

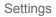

# **Messages Settings**

The messages settings menu lets you control options for your text and MMS messages including message limits, size settings, and notifications.

# Tip: You can also access Message settings from the Messages app. From home, tap Messages > Image: Menu > Settings.

- 1. From home, tap Apps > Settings.
- 2. Tap 🖾 Messages to configure settings:
  - Default messaging app: Choose an app to use by default.
  - Display:
    - **Bubble style**: Choose how messages appear on the screen. Bubbles are the boxes that surround each message.
    - Background style: Choose the background of the message screen.
    - **Change font size**: When enabled, you can change the text size while reading a message by pressing the Volume key up or down.
  - Quick responses: Create and manage text phrases that you can add to messages.
  - Text messages:
    - **Auto combination**: Choose whether long messages that are received in multiple parts are automatically re-assembled to display as a single message.
  - Multimedia messages:
    - **Group conversation**: Control how messages to multiple recipients are handled. When enabled, a single message is sent to multiple recipients. When disabled, a separate message is sent to each recipient.
    - **Auto retrieve**: Choose whether message attachment(s) are automatically downloaded when you display a multimedia message. If you disable this option, only the message header displays in the message list, and you'll be prompted to download the attachment(s).
    - **Roaming auto retrieve**: Choose whether message attachment(s) are automatically downloaded when your device is outside its home network.
    - **MMS alert**: When enabled, your device will alert you when you make a change to a message that will convert the message to a multimedia message (MMS).

- Delete old messages: When turned on, your device will automaticalply delete the oldest messages when the maximum number of messages is reached. Tap the ON/OFF switch to turn the setting on, and then set the maximum number of messages with the Text message limit and Multimedia message limit settings below.
  - **Text message limit**: Set the maximum number of text messages per conversation.
  - **Multimedia message limit**: Set the maximum number of multimedia messages per conversation.
- Priority senders: Receive alerts when receiving messages from priority senders.
- **Notifications**: When turned on, notifications for new messages display in the status bar. Tap the **ON/OFF** switch to turn the setting on, and then configure options:
  - Notification sound: Choose a sound to play for new message notifications.
  - **Vibrate**: Choose whether vibration plays along with the sound for new message notifications.
  - Repeat message alert: Choose how often your device notifies you of new message(s).
  - **Pop-up display**: Choose whether a new message pops up on the display to notify you.
  - **Preview message**: Choose whether a short preview of new messages displays in the Lock screen and/or Status bar.
- Emergency alerts: Configure emergency alert settings. You can enable or disable some alerts: Extreme Alert, Severe Alert, Amber Alert, and Emergency alert test messages. You cannot disable Presidential alerts.
  - **Emergency alerts**: Choose types of messages to receive. You can enable or display any of the message types, except for Presidential Alert. You can also choose to receive emergency alert test messages.

**Important:** The Commercial Mobile Alert System (CMAS) system provides the government the ability to send geographically targeted notifications of emergencies, such as threats to public safety, severe weather events, a hazardous material spill or a missing child in the device user's area.

- Emergency notification preview: Play a sample emergency alert tone. Tap Stop to cancel the playback.
- Vibrate: Select vibration options for emergency message notifications.
- Alert reminder Configure the reminder interval.
- Signature: When turned on, a text signature is included in all messages you send. Tap the ON/OFF switch to turn the setting on, and then edit the signature text to include.
  - Edit signature: Enter a text signature, when Add signature is enabled.

- Spam filter: When turned on, your device block messages that may be spam, by filtering based on criteria you set. Tap the ON/OFF switch to turn the setting on, and then configure filters:
  - Add to spam numbers: Enter telephone numbers, to automatically flag messages from the numbers as spam, when Spam settings are enabled.
  - Add to spam phrases: Enter text phrases, to automatically flag messages as spam when they contain the phrase. Available when Spam settings are enabled.
  - Block unknown senders: When enabled, your device blocks messages from numbers • that are not stored as contacts.
- Delay message sending: When turned on, you can choose to delay the sending of messages, so that they can be canceled if needed. Tap the **ON/OFF** switch to turn the setting on, and then set the length of delay.
- Safe mode: Choose options for working with messages when your device is in safe mode. .

### **S** Voice Settings

Configure options for using your voice to interact with your device.

Tip: you can also access S Voice settings from the S Voice app. From home, tap Apps >

S Voice > Henu > Settings

- 1. From home, tap Apps > 🥺 Settings.
- 2. Tap S Voice > E Menu > Settings to configure options:
  - Language: Choose a language to use for S Voice.
  - Hide offensive words: When enabled, potentially offensive words are replaced with asterisks (\*).
  - About: Learn about S Voice. н.
  - **Open via the home key**: When enabled, you can launch S Voice by pressing the Home key twice quickly.
  - Voice wake-up: When turned on, you can launch S Voice by speaking a wake-up command. Tap the ON/OFF switch beside Voice wake-up to turn the option on, and then tap Set wakeup command to record a command.
  - Auto start speakerphone: When enabled, the speaker is automatically turned on when you make a call with S Voice.
  - Show body of message: When enabled, the body of new message is displayed on the screen when it arrives.

199

Settings

- **Check missed events**: When enabled, you can check missed events when you open S Voice via an optional headset.
- Personal briefing: When enabled, S Voice will provide a briefing on your schedule when you open S Voice.
- Erase S Voice data: Erase the data you have stored on the server.
- Home address: Configure your home address.
- Log in to Facebook: Log in to your Facebook account. If you have not already installed an
  optional Facebook app, follow the prompts to do so before logging in.
- **Sign in to Twitter**: Log in to your Twitter account. If you have not already installed an optional Twitter app, follow the prompts to do so before logging in.

DRAFT

FOR INTERNAL USE ONLY

200

# **Copyright Information**

©2014 Sprint. Sprint and the logo are trademarks of Sprint. Other marks are trademarks of their respective owners.

©2014 Samsung. Samsung, Galaxy, S Beam, Air View, and S Voice are trademarks of Samsung Electronics Co., Ltd.

©2014 Google. Android, Chrome, Gmail, Google Maps, Play Music, Play Movies & TV, Play Books, Play Newsstand, Play Games, Drive, YouTube, Photos, Hangouts, Google Mobile Services, and Google Play are trademarks of Google, Inc.

Other marks are property of their respective owners.

Screen images simulated.

Appearance of device may vary.

# Index

3-way Calling, 38 4G, 84 About Device Settings, 182 Accessibility, 162 Settings, 162 Accessories Settings, 178 Account Manage, 8 Services. 9 Account Passwords, 7 Accounts, 57 Email. 59 Gmail, 57 Google, 57 Social Network, 69 Accounts Settings, 168 Activate This Device, 182 Activation, 5 Air View, 15, 16 Air View Settings, 168 Airplane Mode, 137 Alarm & Timer, 110 Application Manager Settings, 183 Applications, 71 Backup and Reset Settings, 169 Battery Install, 3 Battery Settings, 178 Blocking Mode Settings, 166 Bluetooth, 99, 102 Connect to a Car Kit, 102 Receive Information, 105 Send Information, 104 Unpair, 103 Bluetooth Settings, 135 Brightness, 153 Browser, 84 Calculator, 109 Calendar, 106 Calendar Settings, 184 Call Forwarding, 38 Call Settings, 185 Call Waiting, 38 Caller ID, 37 Camera, 11, 90

Charge the Battery, 5 Chrome, 84 Clock, 110 Cloud Settings, 169 Contacts, 47 Add. 48 Edit, 49 Groups, 53 import and export, 56 Make call from, 34 Save a Number, 49 Share, 55 Contacts Settings, 190 Data. 84 Data Services, 84 Password, 8 Data Usage, 137 Date and Time Settings, 176 Default Applications Settings, 184 Display Settings, 152 Drag, 20 Drive, 111 Dropbox, 111 Earpiece, 10 Easy Mode Settings, 161 eBay, 80 Editing Text, 33 Email, 59 Compose, 61 Corporate Accounts, 60 Email Message Make call from, 35 Email Settings, 191 **Emergency Numbers**, 35 Enhanced 9-1-1 (E9-1-1), 35 Enter Text, 30 Entertainment, 71 Eureka Offers, 81 Extended Home Screen, 26 Facebook, 69 Favorites, 52 Files Transfer between device and computer, 120 Flash, 11, 205 Flick, 21

Index

FOR INTERNAL USE ONLY

DRAFT

Front camera, 10 Gallery, 95 Gallery Settings, 194 Gestures, 17 Global Roaming Mode, 123 Gmail, 57 Google Sign in, 57 Voice Typing, 30 Google Checkout, 72 Google Maps, 72 Google Now, 112 Google Play Books, 78 Google Play Games, 78 Google Play Movies, 78 Google Play Music, 73 Google Play Newsstand, 79 Google Play Store, 71 Install an App, 71 Google Search, 112 Google Voice Typing, 174 Configuring, 31 Using, 31 Google+, 70, 100 Hangouts, 70 Headset Jack, 11 Heart rate sensor, 11 Help, 181 Home Screen, 23 Extended, 26 Shortcuts, 24 Hotspot, 85 Hotspot Settings, 134 In-call Options, 39 Infrared transmitter, 11 International Data Roaming, 126 Internet Settings, 195 Keyboard, 171, 173 Samsung, 171, 173 Language and Input, 170 Light Sensor, 10 Location Settings, 138 Lock Screen Settings, 156 Logs, 44 Lookout Security, 113 Lumen Toolbar, 113 Maps Google, 72 Merge Contacts, 51

Messages Settings, 197 Messaging, 57, 64 Options, 68 Microphones, 11 MMS Messaging, 64 More Networks Settings, 139 Motion Settings, 167 Motions and Gestures, 15 Mouse/Trackpad Settings, 176 Multi Window, 16 Multi Window Settings, 159 Music, 73 Google Play Music, 73 Player, 74 Sprint Music Plus, 74 My Files, 113 NASCAR Mobile 2014, 80 Navigation, 72 Scout, 73 NBA Game Time, 80 Nearby Devices Settings, 143 NextRadio, 78 NFC Settings, 141 Notification Icons, 28 Notification Panel Settings, 160 One-handed Operation Settings, 161 Device, 34 Layout, 10 Navigation, 17 Device calls Using contacts, 34 **Device Calls** Emergency numbers, 35 From email messages, 35 From text messages, 35 Make calls, 34 Receive, 36 Using device keypad, 34 Using recent calls, 34 Photos, 101 Picasa, 100 Pinch, 23 Play Store, 71 Plus (+) Code Dialing, 124 Power Saving Settings, 178 Printing Settings, 144 Private Mode Settings, 167 Proximity sensor, 10

#### Index

DRAFT FOR INTERNAL USE ONLY **Recent Calls** Clear, 46 Make call from, 34 Rotate, 22 S Pen Air Command, 14 Air View, 15 Easy Clip, 14 Launch Memo, 14 Overview, 13 Removing, 13 Screen Capture, 15 Using, 14 S Voice, 113 S Voice Settings, 199 Safety Assistance, 177 Samsung Account, 59 Samsung Keyboard, 171, 173 Scout. 73 Screen Mirroring Settings, 145 SD Card, 118 Remove, 119 Security Settings, 179 Settings, 131 Accessibility, 162 Data Usage, 137 Display, 152 Language and Input, 170 Motion, 167 Wi-Fi, 132 Setup Application, 6 SIM Card, 123 Slide, 19 Smart Remote, 114 SMS Messaging, 64 Social Network Accounts, 69 Sound Settings, 145 Speaker, 11 Speech Settings, 175 Speed Dialing, 52 Spotify, 78 Spread, 23 Sprint 411, 9 Sprint Framily Wall, 114 Sprint Music Plus, 77 Sprint Operator Services, 9 Sprint TV & Movies, 79 Sprint Worldwide Wireless Service, 123

Sprint Zone, 79 Status Icons, 27 Status Messages international roaming, 127 Storage Settings, 179 Swipe, 19 Swype, 32 System Update Settings, 182 Tethering Settings, 136 Text Editing, 33 Text Entry, 30 Text Input Methods, 30 Text Messaging, 64 Make call from, 35 Text-to-Speech, 175 Toolbox, 160 Tools, 102 Touch. 17 Touch and Hold, 18 Touchscreen Turn off, 12 Turn on, 12 Typing, 30 Update Firmware, 121 USB Charger/Accessory port, 11 Video, 101 Videos Record, 91 Visual Voicemail, 41 Listen to multiple messages, 42 Options, 43 Voice Recorder, 116 Voice Search, 118 Voice Typing, 30 Configuring, 31 Using, 31 Voicemail, 40 Display name, 44 Greeting, 43 International, 125 Notification, 41 Password, 7 Setup, 7 visual. 41 VPN, 86, 140 Wallpaper Settings, 155 Web. 82 DRAFT

Index

FOR INTERNAL USE ONLY

Widget adding, 25 removing, 25 Wi-Fi, 82 Settings, 132 YouTube, 69, 100 Zoom, 23

# DRAFT FOR INTERNAL USE ONLY